Laboratorio e sede legale: Via Raffaello Lambruschini, 10 10143 Torino

E-mail: [info@forinst.it](mailto:info@forinst.it)

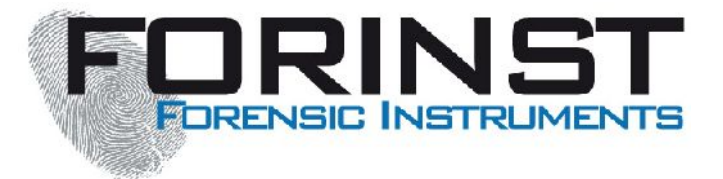

# TRENICHE NON INVASIVE PER MISURE NON A CONTATTO 2D / 3D CONTAINSIVE PER LOTE OF A GENERAL AND **REGISTED** TO A SUB-MICRON

**Istruzioni per il corretto impiego del microscopio multispettrale MSM, in tema di anticontraffazione documentale.**

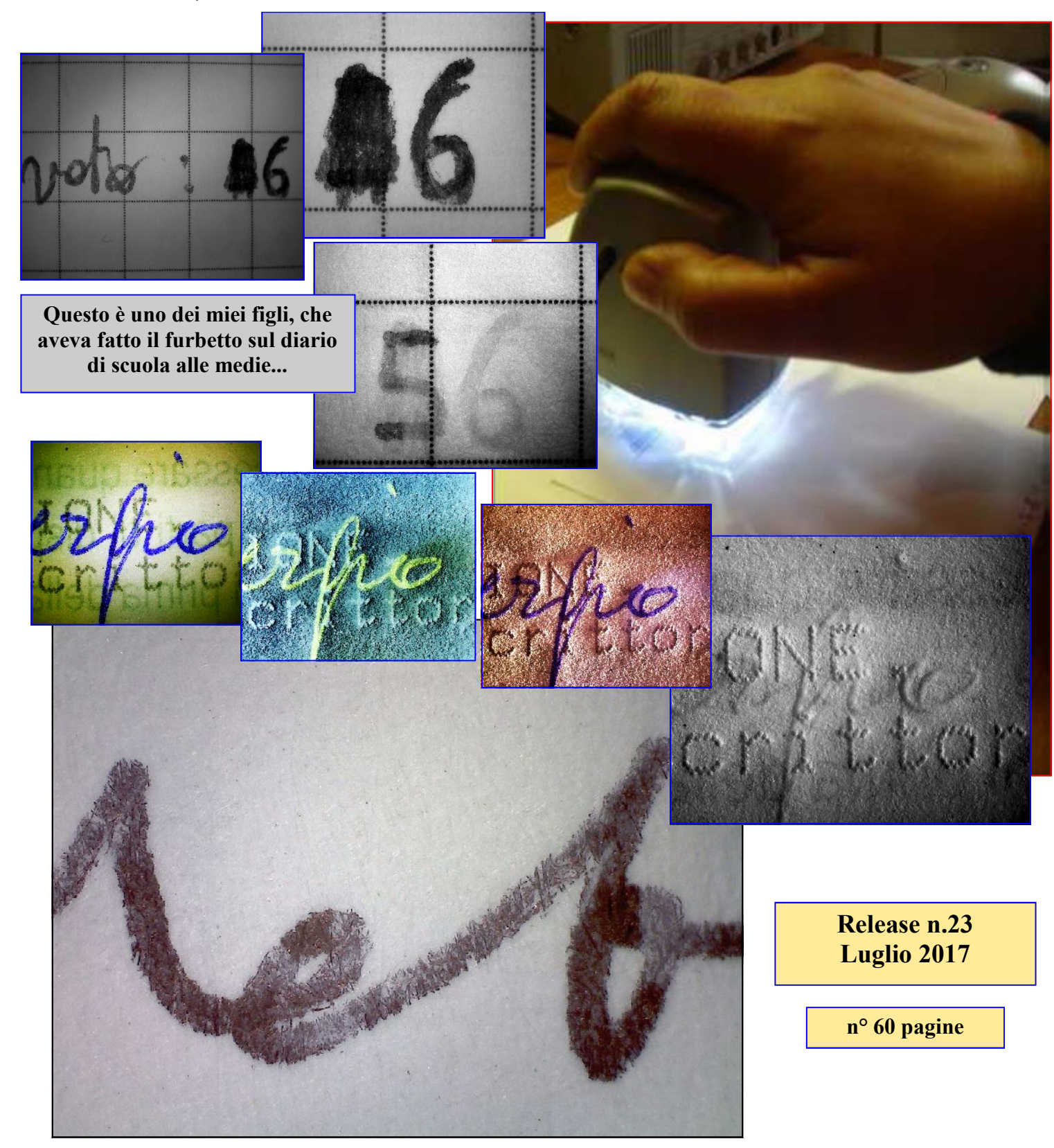

**INDICE**

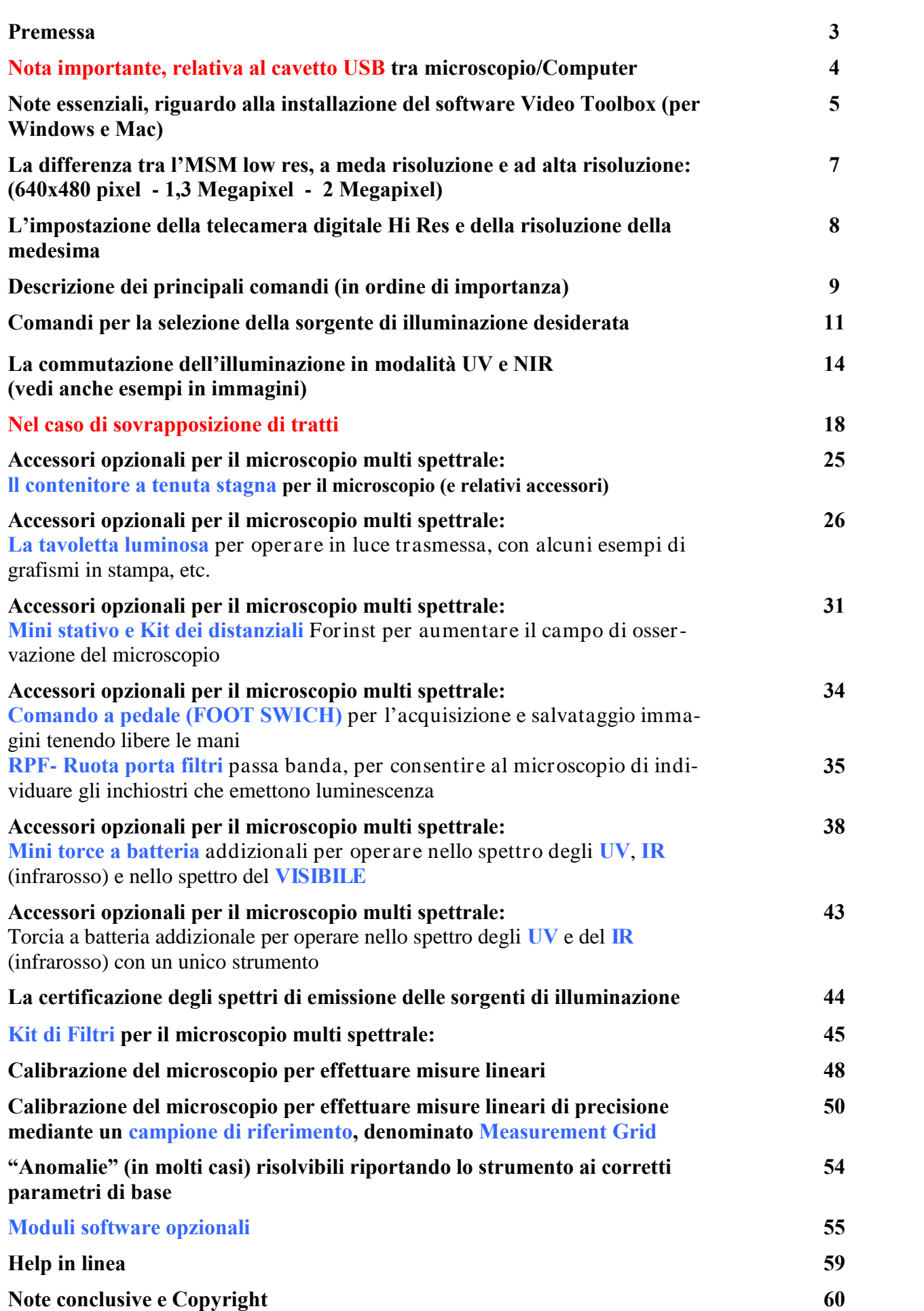

# **Premessa:**

**Questo manuale riguarda una serie di note addizionali** rispetto a quanto indicato nelle istruzioni d'uso del fabbricante (in lingua inglese) fornite con lo strumento.

Le istruzioni si riferiscono alla versione del microscopio con telecamera a elevata risoluzione e sensibilità, dotata di un **sensore da 2 Megapixel** (reali, non interpolati)

**Nota:** Il microscopio è fabbricato dalla americana Zarbeco e viene prodotto in svariati modelli, serie **MiScope** (vedi [www.zarbeco.com\)](www.zarbeco.com), a seconda dell'applicazione. Quello in questione (multispettrale da 2Megapixel) riporta la sigla: **MISC-MP2-WUVIR**, mentre per il mercato nazionale, il medesimo è stato denominato **MSM,** ed è distribuito in esclusiva dalla Forinst S.r.l.s. di Torino.

*Il MiScope, in USA, è stato oggetto di ricerca in ambito scientifico, a seguito di una comparazione di questo strumento con il videocomparatore spettrale (VSC) della Soc. Foster & Freeman. Vedi articolo: PROGRESS IN DIGITAL MICROSCOPY - A TECHNICAL REVIEW OF THE MISCOPE DIGITAL MICROSCOPE, Emily J. Will, Journal of Forensic Document Examination - Volume 20, 2010.*

ABSTRACT: *The most important tool for the forensic document examiner has been, is, and probably always will be, the optical stereomicroscope. But in this age of digital technology, digital microscopes abound in the marketplace. Can they be useful to the document examiner? What place should they have in the document examiner's toolbox? Are they a tool, or merely a toy? Can a digital microscope replace an optical microscope? These are some of the questions to be addressed in this review of the MiScope digital microscope.*

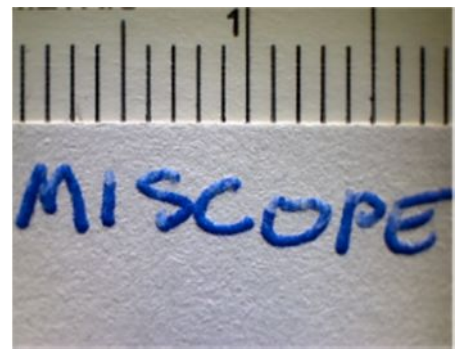

*In ambito nazionale, è stata discussa una relazione di tirocinio dal titolo: "Tecniche di elaborazione d'immagini in ambito forense per la discriminazione d'inchiostri". Sviluppo di un sistema basato sulla spettrofotometria per l'analisi di inchiostri di strumenti scrittori " (Marco Perlo, Relatore: Prof. Nello Balossino – Università degli Studi di Torino, Facoltà di Scienze Matematiche Fisiche e Naturali, Corso di Laurea in Informatica. Anno accademico 2007 – 2008) Correlatore: Francesco Dellavalle.*

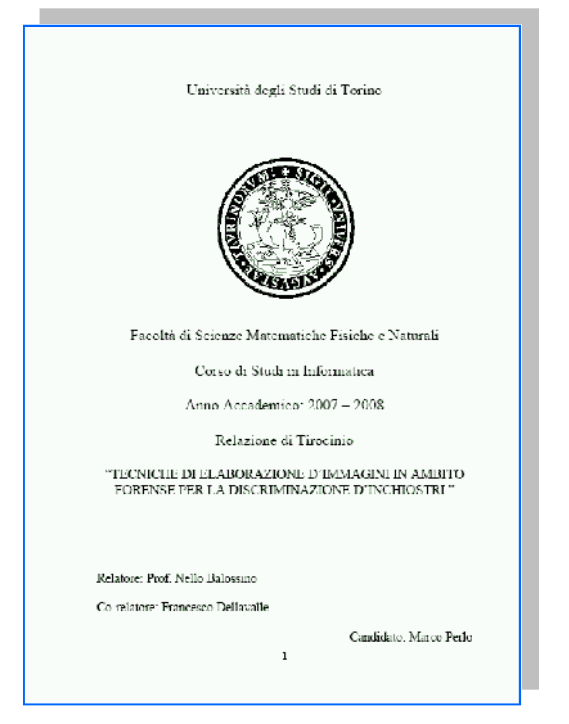

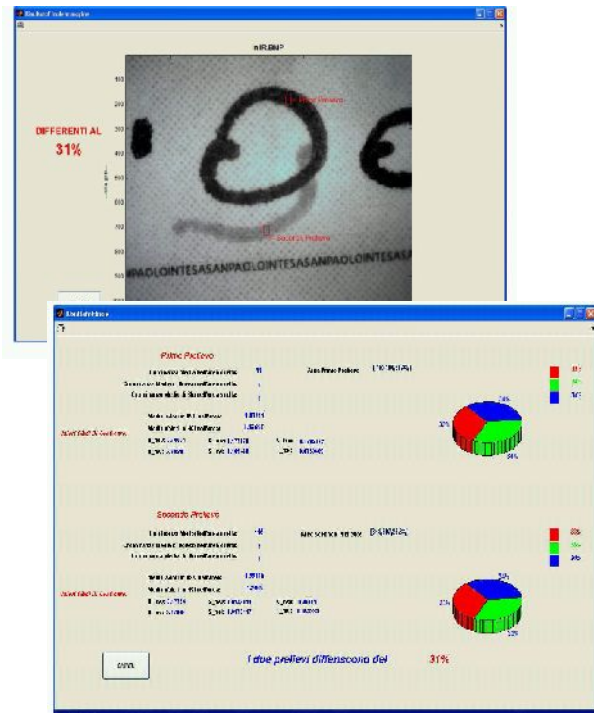

**4**

# **Nota importante riguardo al cavetto USB di collegamento tra microscopio/Note Book/Note Pad/PC, ecc.**

# **Prima nota importante:**

Attenzione a inserire correttamente il connettore del cavetto USB lato microscopio. **Se il connettore viene forzato (cercando di inserirlo dalla parte errata) si rovina irrimediabilmente il lato femmina presente sul microscopio.** Per facilitare l'individuazione del "verso giusto", abbiamo aggiunto una puntinatura di bianco sia su un lato del connettore, sia sul microscopio in stretta prossimità del connettore femmina, come da figura riportata qui di seguito:

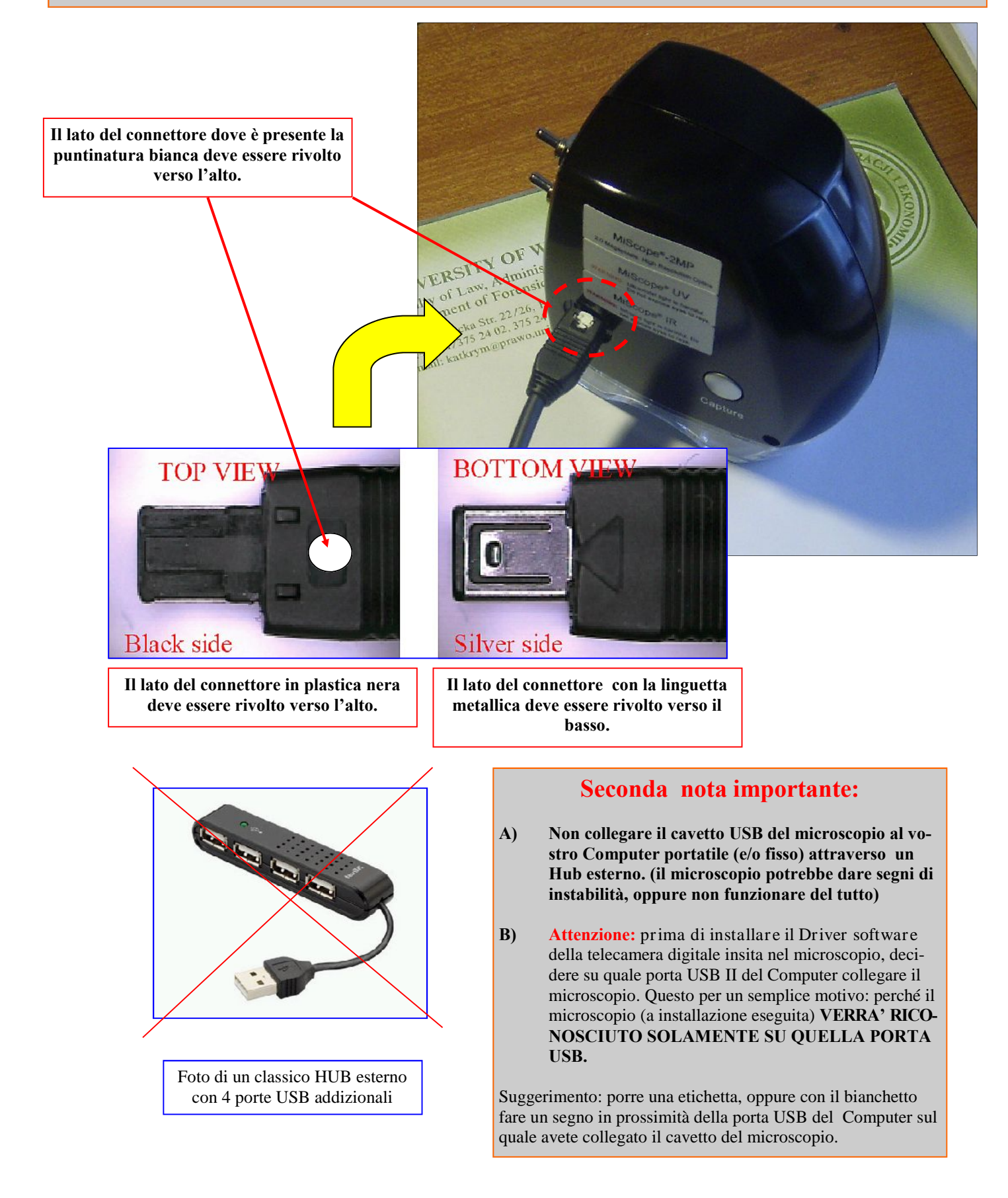

# **Note essenziali, riguardo alla installazione del software (per Windows e Mac)**

**5**

Una breve sintesi delle prestazioni offerte dal software **VIDEO TOOL BOX PRO** 

- Visualizza e ottimizza le immagini in diretta sul display del computer
- Cattura singole immagini o in movimento (filmati)
- Zoom in tempo reale (senza effetti di "pixellatura") fino a 4x adattandosi alla risoluzione dello schermo (anche a schermo intero per presentazioni su video proiettori, ecc)
- Regolazione automatica dei tempi di esposizione del sensore, in funzione del livello di luminosità presente sui tessuti cartacei, delle sorgenti di illuminazione utilizzate, ecc.
- Consente l'esportazione di immagini da utilizzare in applicazioni tipo Adobe Photoshop
- Consente l'esecuzione di misurazioni di precisione, quali: distanze, raggi, angoli, larghezze dei solchi, distanze tra due oggetti (come ad esempio grafismi in stampa, manoscritti, ecc.)
- Esportazione delle misure in Microsoft Excel

# **Il software di installazione del MiScope-MP2 (MSM) per piattaforme Windows**

Il MiScope-MP2 viene fornito con un programma automatico di installazione dei driver per i seguenti sistemi operativi: **Windows XP/2000. Per Windows Vista, Wìn 7 , 8, 10** i driver non sono richiesti. Su alcuni computer collegati in rete, è necessario effettuare il login come amministratore o come utente con privilegi di amministratore. Se il computer è connesso a una rete aziendale, occorre contattare l'amministratore di rete per assicurarsi che l'account utente è configurato per installare il driver software per la telecamera insita nel microscopio. **Se si sta installando il software sul proprio Personal Computer, allora questo non è necessario.**

# **Istruzioni:**

1. Per installare il software inserire il CD-Rom nel computer portatile (e/o nel Desk Top).

2. Collegare il microscopio con il cavo USB fornito nella confezione, nella porta USB del computer . Windows avvierà l'installazione automaticamente.

3. Proseguire ora installando dal Cd l'applicativo software della Zarbeco, denominato Video Tool-Box Pro.

# **Il Software di installazione del MiScope-MP2 (MSM) per il Computer Mac**

Il MiScope-MP2 CD Software contiene tutto il software necessario per utilizzare il MiScope-MP2 su computer Macintosh. (**Nota:** questo modulo software è opzionale e non incluso nel Kit di base).

# I**struzioni**

1. Per installare il software inserire il CD nel lettore CD-ROM.

2. Aprire la cartella CD-ROM. Selezionare Mac MiScope.dmg e trascinarlo nellA cartella delle vostre applicazioni (o qualsiasi altra cartella che si desidera utilizzare per memorizzare il programma).

3. Individuare l'icona miXscope e fare doppio clic per avviare il programma.

4. Al primo avvio del software, il programma chiederà quale dispositivo usare.

# **NON selezionare MiScope**

(questo è per una versione precedente del MiScope).

# **Invece selezionare "QuickTime**

Ora si dovrebbe vedere una immagine in diretta dal MiScope-MP2. Se si ottiene un ulteriore elenco di dispositivi installati, da QuickTime, selezionare l'opzione **"Venus Camera 2.0 USB"**per abilitare il MiScope-MP2.

5. Sulla confezione del CD Rom, è presente un **numero di registrazione**. Utilizzare questo numero per registrare il software. Se il programma miX scope non viene registrato, cesserà di funzionare dopo 30 giorni.

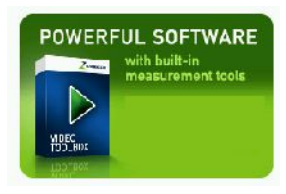

**6**

# **LA FINESTRA PRINCIPALE CHE COMPARE AD AVVENUTA E COR-RETTA INSTALLAZIONE DEL SOFWARE VIDEO TOOL BOX**

Che contempla:

- l'immagine in acquisizione diretta dal microscopio
- I principali comandi di gestione del sensore e delle relative immagini in acquisizione/salvataggio

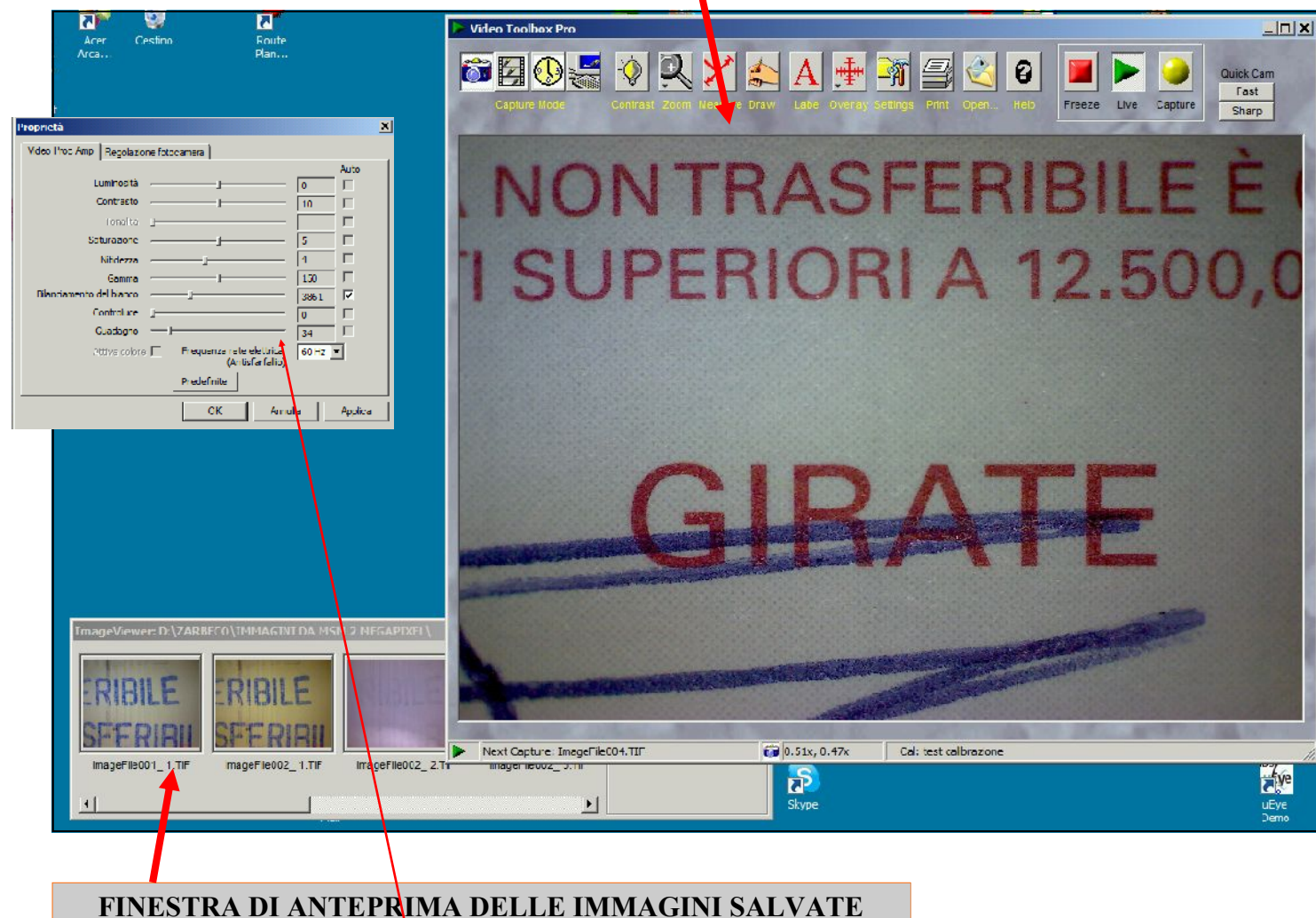

FINESTRA DI DIALOGO PER IL SETTAGGIO DEL SENSORE MATRICIALE DELLA TELECAMERA HI RES (che si attiva cliccando sulla quinta icona in alto a Sinistra denominata CONTRAST (vedi simbolo della lampadina gialla)

**Nota:** è possibile visualizzare le immagini in ripresa diretta a tutto schermo, semplicemente cliccando sul tasto funzione **F1**. Per ritornare al menu principale premere **Esc** (oppure nuovamente il tasto funzione F1).

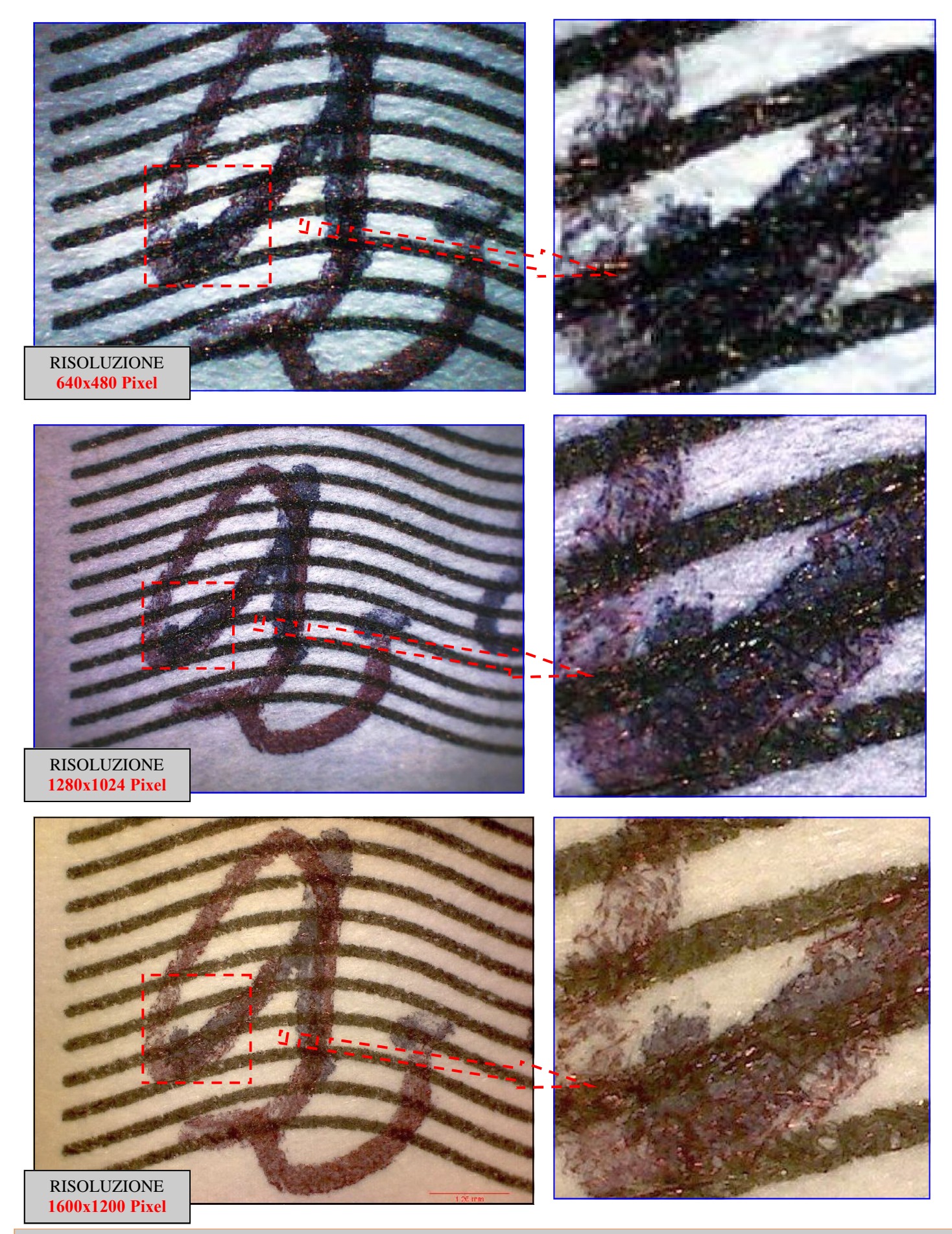

**Il medesimo grafismo è stato acquisito da tre differenti microscopi, serie MSM: quello Low Res, quello a media risoluzione e quello Hi Res. Il fattore di ingrandimento è il medesimo per tutti i tre microscopi: c.a. 40x (Nota: l'area inquadrata varia a seconda del modello dell'MSM, in quanto (ovviamente) ogni microscopio impiega un differente sensore. Al contrario, nelle immagini di Dx abbiamo magnificato la medesima porzione dell'area inquadrata.**

**Come è possibile osservare, le differenze (in termini di definizione) si possono chiaramente apprezzare: più si "sale" in risoluzione e più migliora la qualità della immagine. Occorre tuttavia precisare che il parametro relativo alla risoluzione della telecamera non è determinante, quanto piuttosto: la sensibilità del sensore (soprattutto nello spettro degli UV e dell'IR) e la qualità delle microlenti impiegate. Tutti i tre modelli hanno dimostrato di avere anche queste ulteriori (fondamentali) peculiarità.**

# **L'impostazione della telecamera digitale Hi Res e della risoluzione della medesima**

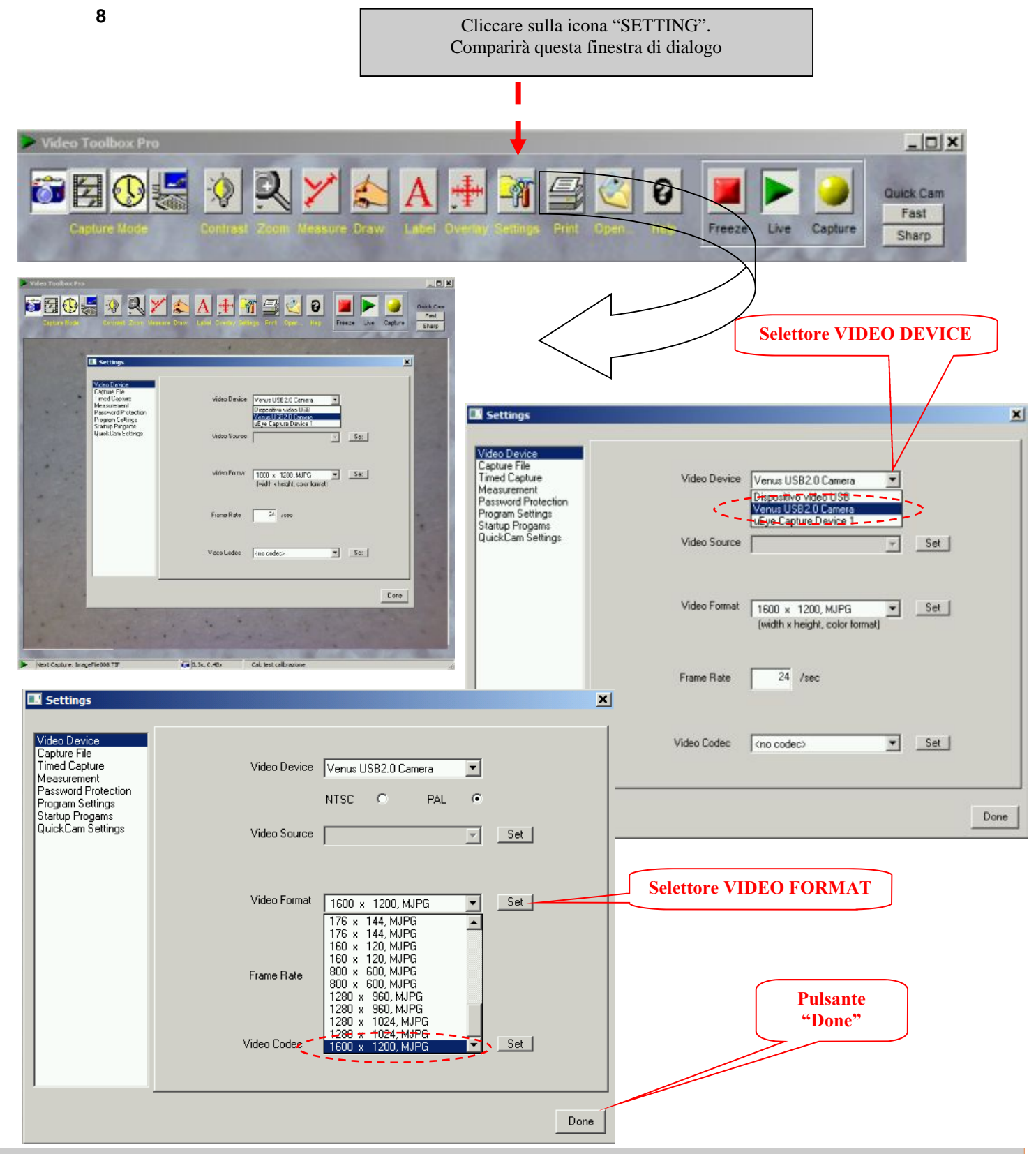

**Alla prima installazione (per i sistemi operativi Vista e Win7 e 8) il Driver della telecamera si auto installa automaticamente. Tuttavia la telecamera viene configurata per la minima risoluzione. Occorre quindi settare manualmente la stessa per la max risoluzione, pari a 1600x1200 Pixel. Nota: uttavia può accadere che in un futuro impiego del microscopio, si inserisca il cavetto USB II su una porta differente del PC sulla quale era stato precedentemente collegato (e conseguentemente) installato il Driver della telecamera del microscopio. In questo caso - normalmente - accade quanto segue:**

**le immagini che appariranno non sono quelle in acquisizione dalla telecamera del microscopio, bensì (per es.) dalla Web Cam presente sul V/s. Note Book, oppure in mancanza di questa, l'immagine potrebbe risultare "nera" (mancante).**

**Azione: accedere al selettore VIDEO DEVICE (attraverso l'icona insita nel menu principale denominato SETTING) e selezionare la telecamera del microscopio che si chiama: Venus USB 2.0 Camera e poi cliccare sul "pulsante" Done.**

**Può anche presentarsi questo caso: tra le periferiche video installate sul vostro Computer, il software Vido Tool Box "non vede"** la Venus USB 2.0 Camera. Al contrario appare una voce generica tipo USB Camera. Cliccate su questa voce e il microscopio verrà attivato ugualmente.

**Descrizione dei principali comandi presenti nel modulo software applicativo Video Tool Box (in ordine di importanza per rendere subito operativo l'apparato)**

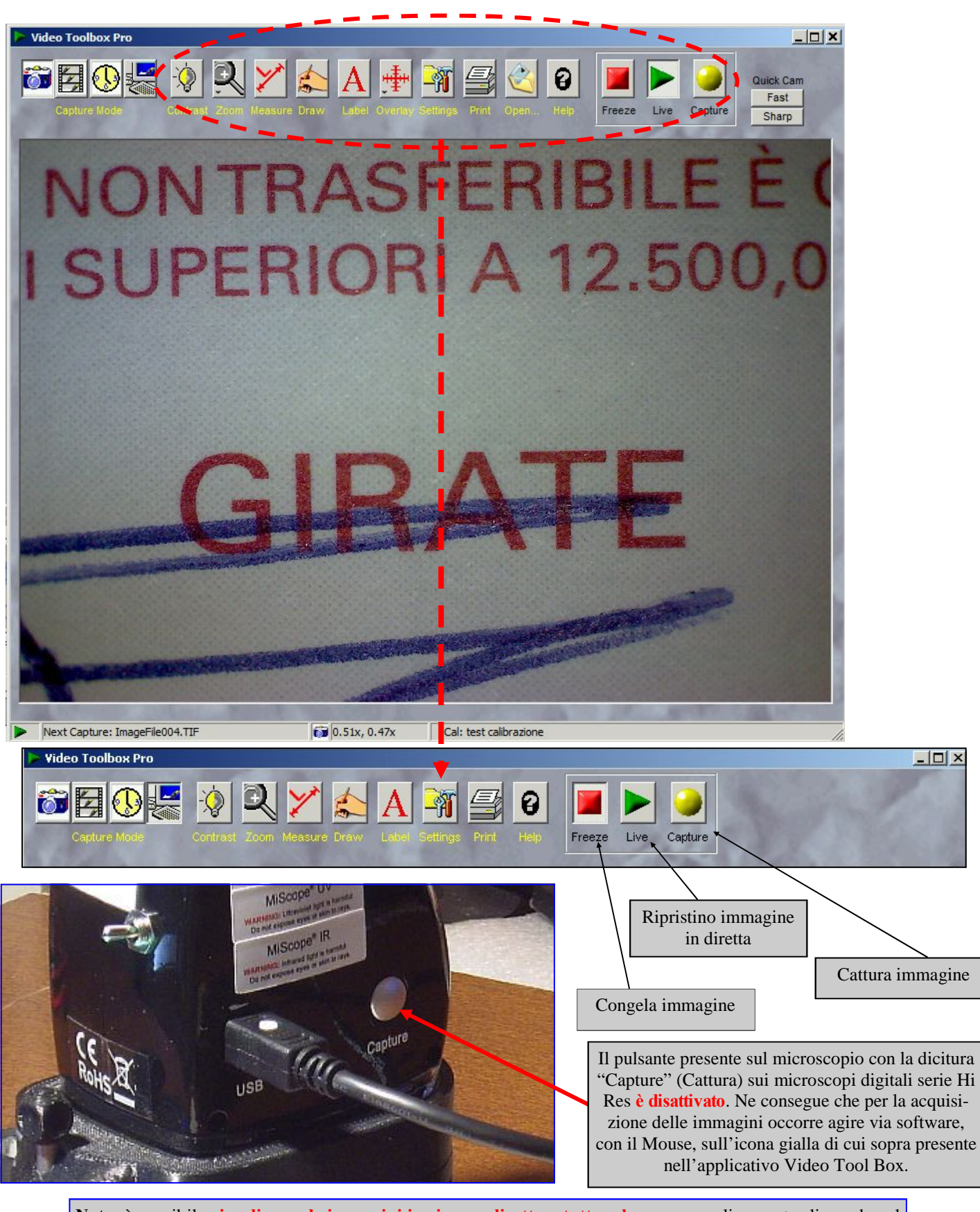

**Nota:** è possibile **visualizzare le immagini in ripresa diretta a tutto schermo**, semplicemente cliccando sul tasto funzione **F1**. Per ritornare al menu principale premere **Esc**, oppure nuovamente **F1**.

Prima di iniziare un lavoro è opportuno creare una nuova cartella in cui verranno salvate le immagini

**10** Per la gestione delle cartelle/immagini, **cliccare su questa icona (Setting)**:

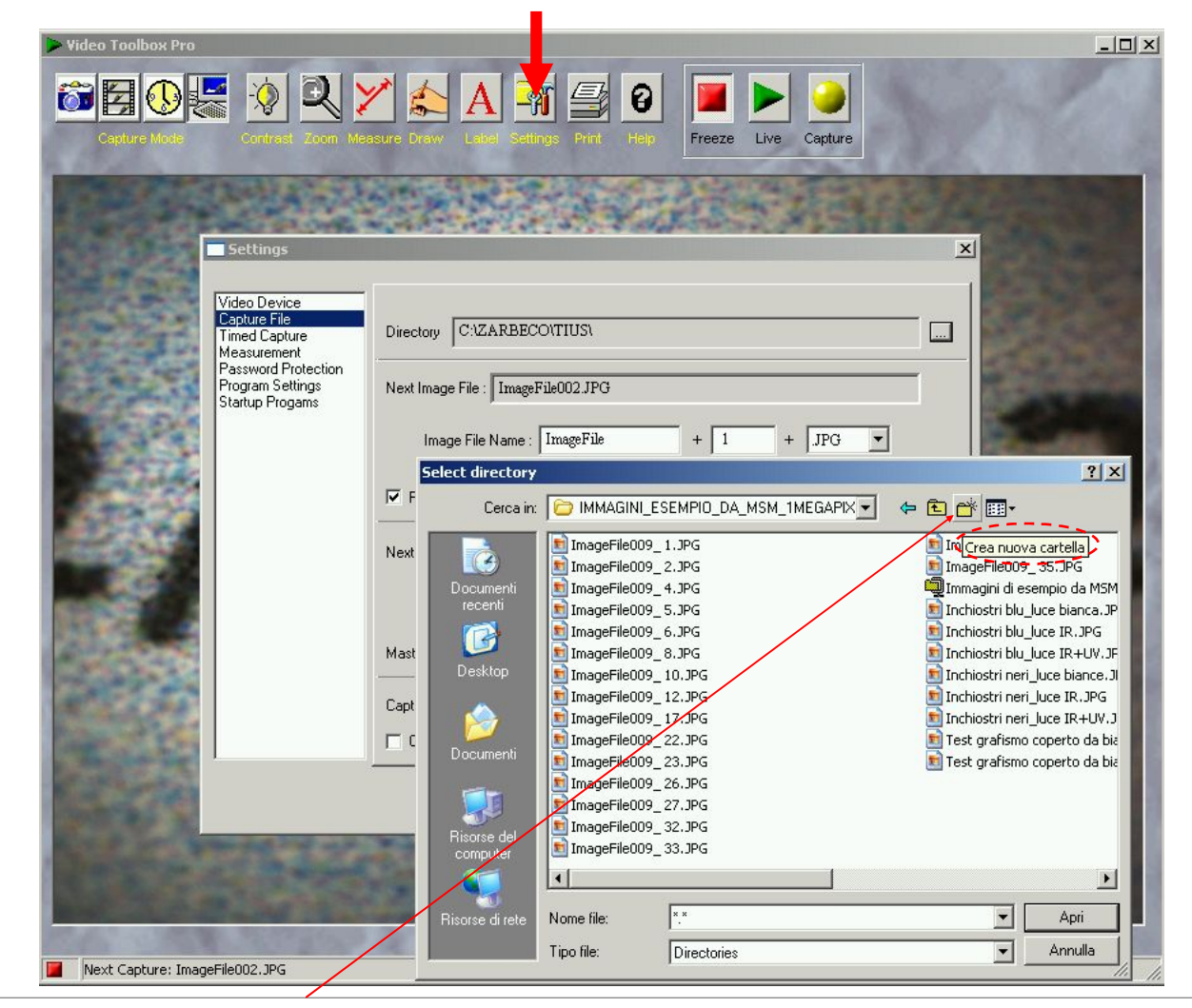

Comparirà la videata sopra evidenziata, in cui si potrà creare una nuova cartella semplicemente cliccando sulla icona indicata da questa freccia:

A titolo di esempio, è stato creata una nuova cartella con di video Device il nome file: IMMAGINI\_PROVA. il nome file: IMMAGINI\_PROVA.

Ora tutte le immagini che verranno acquisite saranno regissivement salvate in questa cartella e seguiranno una numerazione salvate presentione di districtione di districtione di districtione di districtione di districtione salvate in questa cartella e seguiranno una numerazione automatica, a partire dal nome file 001.XX

XX riguarda l'estensione File, selezionabile a piacere tra i seguenti formati: JPG, BMP e/o TIFF. Per effettuare questa scelta, cliccare sul seguente comando:

Ovviamente sarà possibile successivamente riprendere le immagini di interesse variando il nome/file di ognuna di queste, secondo le proprie esigenze.

La parte di comandi sottostante riguarda l'acquisizione di filmati che per il momento tralasciamo

**Nota:** nella parte Sin in basso del display ora comparirà questa finestra di anteprima/immagini acquisite, in cui sarà possibile osservare che la cartella ora si chiama IM-MAGINI\_PROVA e le quattro Slide risulteranno "vuote" in quanto non abbiamo ancora acquisito nessuna immagine relativa a questa nuova casella/immagini.

La finestra di anteprima può essere richiamata semplicemente cliccando sulla videata principale dove è presente l'immagine in acquisizione diretta.

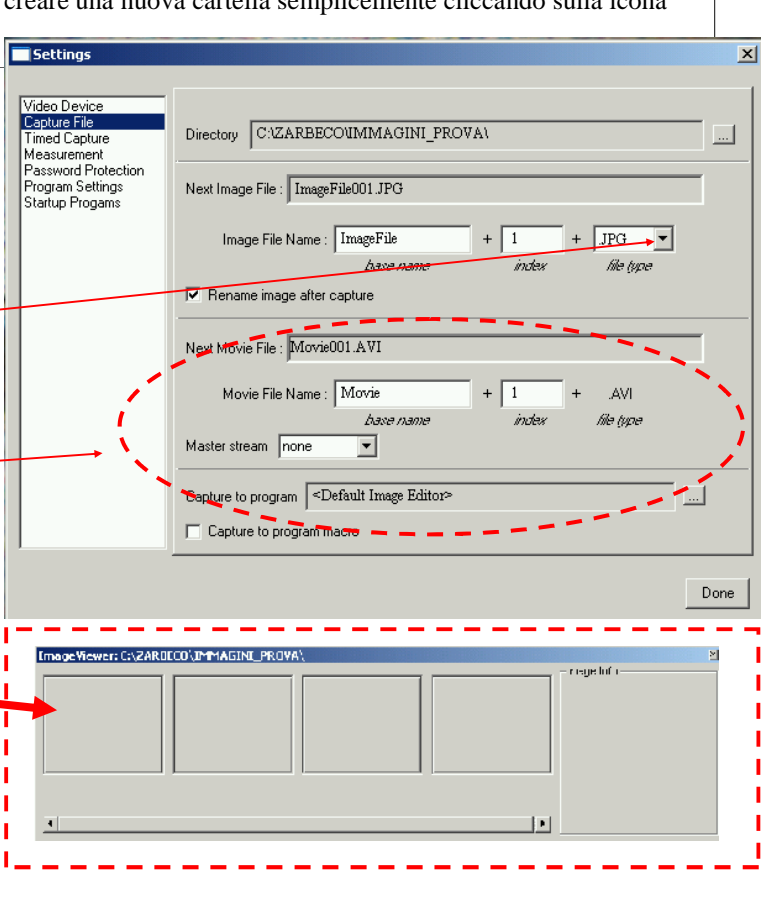

# **Comandi per la selezione della sorgente di illuminazione desiderata**

# **11**

Sul microscopio sono presenti due commutatori a scatto. Il primo è a tre posizioni, mentre il secondo è a sole due posizioni, come meglio specificato nelle due Slide sotto riportate.

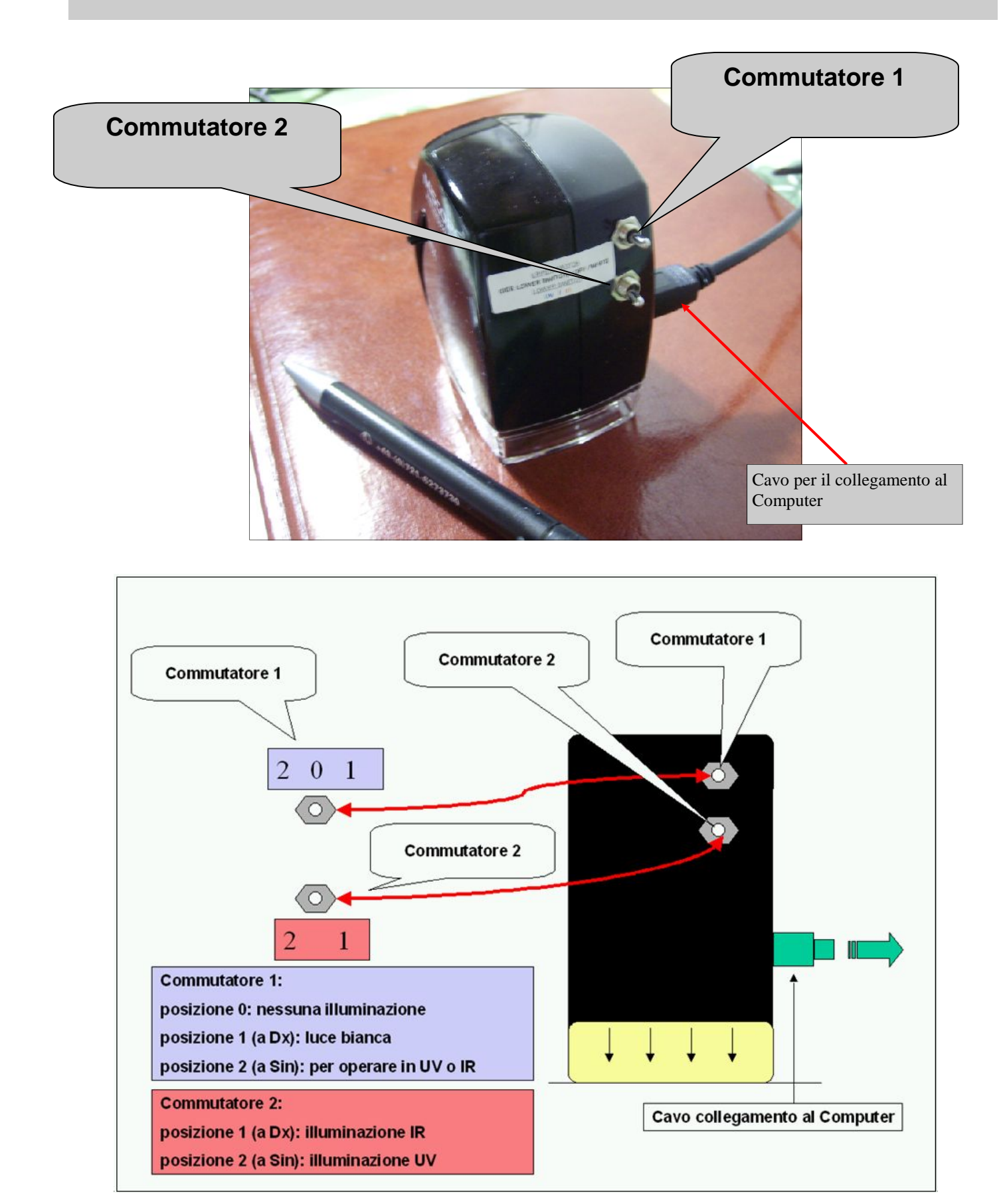

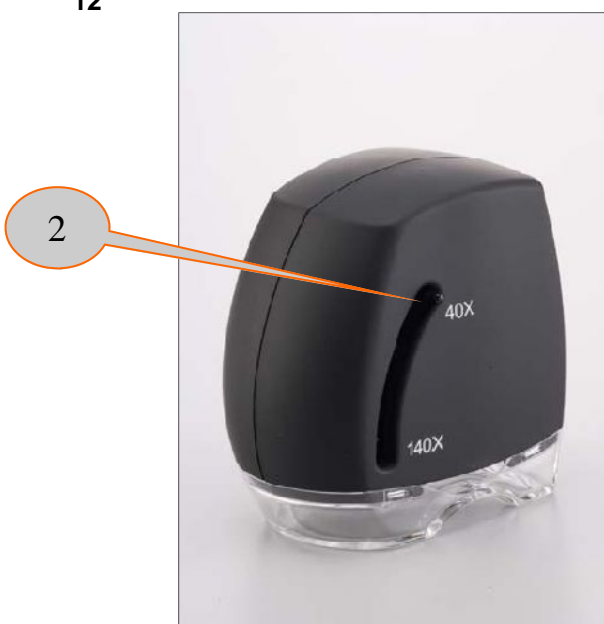

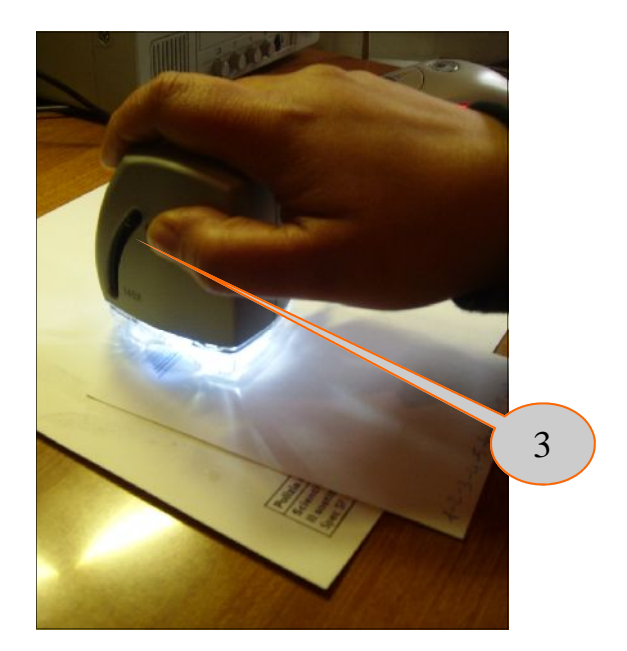

Ora che abbiamo creato una nuova cartella/File/Immagini, possiamo passare alla fase di acquisizione e salvataggio delle stesse.

### **Azione:**

- 1. Attivare la sorgente di illuminazione nel visibile posizionando il primo commutatore verso Dx (vedi pagina precedente)
- 2. E' opportuno iniziare a utilizzare il microscopio partendo dal minimo fattore di ingrandimento che offre il medesimo (40x). Agire sulla levetta scorrevole che varia il fattore di magnificazione da 40 a 140x posizionandola su 40x. Se l'immagine non è a fuoco movimentare la levetta di cui sopra molto lentamente verso l'alto o verso il basso (solo di qualche mm, fino a quando l'immagine non sarà perfettamente a fuoco.
- 3. Movimentare lentamente il microscopio (facendolo scorrere molto dolcemente, senza esercitare pressione verso il basso) sul documento di prova , fino a quando il medesimo non presenterà a video l'immagine in diretta di un grafismo, ecc. oggetto di studio.
- 4. Come primo test di prova, si suggerisce di utilizzare una serie di tracciati paralleli eseguiti su un foglio bianco, mediante strumenti scrittori di colore nero (biro, pennarelli, ecc,) Cercare, per quanto possibile, di lasciare il minimo spazio tra un tracciato e il successivo, in modo da poter visualizzare il maggior numero possibile di grafismi nella medesima videata. Il risultato che si deve ottenere è quello evidenziato nella foto sottostante.

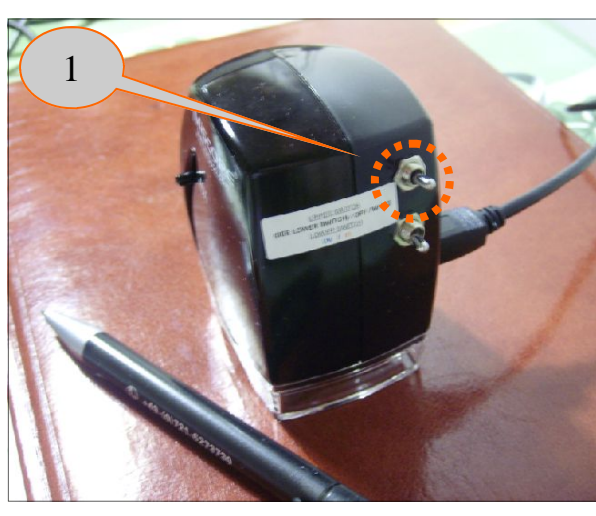

Tracciati di Test eseguiti con alcuni strumenti scrittori di colore nero.

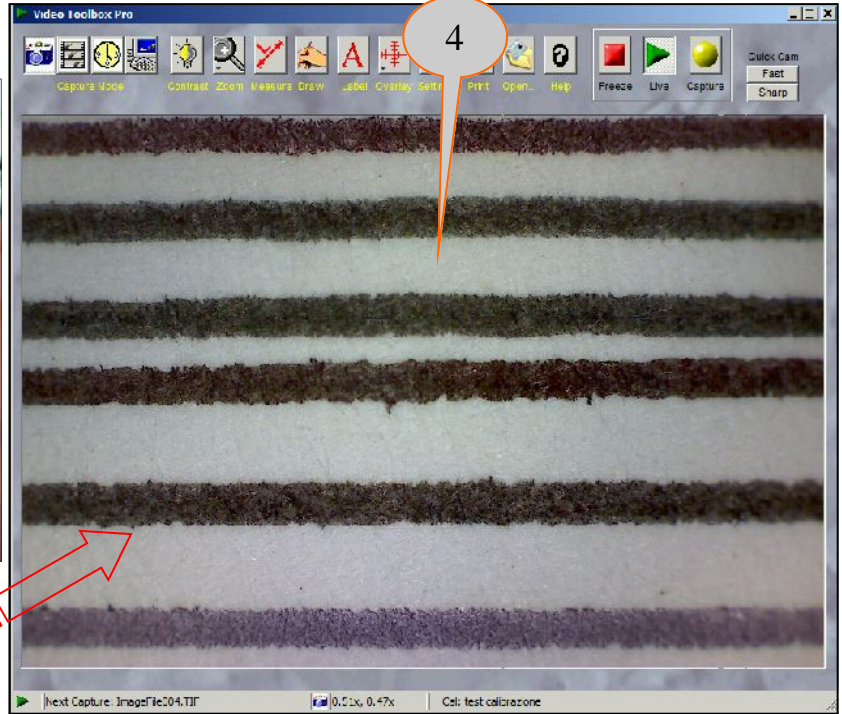

# **La commutazione dell'illuminazione in modalità UV (ultravioletti) e NIR (vicino infrarosso)**

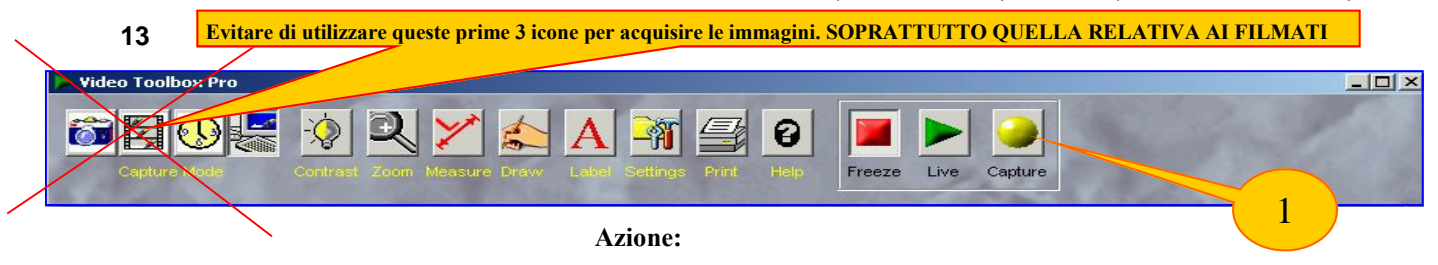

- 1. Come prima operazione, salvare l'immagine ottenuta con la sorgente di illuminazione nel visibile. Per effettuare il salvataggio è sufficiente cliccare con il Mouse sull'icona evidenziata con il numero 1 (è consigliabile tenere contemporaneamente fermo il microscopio con l'altra mano, in modo da non "spostare" il campo di ripresa per le acquisizioni delle successive immagini. (se si vuole comparare le risultanze ottenibili sul medesimo punto del grafismo, anche con le altre sorgenti di illuminazione disponibili)
- 2. Posizionare il primo commutatore verso Sin
- 3. Posizionare il secondo commutatore verso Sin: si spegnerà la sorgente di luce nel visibile e si attiverà quella in UV.
- 4. La foto n.4 evidenzia il comportamento dei tracciati di Test eseguiti con strumenti scrittori di colore nero illuminati in UV. Le differenze rispetto a quelle ottenute con l'illuminazione nel visibile sono molto lievi.
- 5. Salvare l'immagine in UV, come da procedura indicata nel punto 1).
- 6. Procedere per il settaggio in modalità NIR come segue: intervenire solo sul secondo commutatore, portando la levetta del medesimo verso DX. Si spegnerà la sorgente di luce UV e si attiverà quella nel NIR.
- 7. La foto n.7 evidenzia il comportamento dei tracciati di Test eseguiti con strumenti scrittori di colore nero illuminati nel NIR. Le differenze rispetto a quelle ottenute sia con l'illuminazione nel visibile che in UV ora sono evidenti. Addirittura alcuni inchiostri scompaiono dalla immagine, mentre altri variano più o meno marcatamente come tonalità di grigio/nero, gradienti di illuminazione, ecc. (i pigmenti dei questi inchiostri evidentemente assorbono parzialmente o quasi totalmente l'irraggiamento nel NIR). Terminare il test effettuando il salvataggio anche di questa immagine, sempre come da procedura di cui al numero 1).

# **ATTENZIONE:**

**quando si opera in modalità UV e/o NIR, tenere lo strumento sempre rivolto verso il basso. In questo modo si eviterà di osservare "in diretta" le due sorgenti di illuminazione di cui sopra, in quanto possono essere nocive per l'occhio umano.**

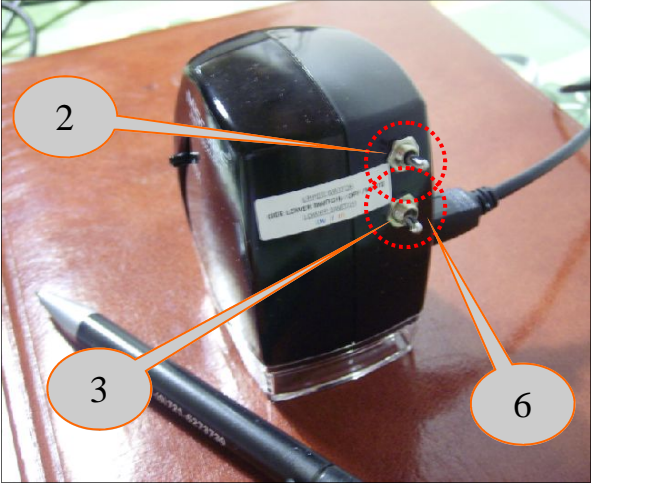

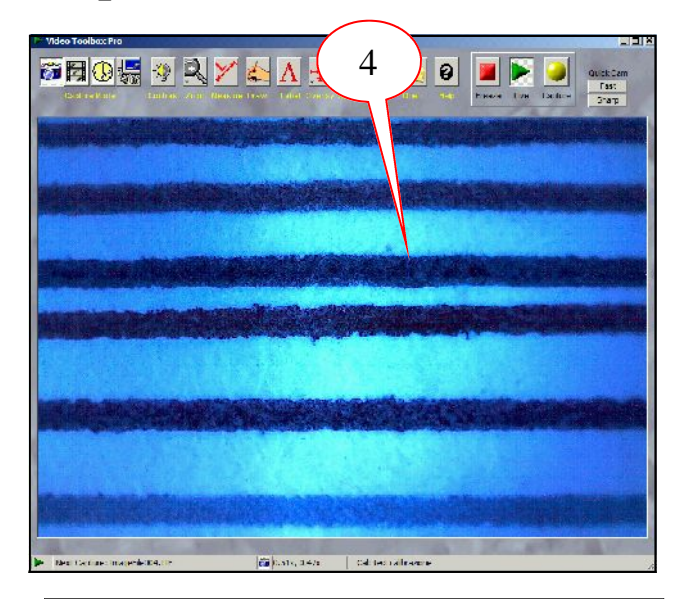

Risposta agli UV dei tracciati di Test eseguiti con strumenti scrittori di colore nero.

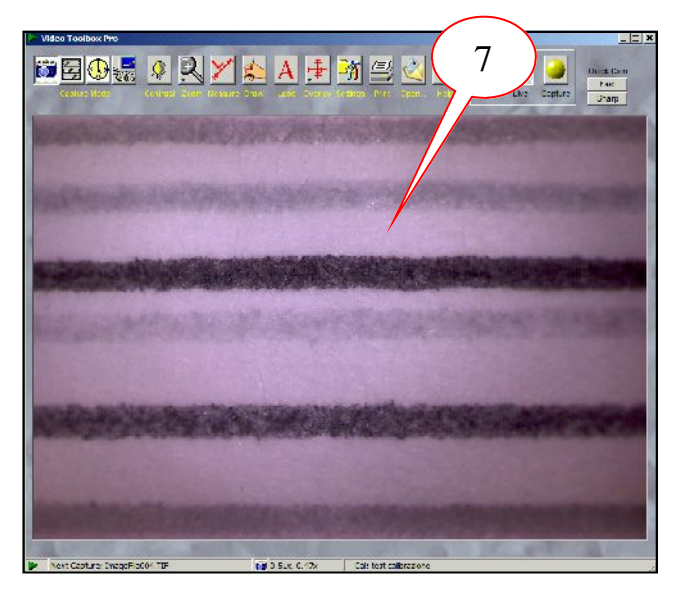

Risposta nel NIR dei tracciati di Test eseguiti con strumenti scrittori di colore nero.

**Nota:** è possibile che l'immagine risulti con una predominante rosa, come da immagine sotto riportata. Sarà sufficiente far scorrere dolcemente il microscopio sul tessuto cartaceo anche solo di qualche centimetro, per consentire al controllo elettronico del sensore di riportare il medesimo a un corretto valore di luminosità (e tonalità). L'immagine corretta dovrà essere come quella riportata nella Slide successiva. (con tonalità in monocromatico). Un ulteriore accorgimento può essere quello di intervenire sul settaggio manuale dei parametri che governano la telecamera digitale, come indicato in fondo alla pagina.

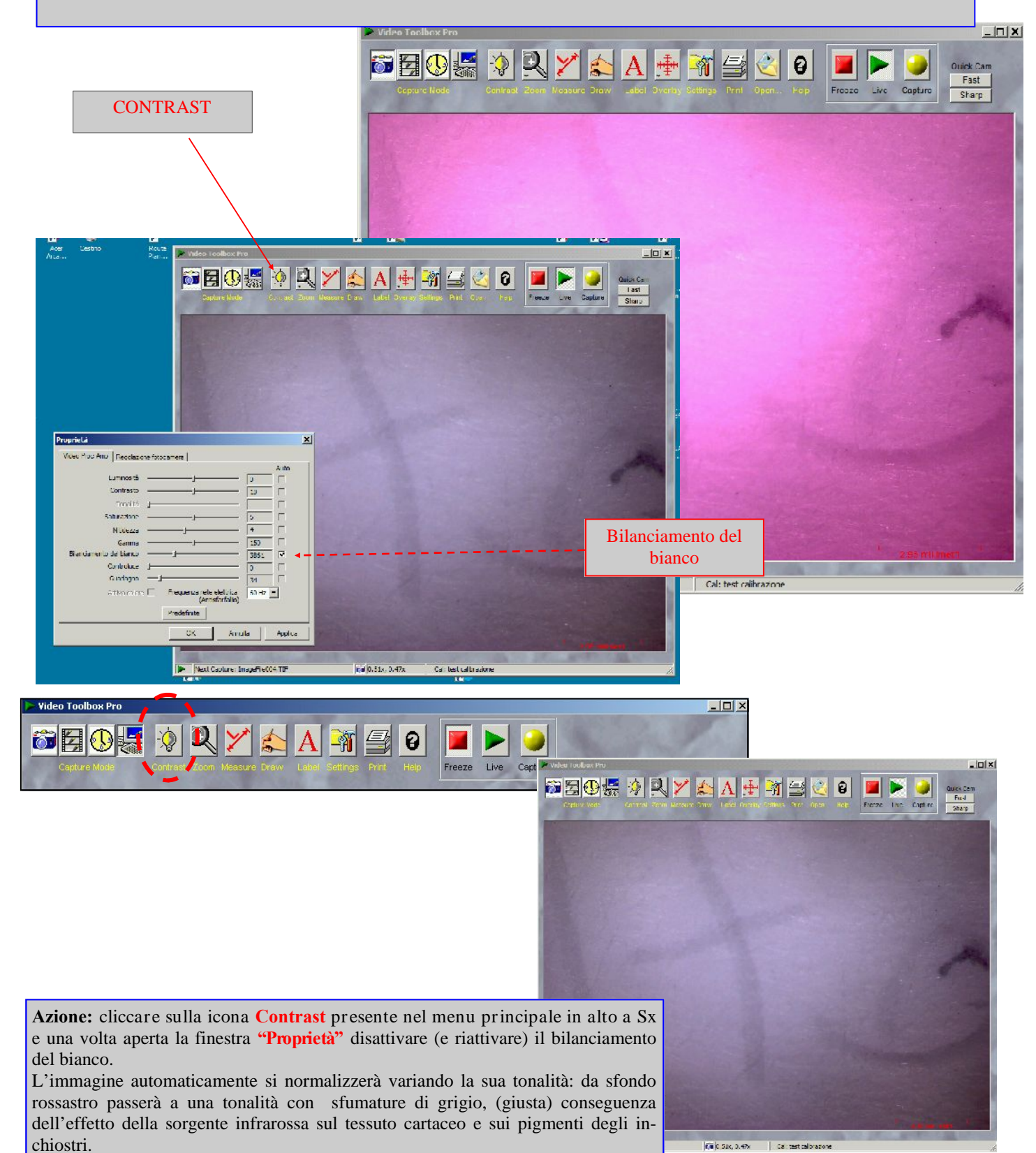

# **15 Immagini di esempio acquisite con sorgente di luce nel visibile, UV e nel NIR**

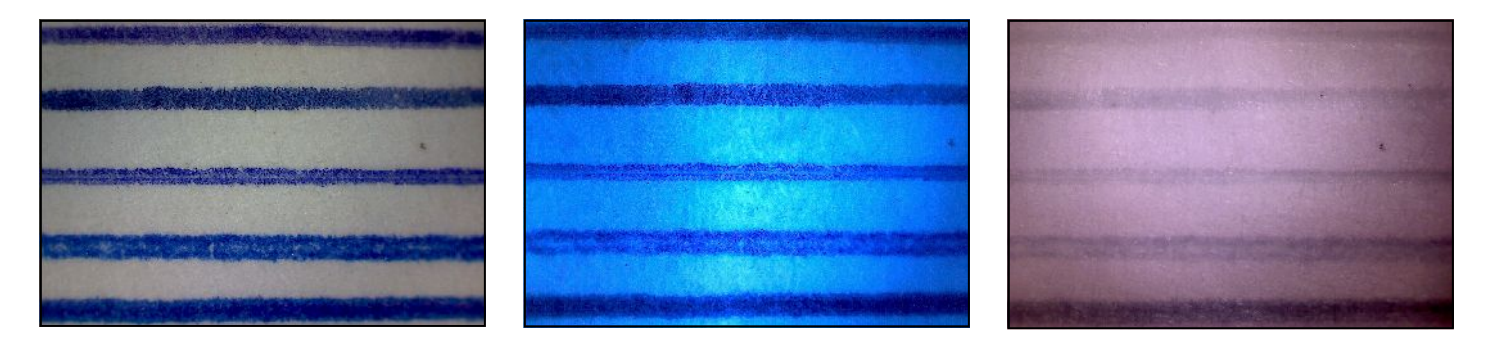

L'esempio si riferisce alla risposta di alcuni tracciati di Test eseguiti con strumenti scrittori di colore Blu, rispettivamente nello spettro del: **Visibile, UV e NIR (vicino infrarosso)**

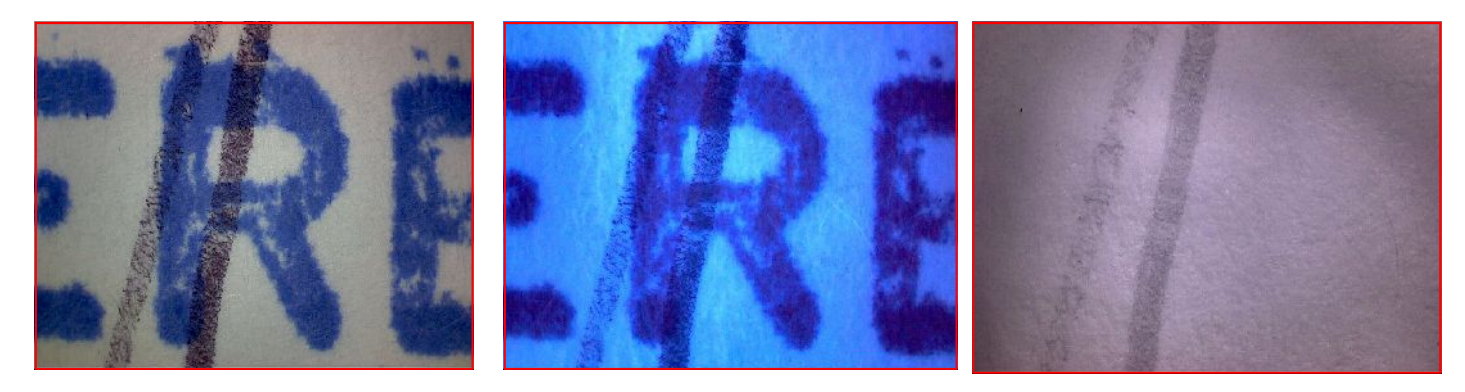

L'esempio si riferisce alla risposta dei pigmenti degli inchiostri tra un timbro con inchiostro Blu e un tracciato a Biro nera, rispettivamente nello spettro del: **Visibile, UV e NIR (vicino infrarosso)**

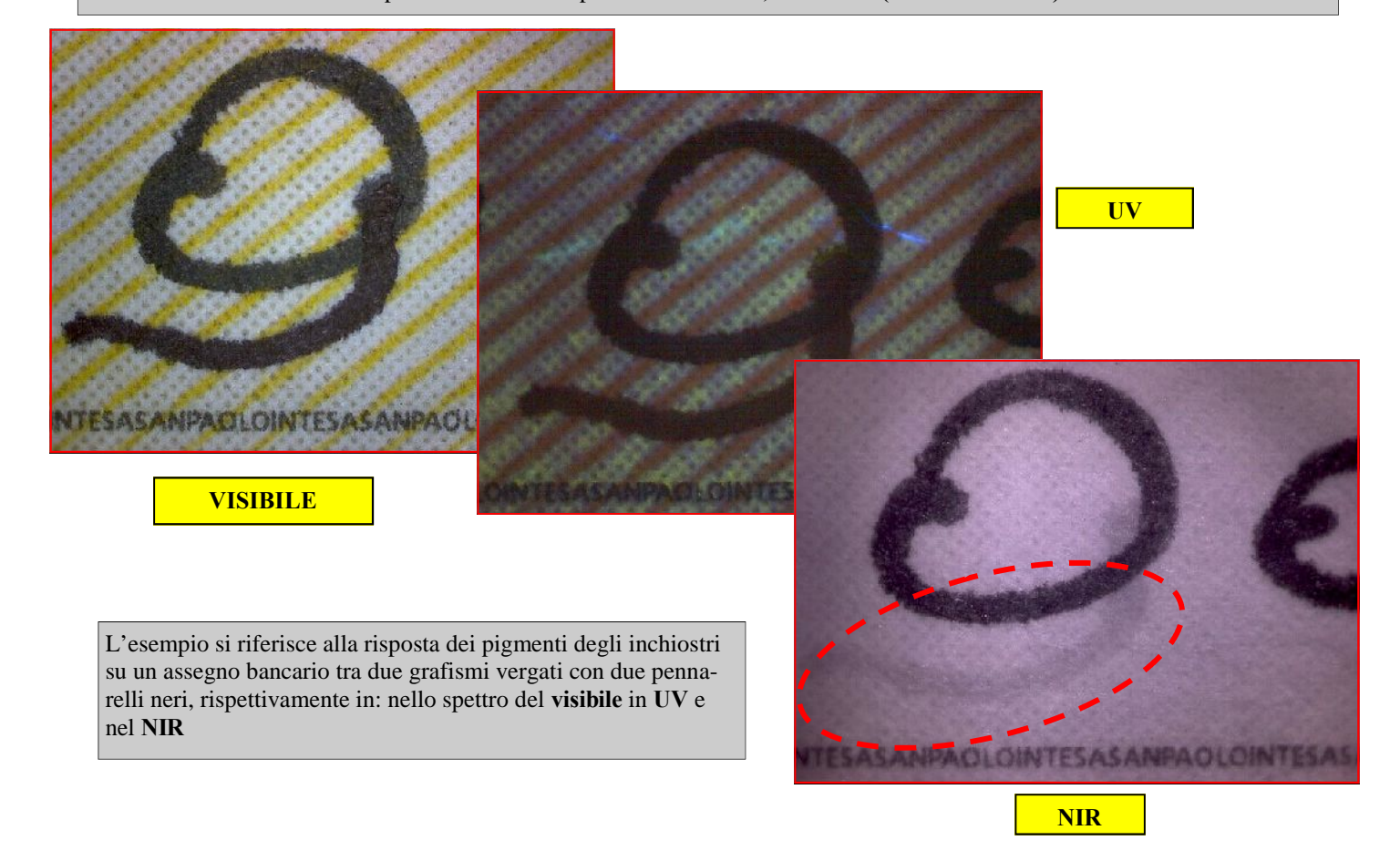

**16 Immagini di esempio acquisite con sorgente di luce nel visibile, UV e nel NIR**

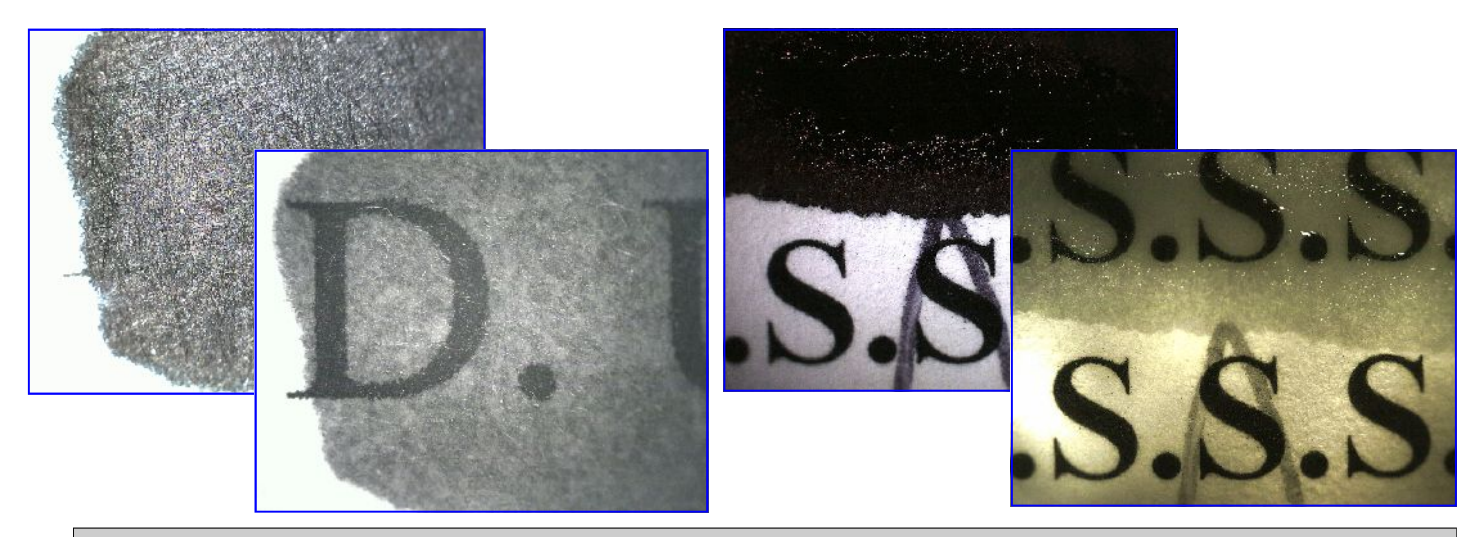

L'esempio si riferisce a una acquisizione a 40x di una cancellatura di un grafismo mediante pennarello e inchiostro da timbro. Nelle immagini di Dx, illuminando nel NIR, compare la scritta coperta dai pigmenti del pennarello (nell'esempio di Sx) e dall'inchiostro da timbro nero (nell'esempio di Dx). Nota: non tutti gli inchiostri da timbro sono "attraversabili" dalla sorgente NIR. (dipende se sono a base oleosa, alcolica, ecc.)

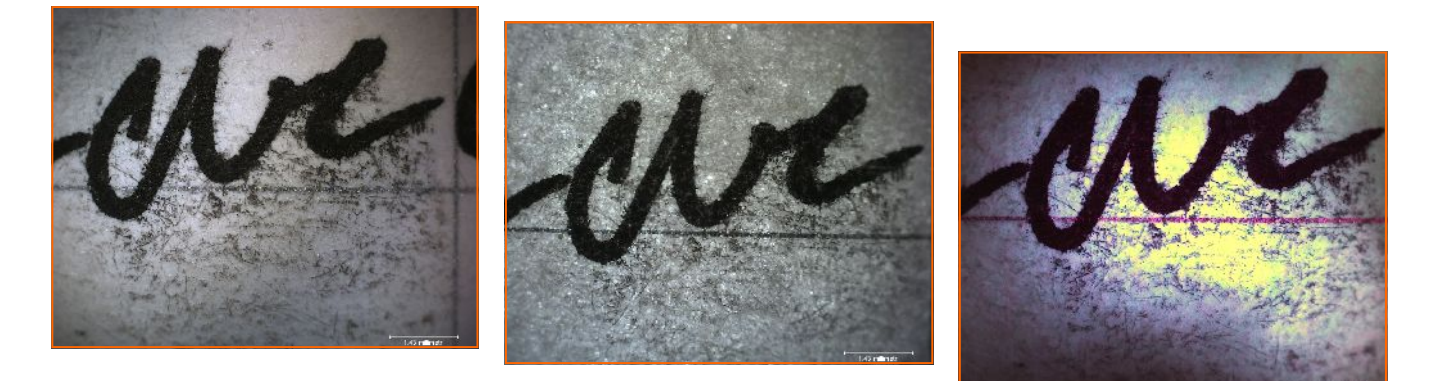

L'esempio si riferisce alla acquisizione di un tratto eseguito con pennarello molto ricoprente, in cui sono chiaramente visibili delle macchie di inchiostro. Le riprese sono state eseguite rispettivamente: nel NIR, a luce trasmessa nel visibile e in UV.

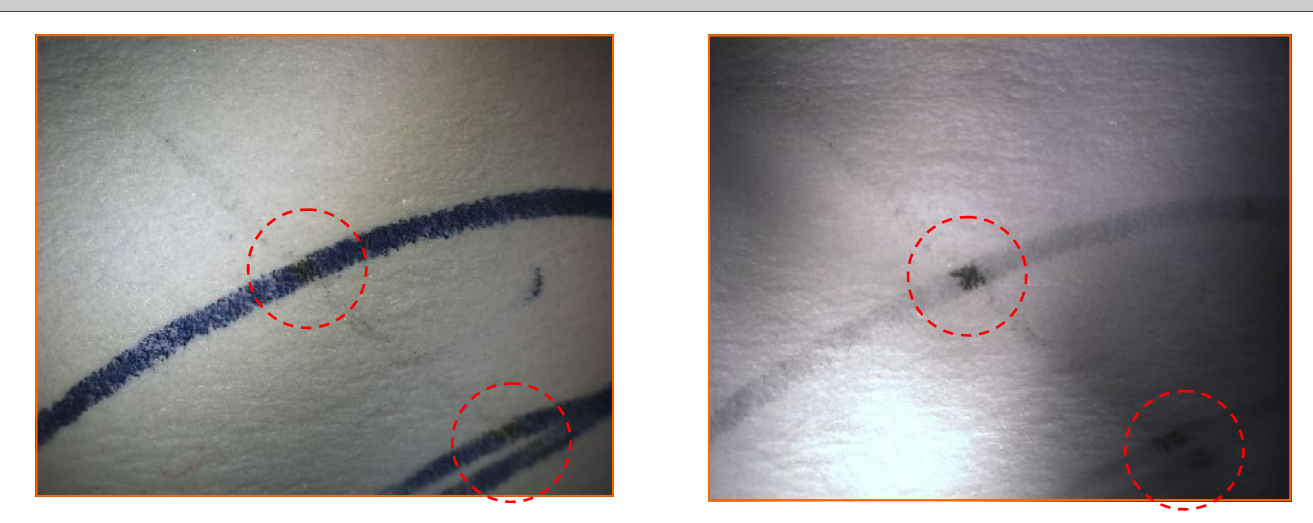

L'esempio si riferisce a un incrocio tra un tratto leggero in grafite e un tratto a biro blu.

Il Test è stato eseguito come segue:

prima il tratto a matita, successivamente quello a biro. Il tratto in grafite è poi stato cancellato con una comune gomma da disegno. Nella immagine di Dx (illuminando nel NIR) è possibile chiaramente notare che rimane in evidenza la piccola porzione del tratto in grafite che non ha potuto essere cancellato, in quanto sottostante al tratto vergato con la penna a sfera.

# **17 Immagini di esempio acquisite con sorgente di luce nel visibile, UV e nel NIR**

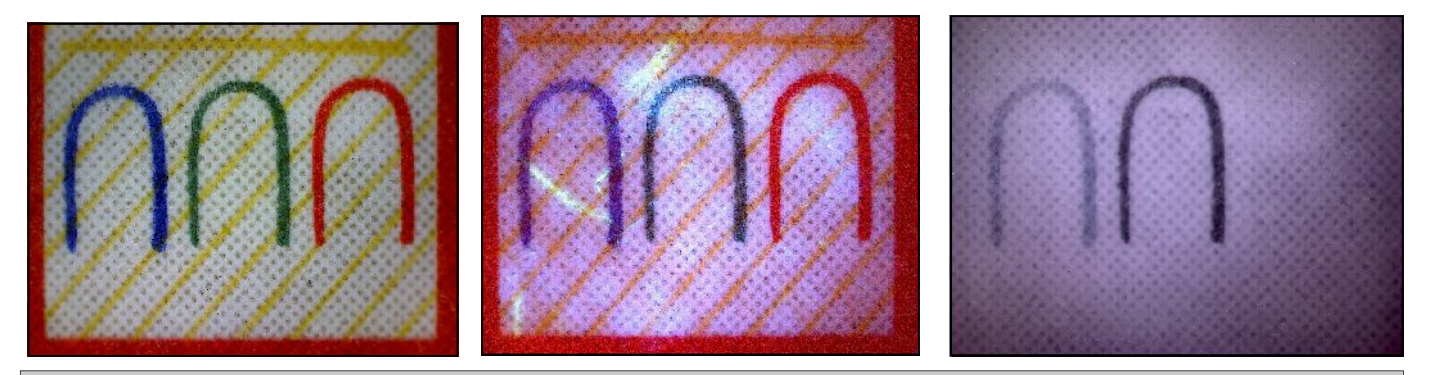

L'esempio si riferisce ad alcuni grafismi prestampati su un assegno bancario, rispettivamente in: **luce bianca, UV e nel NIR**

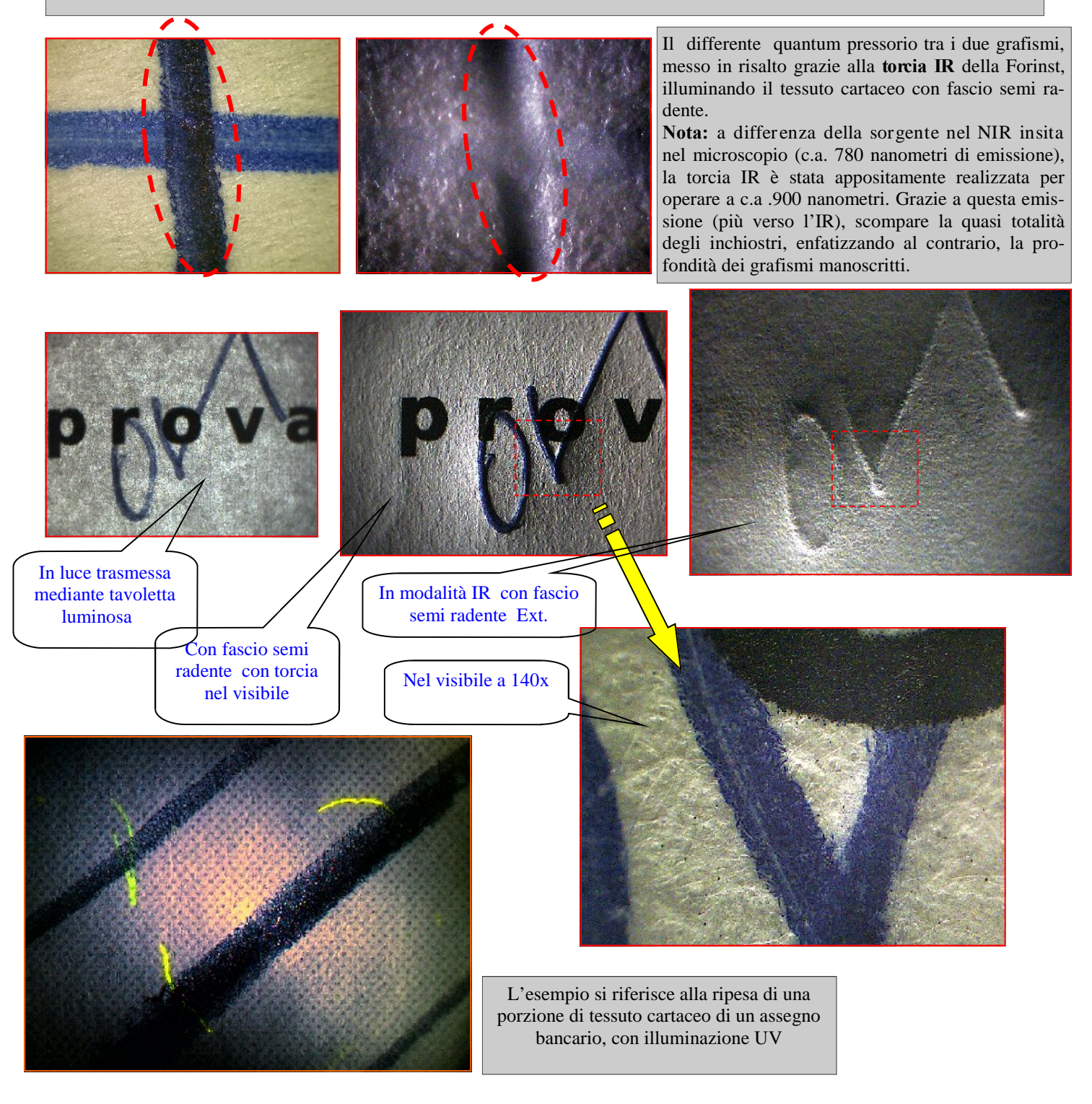

# **Nel caso di sovrapposizione di tratti**

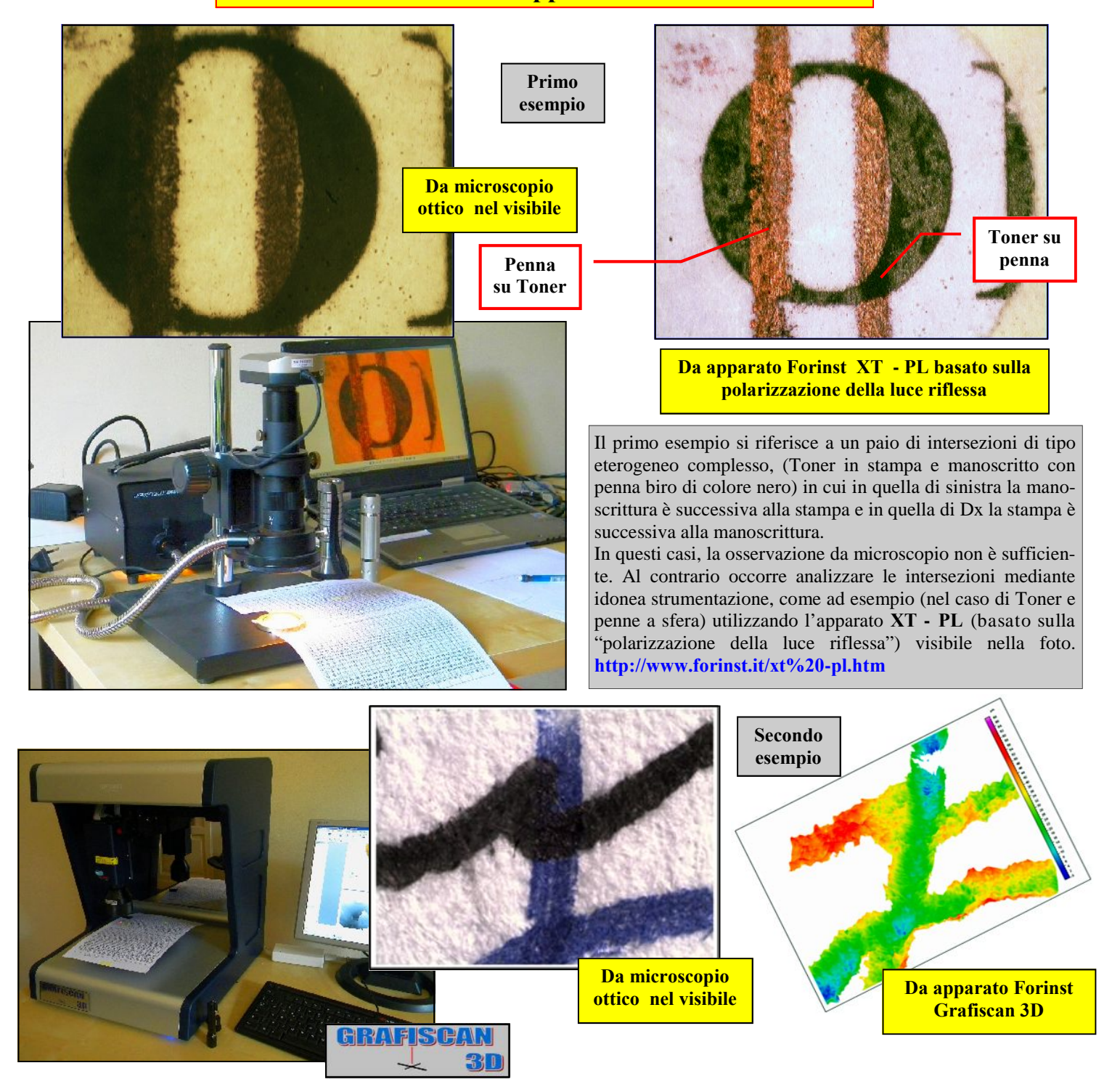

In questo secondo esempio, si osserva (da microscopio) una classica intersezione tra due inchiostri per manoscrittura: uno blu e uno nero. Dalla sola informazione in bidimensionale apparentemente il tracciato in nero risulta successivo a quello in blu, quando nella realtà la sequenza temporale di apposizione è l'esatto contrario. (per un effetto ottico per l'occhio umano - detto "mesmerismo" - un tracciato di inchiostro più ricoprente, appare sempre successivo a quello meno ricoprente).

Ebbene, occorre fare estrema attenzione in questi casi e a maggior ragione quando gli inchiostri sono del medesimo colore (nero con nero, blu con blu, etc.) perché si rischia (dalla sola informazione da microscopio) di generare dei "falsi positivi".

Al contrario - in tutti questi casi - è strettamente consigliato di avvalersi di un servizio tecnico specialistico ausiliario e/o di un laboratorio dotato di idonea strumentazione, in grado di poter oggettivare strumentalmente l'effettiva sequenza appositiva.

Ad esempio, mediante il sistema **Grafiscan 3D** che non opera sulla colorazione degli inchiostri ma solo e unicamente (come nel caso in specie) sulla deformazione del tessuto cartaceo superficiale generata dalla punta delle penne per manoscrittura.

Se si osservano le risultanze 3D (in falsi livelli di colore) nella Slide di Dx ottenute dal Grafiscan 3D, è chiaramente dimostrato oggettivamente e inequivocabilmente, che il tratto verticale (vedi inchiostro di colore blu) è stato apposto successivamente al tracciato di colore nero. Per ulteriori info sul sistema Grafiscan 3D:

**http://www.forinst.it/news.htm**

# **Una nota riguardo alla acquisizione nel NIR di tratti inchiostrati con penne a sfera nere**

### **19**

L'esempio si riferisce alla risposta spettrale di n.26 differenti penne a sfera nello spettro del **NIR** (in modalità low res 640x480 con il microscopio da 2 Megapixel a 20X.

**In ogni coppia di foto: a Sx nel visibile, a Dx nel NIR. Per ogni test eseguito: Marca e modello (se specificato) del fabbricante dello strumento scrittore**

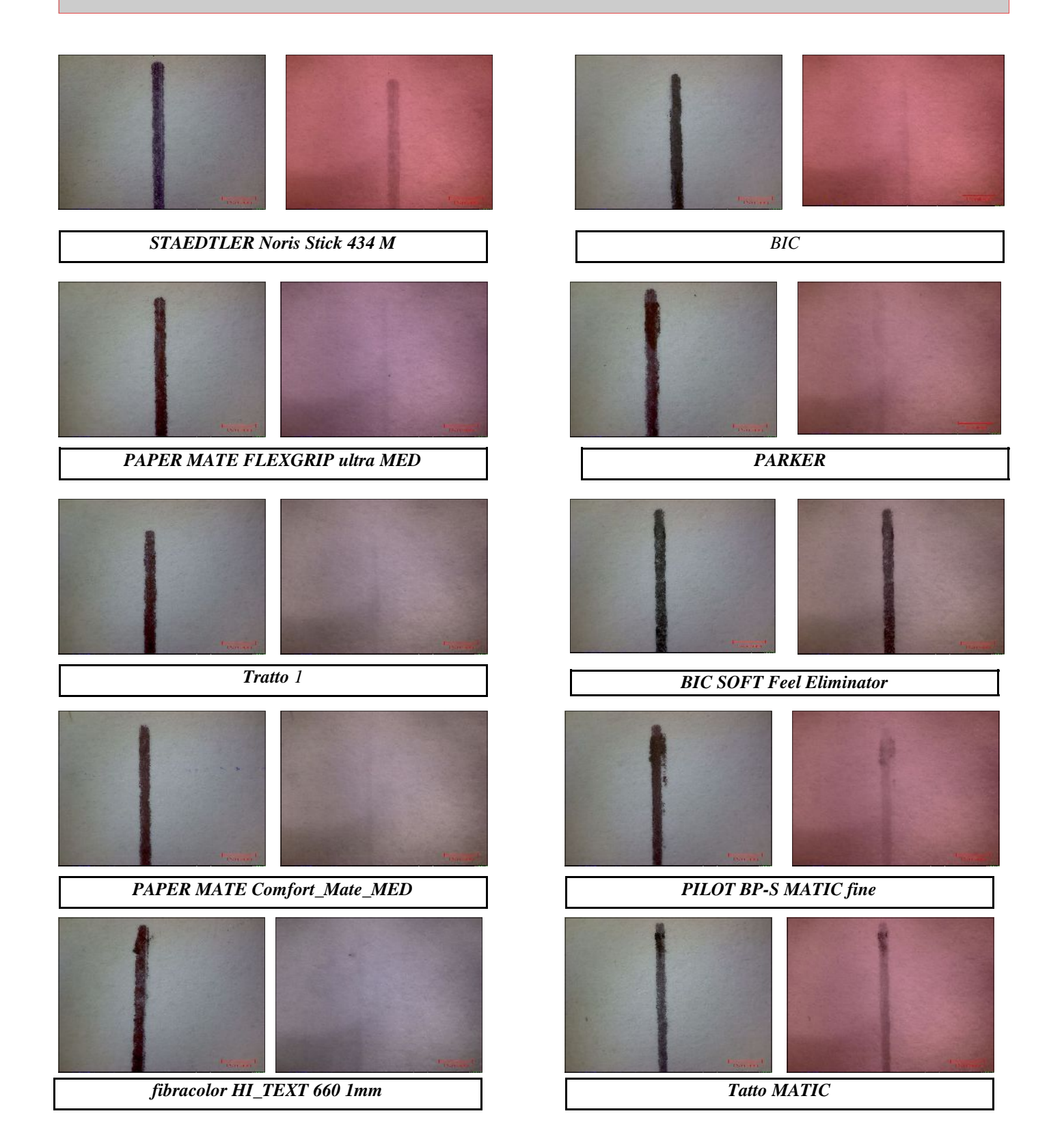

# **Un a nota riguardo alla acquisizione nel NIR di tratti inchiostrati con penne a sfera nere**

# **20**

L'esempio si riferisce alla risposta spettrale di n.26 differenti penne a sfera nello spettro del **NIR** (in modalità low res 640x480 con il microscopio da 2 Megapixel a 20X.

**In ogni coppia di foto: a Sx nel visibile, a Dx nel NIR. Per ogni test eseguito: Marca e modello (se specificato) del fabbricante dello strumento scrittore**

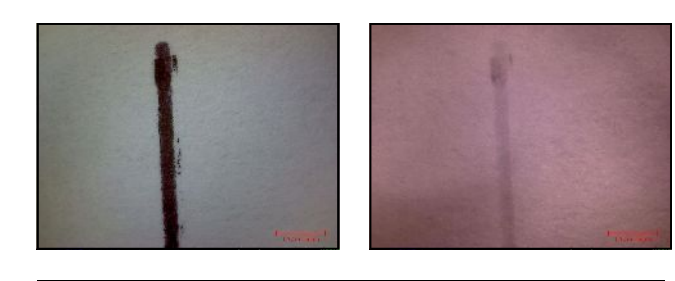

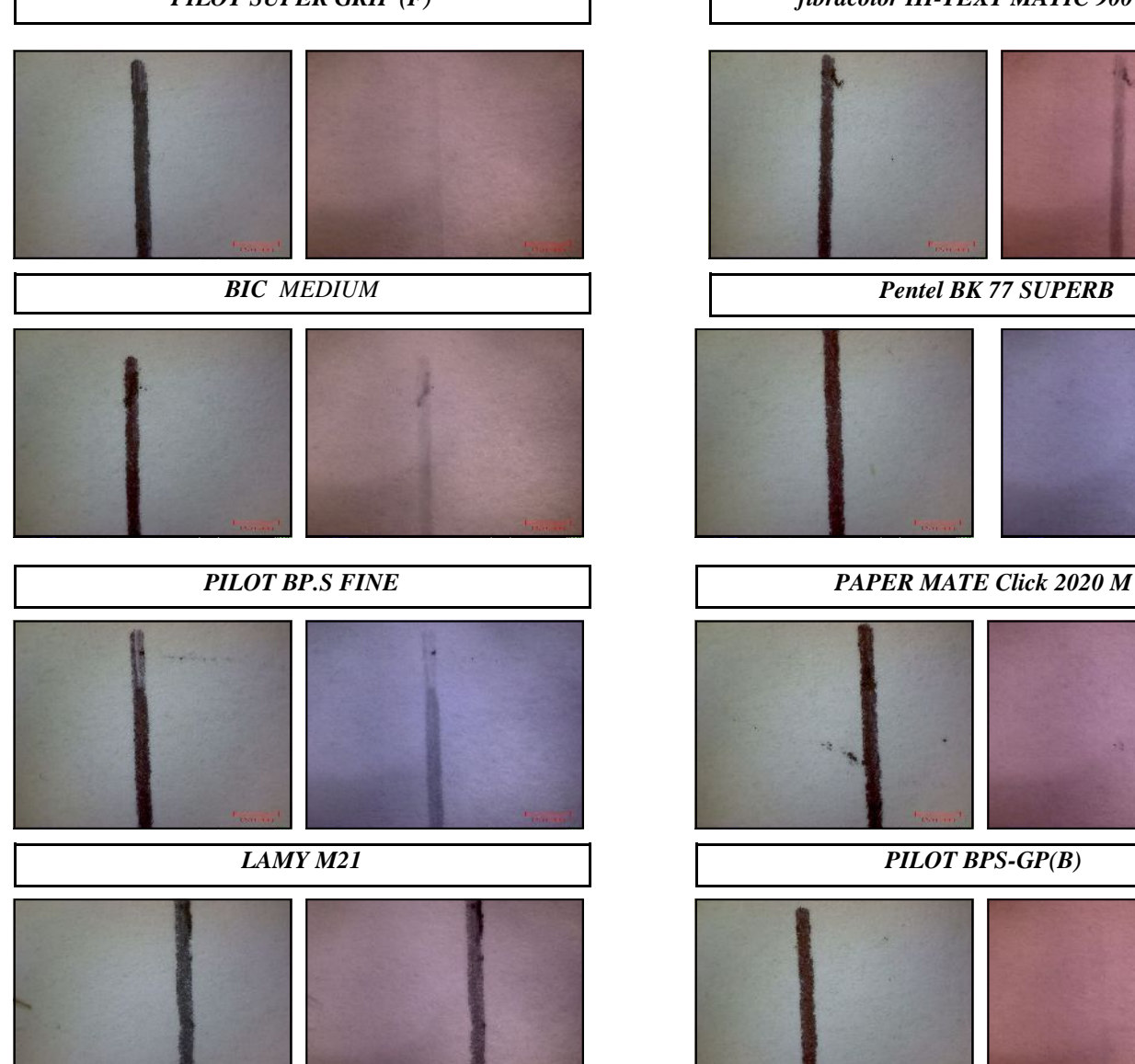

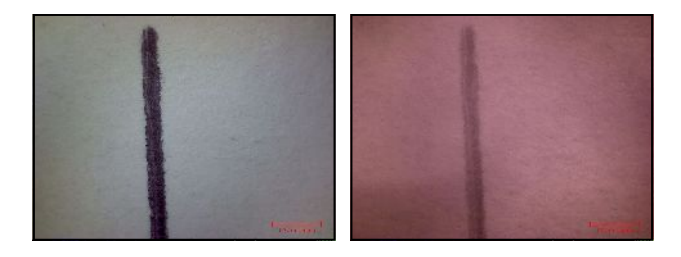

*PILOT SUPER GRIP (F) fibracolor HI-TEXT MATIC 900 1 mm*

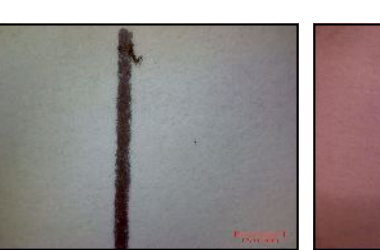

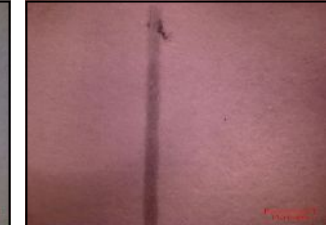

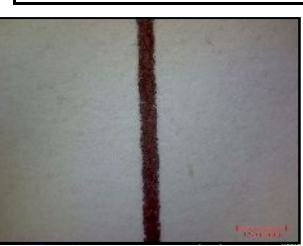

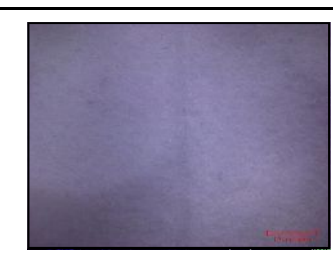

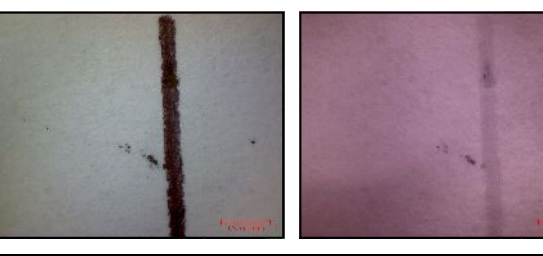

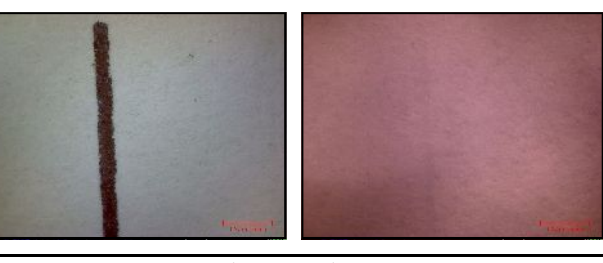

*SHEAFFER SWEDEN PAPER MATE*

# **Una nota riguardo alla acquisizione nel NIR di tratti inchiostrati con penne a sfera nere**

L'esempio si riferisce alla risposta spettrale di n.26 differenti penne a sfera nello spettro del **NIR** (in modalità low res 640x480 con il microscopio da 2 Megapixel a 20X.

**In ogni coppia di foto: a Sx nel visibile, a Dx nel NIR. Per ogni test eseguito: Marca e modello (se specificato) del fabbricante dello strumento scrittore**

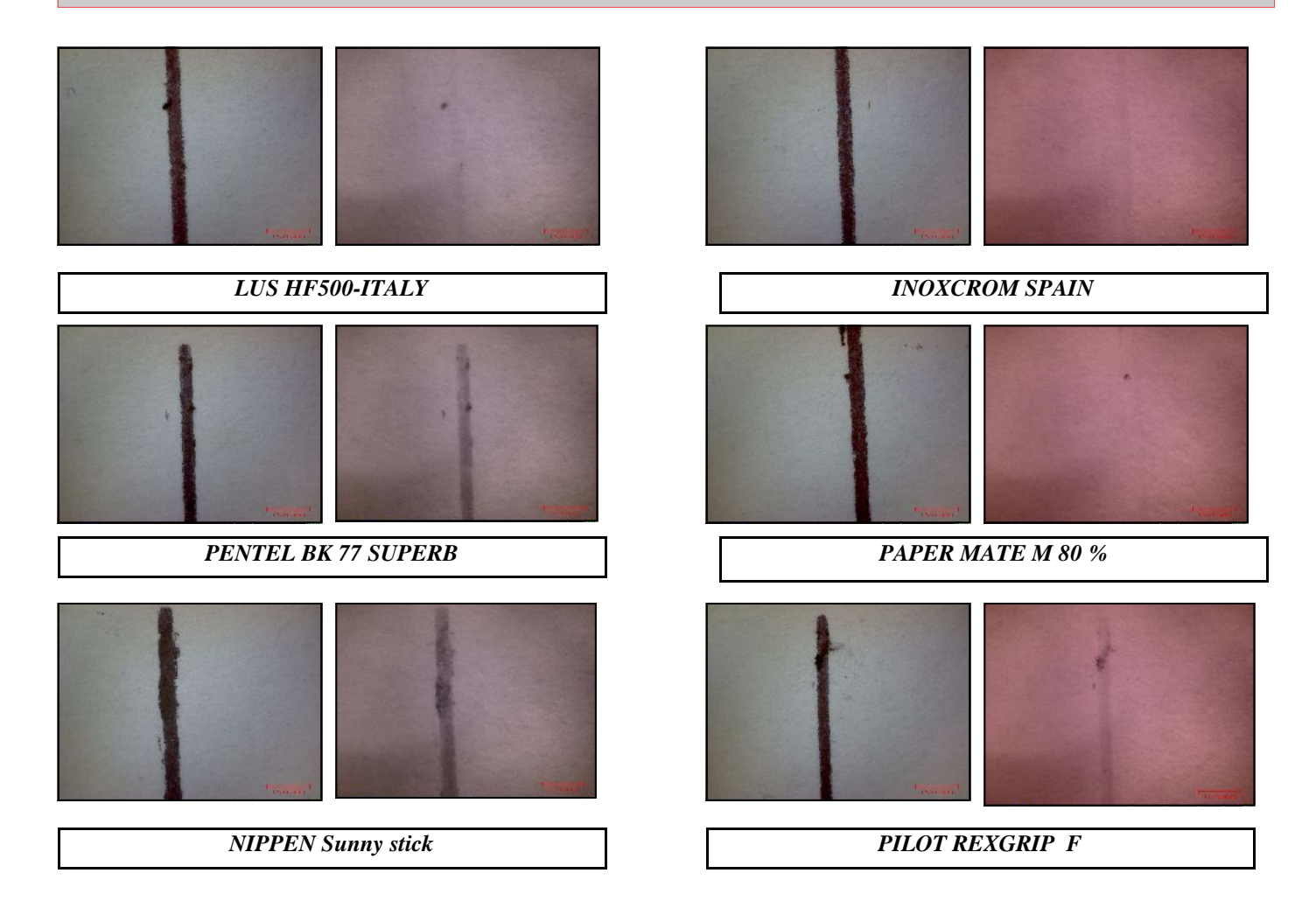

### **22 Una nota riguardo alla acquisizione nel NIR di tratti inchiostrati con penne a sfera nere**

# **Suggerimenti per l'analisi degli inchiostri generati con penne a sfera di colore nero**

In molti casi è sufficiente operare con l'illuminazione nel visibile per ottenere un accettabile livello di discriminazione tra vari inchiostri apparentemente della medesima tonalità (se osservati al naturale) **Questo risultato si spiega dal fatto che la sorgente nel visibile insita nel microscopio, in realtà non è luce bianca.**

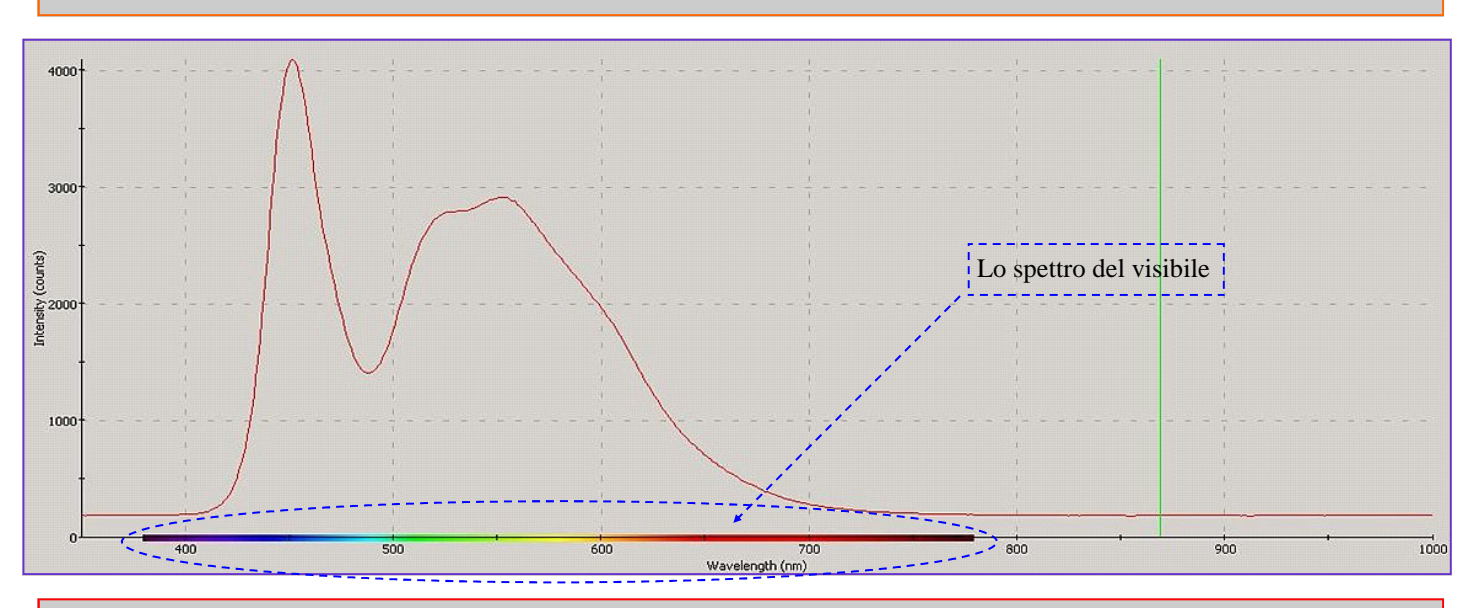

La Slide di cui sopra rappresenta la misura che è stata eseguita con lo spettrofotometro Forinst modello SPF, relativa alla risposta spettrale della sorgente a stato solido nel visibile, insita nel microscopio MSM da 2 Megapixel. Come possiamo osservare lungo l'ascissa del grafico, la sorgente di illuminazione "parte" da c.a. 430 nanometri (dove praticamente inzia a terminare l'ultravioletto) per "spegnersi" a circa 650 nanometri. **Grazie a questo "taglio", il microscopio consente all'occhio umano di poter apprezzare le differenze tra i pigmenti che compongono la miscela chimica utilizzata per la fabbricazione di inchiostri neri, come da esempio sotto riportato.**

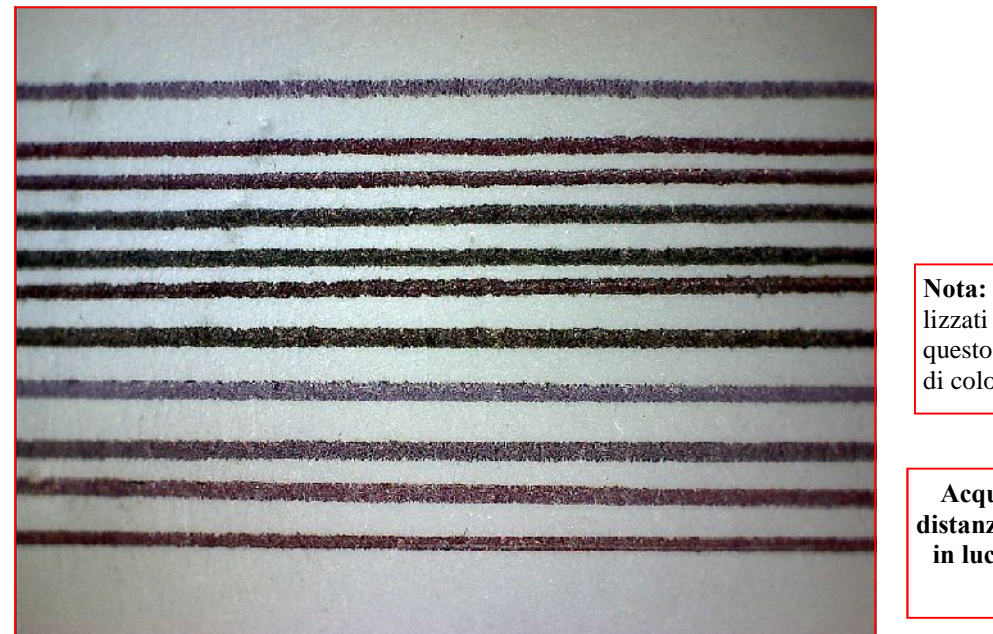

**Nota:** i grafismi utilizzati per effettuare questo test sono tutti di colore nero

**Acquisizione con distanziale da 24 mm in luce diffusa, nel visibile**

**Ultima nota:** ovviamente è del tutto normale che taluni inchiostri presentino la medesima tonalità, anche se irraggiati con la sorgente nel visibile sopra descritta. Ma questo non significa a priori che i medesimi siano esattamente dello stesso tipo. Al contrario potrebbe essere un limite strumentale quello di non riuscire a differenziare nella immagine (da un punto di vista visivo) questi due inchiostri. In questo specifico caso è suggeribile fare ancora qualche tentativo con il set di filtri (opzionali) più avanti descritti.

### **23 Una nota riguardo alla acquisizione nel NIR di tratti inchiostrati con penne a sfera Blu**

L'esempio si riferisce alla risposta spettrale di n.26 differenti penne a sfera nello spettro del **NIR** (in modalità low res 640x480 con il microscopio da 2 Megapixel a 20X.

**In ogni coppia di foto: a Sx nel visibile, a Dx nel NIR. Per ogni test eseguito: Marca e modello (se specificato) del fabbricante dello strumento scrittore**

**Premessa: gli inchiostri delle penne a sfera di colore blu , quando vengono irraggiati da una sorgente nel NIR (nella stragrande maggioranza dei casi) "scompaiono" dalla immagine.**

**Lo dimostra il testo sotto riportato:**

**Su ventisei differenti marche di strumenti scrittori utilizzati, solamente un paio di questi hanno ceduto all'ambiente una piccola parte dell'energia assorbita sotto forma di radiazione luminosa, come nel caso della** Staedltler (modello Stick 430 M Gr Britain) e della Brio Pen.

**Elenco degli inchiostri delle penne a sfera di colore blu che sono completamente "scomparsi" sotto l'effetto dell'irraggiamento di una sorgente nel NIR:**

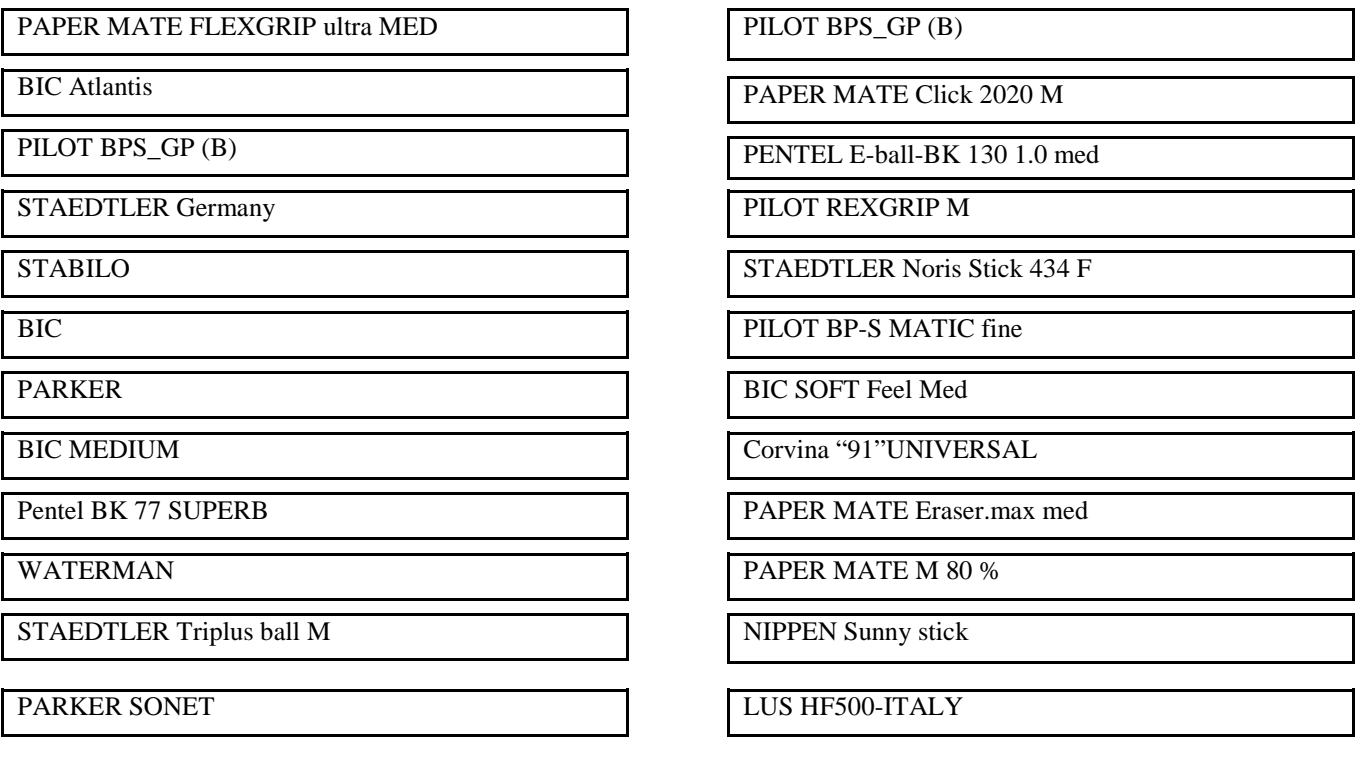

**Gli unici due inchiostri delle penne a sfera di colore blu , su complessivi n.26 testati che hanno emesso una (parziale) radiazione luminosa sotto l'effetto dell'irraggiamento della sorgente NIR:**

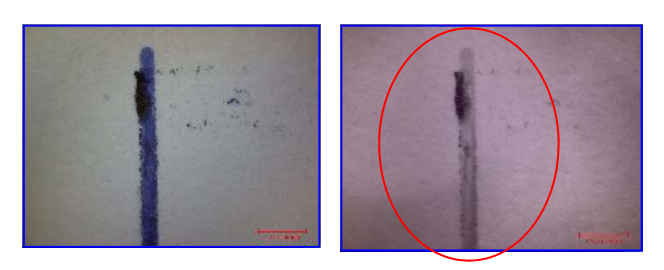

STAEDTLER Stick 430 M Gr Britain BRIO PEN

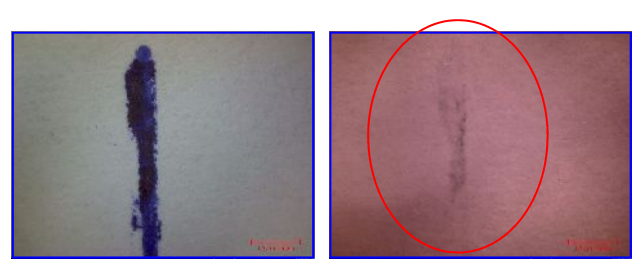

# **Operazioni da eseguire per l'acquisizione di immagini dal microscopio al max ingrandimento**

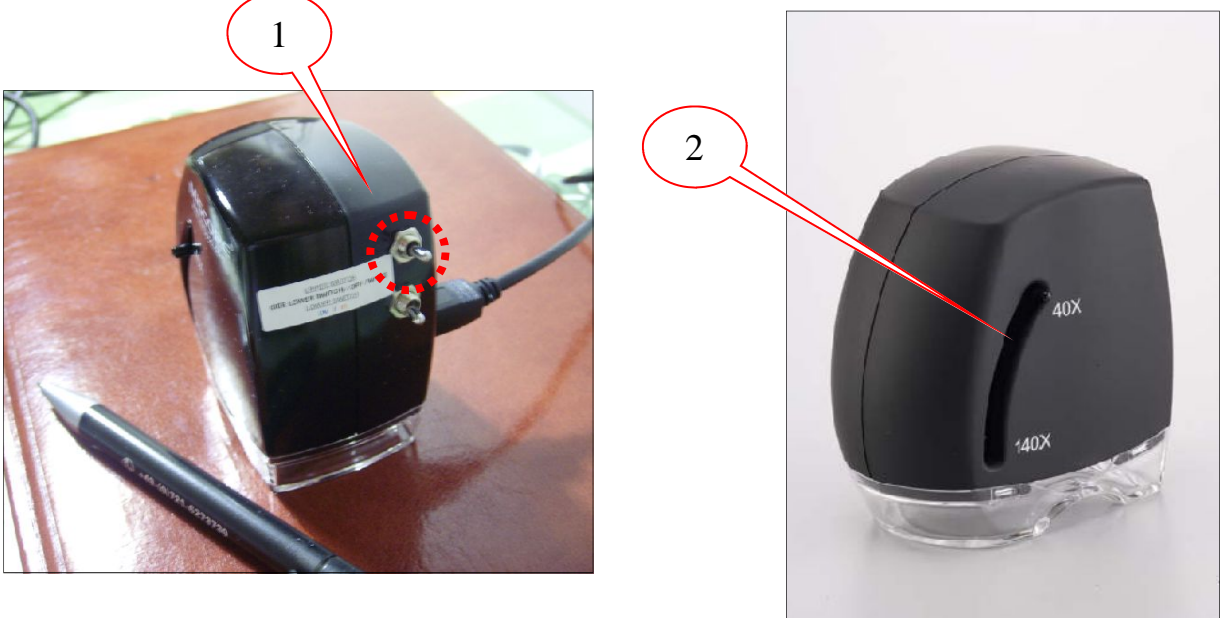

**Azione:**

- 1. Attivare la sorgente di illuminazione nel visibile portando il commutatore nella posizione di Dx, come già illustrato nelle pagine precedenti.
- 2. Agire sulla levetta scorrevole posizionandola su **140x.** Se l'immagine non è a fuoco movimentare la levetta di cui sopra molto lentamente verso l'alto o verso il basso (solo di qualche mm, fino a quando l'immagine non sarà perfettamente a fuoco.

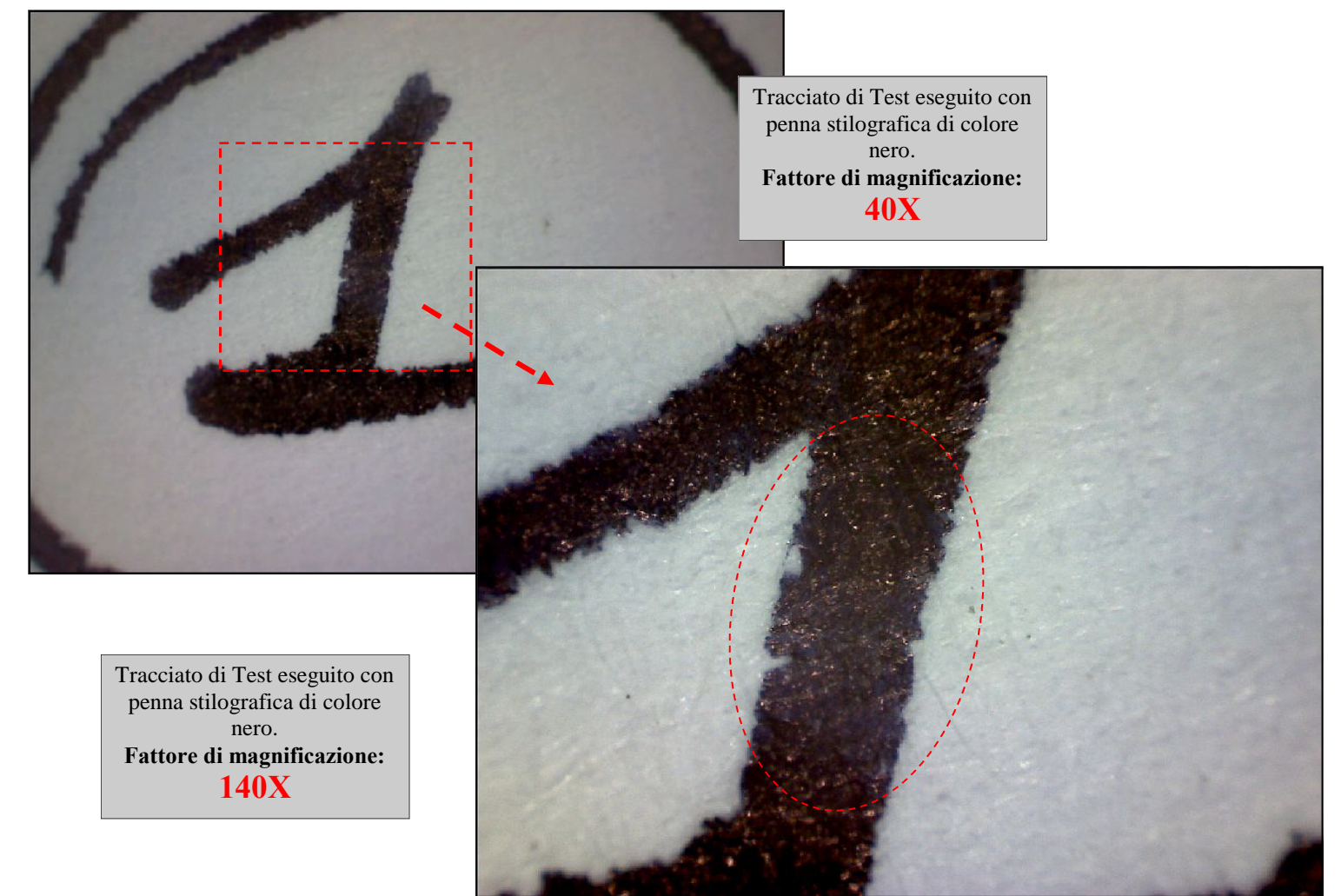

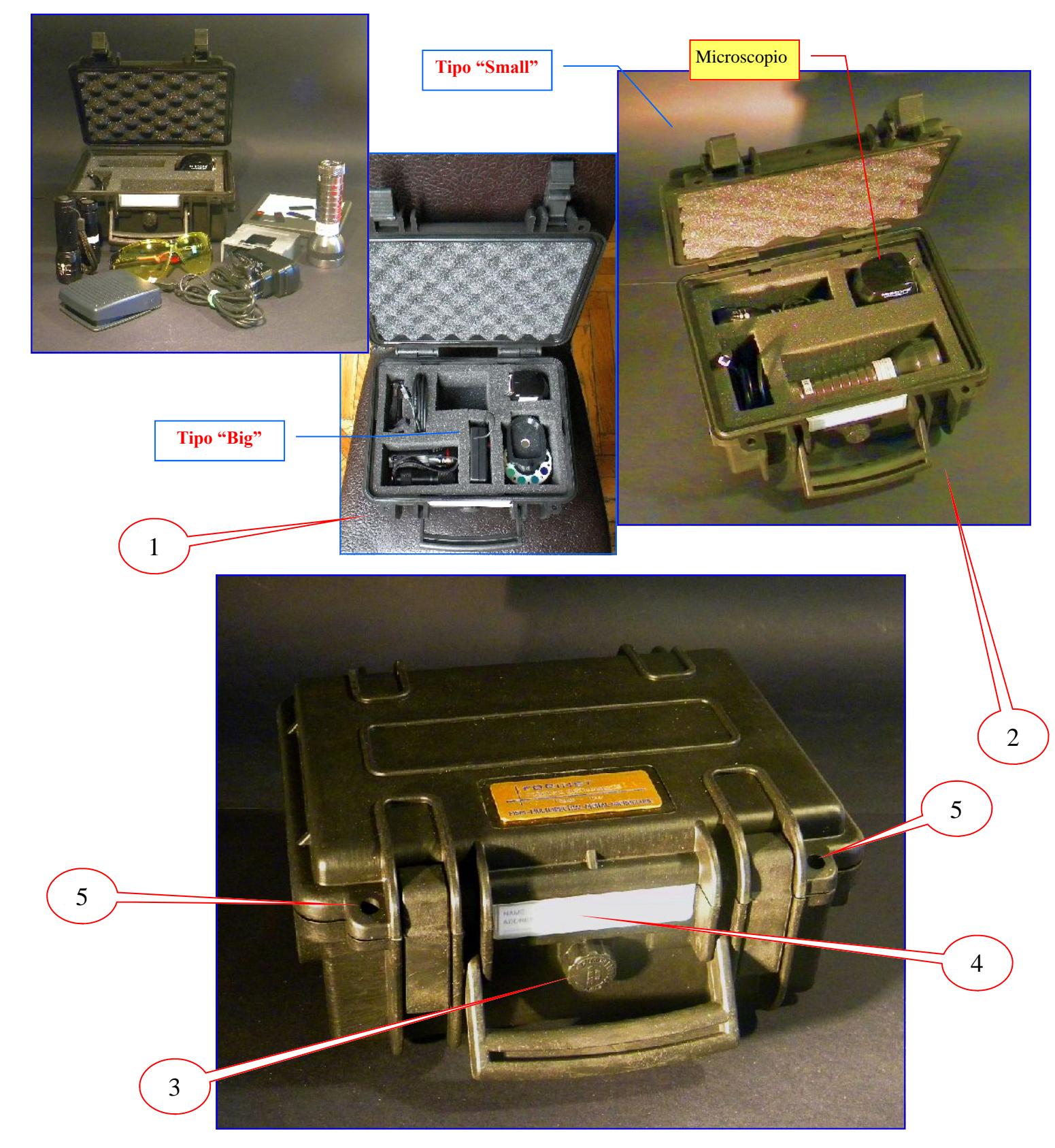

Iniziamo a descrivere il primo accessorio opzionale:

### **ll contenitore a tenuta stagna per il microscopio (e relativi accessori)**

Questo robusto contenitore in materiale plastico, preserva lo strumento da urti accidentali, polvere, etc. Grazie all'interno in spugna, è possibile suddividere l'area disponibile in vari "settori", in funzione del tipo degli accessori prescelti. (vedi fig.n.1 e 2). Il contenitore dispone anche di una valvola per eliminare la eventuale umidità all'interno del medesimo (vedi particolare indicato con il n.3), inoltre è prevista una targhetta per inserire le proprie generalità (nel caso di smarrimento, etc., vedi particolare indicato con il n.4). Infine, se si vuole abbondare in "sicurezza", è possibile bloccare l'apertura del coperchio mediante l'impiego di un lucchetto, utilizzando i fori passanti indicati nella foto con il numero 5. Il contenitore è disponibile in due versioni: Big e Small. Quello in versione Big è più indicato per ospitare la stragrande maggioranza degli accessori opzionali, tra cui anche la ruota porta filtri

### **Tavoletta luminosa ultrapiatta**

# **per operare in luce trasmessa**

La Tavoletta funziona a batterie per un agevole impiego anche fuori da un laboratorio (oppure, in opzione, da rete mediante opportuno alimentatore stabilizzato)

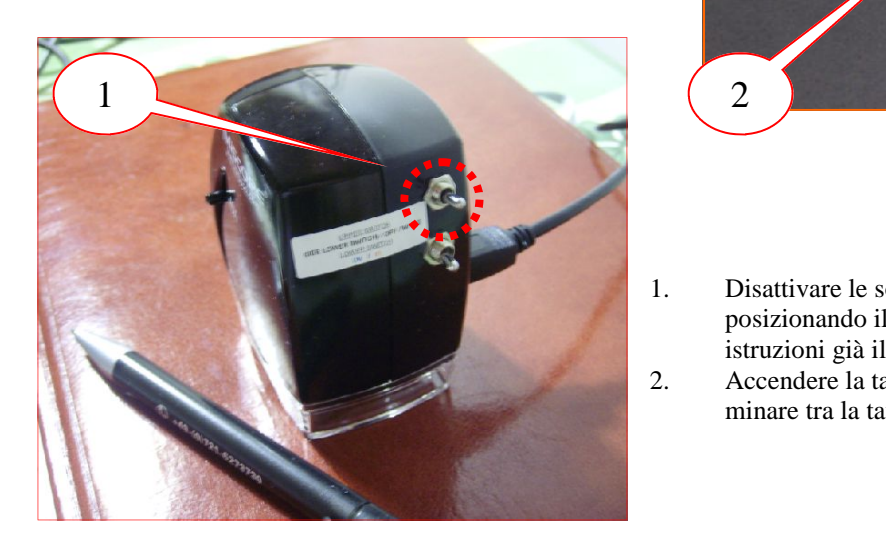

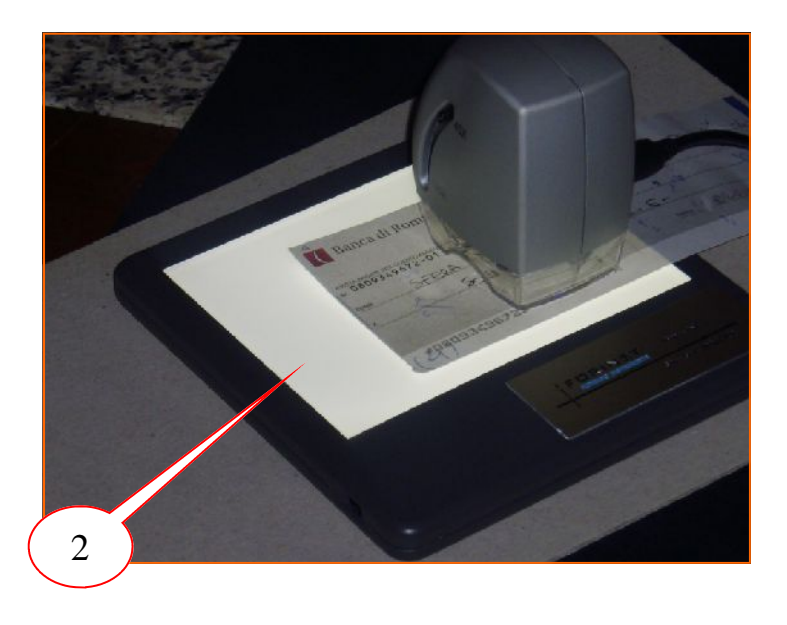

### **Azione:**

- 1. Disattivare le sorgenti di illuminazione insite nel microscopio posizionando il commutatore nella posizione centrale (vedi istruzioni già illustrate nelle pagine precedenti).
- 2. Accendere la tavoletta luminosa e porre il documento da esaminare tra la tavoletta e il microscopio.

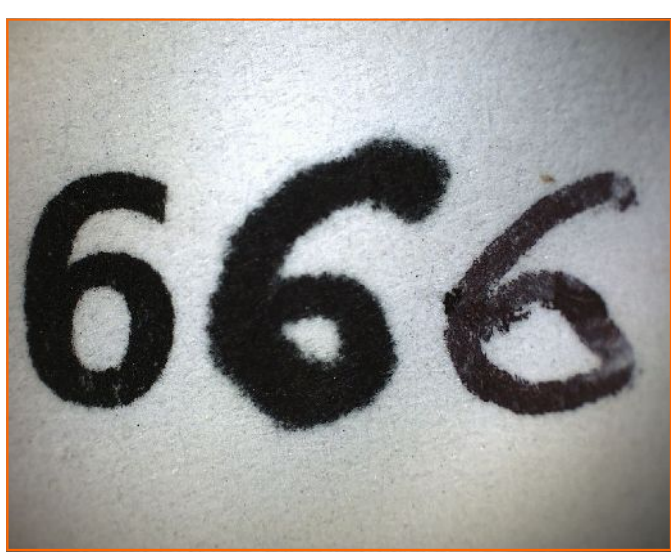

**Acquisizione a 40X in luce bianca da microscopio Acquisizione a 40X in luce trasmessa**

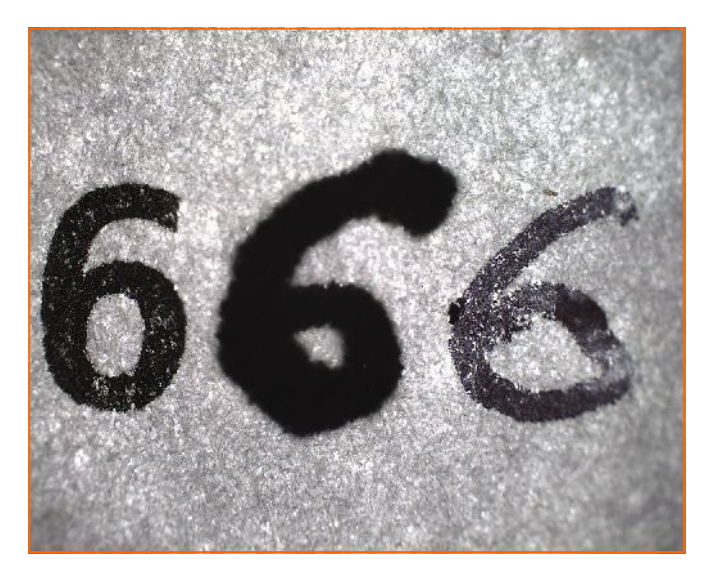

Il Test si riferisce a tre differenti strumenti scrittori. Rispettivamente (partendo da Sin):

### **Toner da Laser Printer monocromatica - Pennarello nero - Biro nera**

**Note:** nella immagine di Dx, compaiono alcuni particolari, caratteristici di un grafismo in stampa da Laser printer (con rilascio di Toner, di un pennarello e di un tratto a biro). Per meglio apprezzare questi dettagli si consiglia vivamente di operare nel massimo fattore di magnificazione offerto dal microscopio (a 140x) come da esempi riportati nella pagina seguente.

**Immagini di esempio acquisite con sorgente di luce nello spettro del visibile dal microscopio e in luce trasmessa dalla tavoletta luminosa**

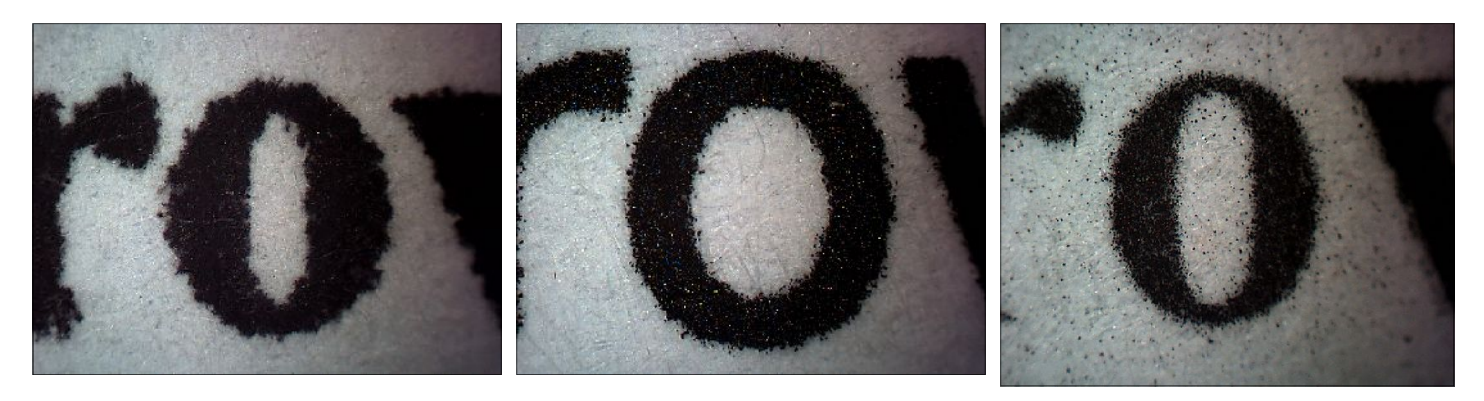

L'esempio si riferisce alla risposta (in luce bianca) di alcuni caratteri in stampa eseguiti rispettivamente con: **Stampante Ink Jet - Laser Printer - fotocopiatrice**

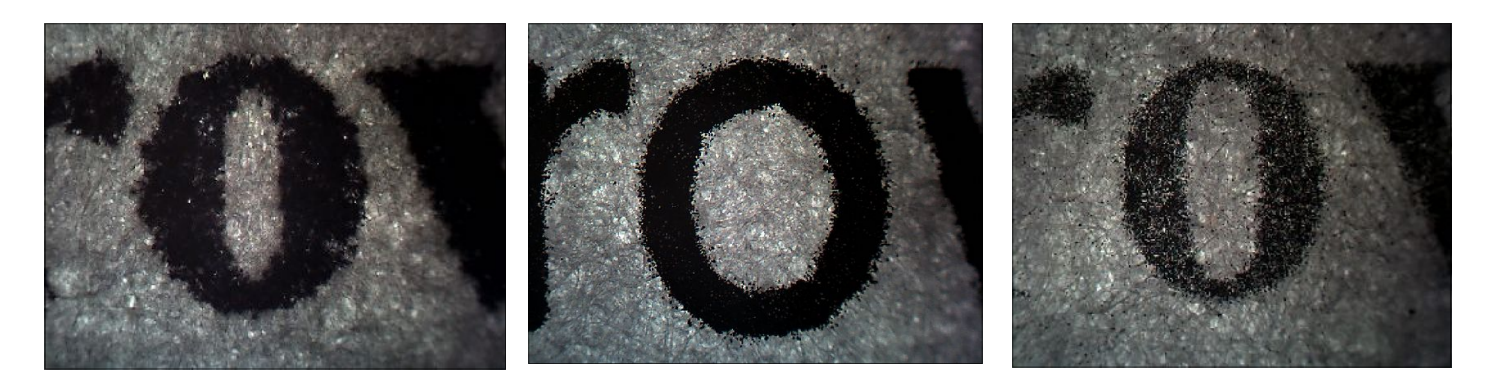

I medesimi caratteri in stampa di cui sopra, acquisiti in luce trasmessa mediante la tavoletta luminosa.

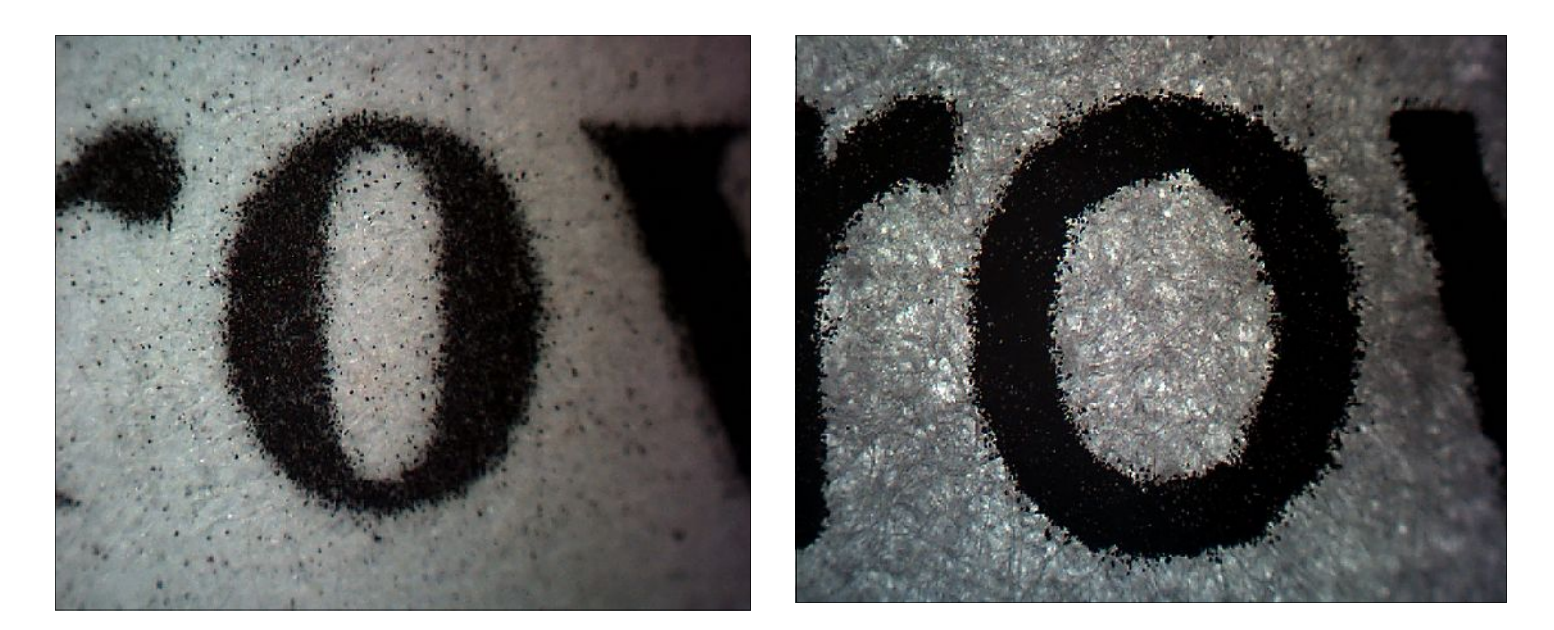

**Note:** nel caso di un carattere in fotocopia, il microscopio mette in risalto la generosa serie di micro puntinature (particelle carboniose di Toner) presenti sia nelle zone di transizione carattere/tessuto cartaceo, sia su tutto il foglio fotocopiato (in forma più o meno accentuata in funzione dello stato di usura del rullo della fotocopiatrice, ecc.). Al contrario, nel caso di un carattere in stampa da Laser Printer, normalmente le micro puntinature sono maggiormente concentrate nell'intorno del grafismo stesso. Anche in luce trasmessa, il microscopio enfatizza la presenza delle micropuntinature lungo i bordi dei grafismi

Differenza tra un carattere in stampa da Laser Printer rispetto a una Ink Jet. Da notare le puntinature a colori in alcuni punti della cifra 4, nelle due immagini di Dx. Segno evidente che la stampa è stata eseguita mediante una cartuccia a colori.

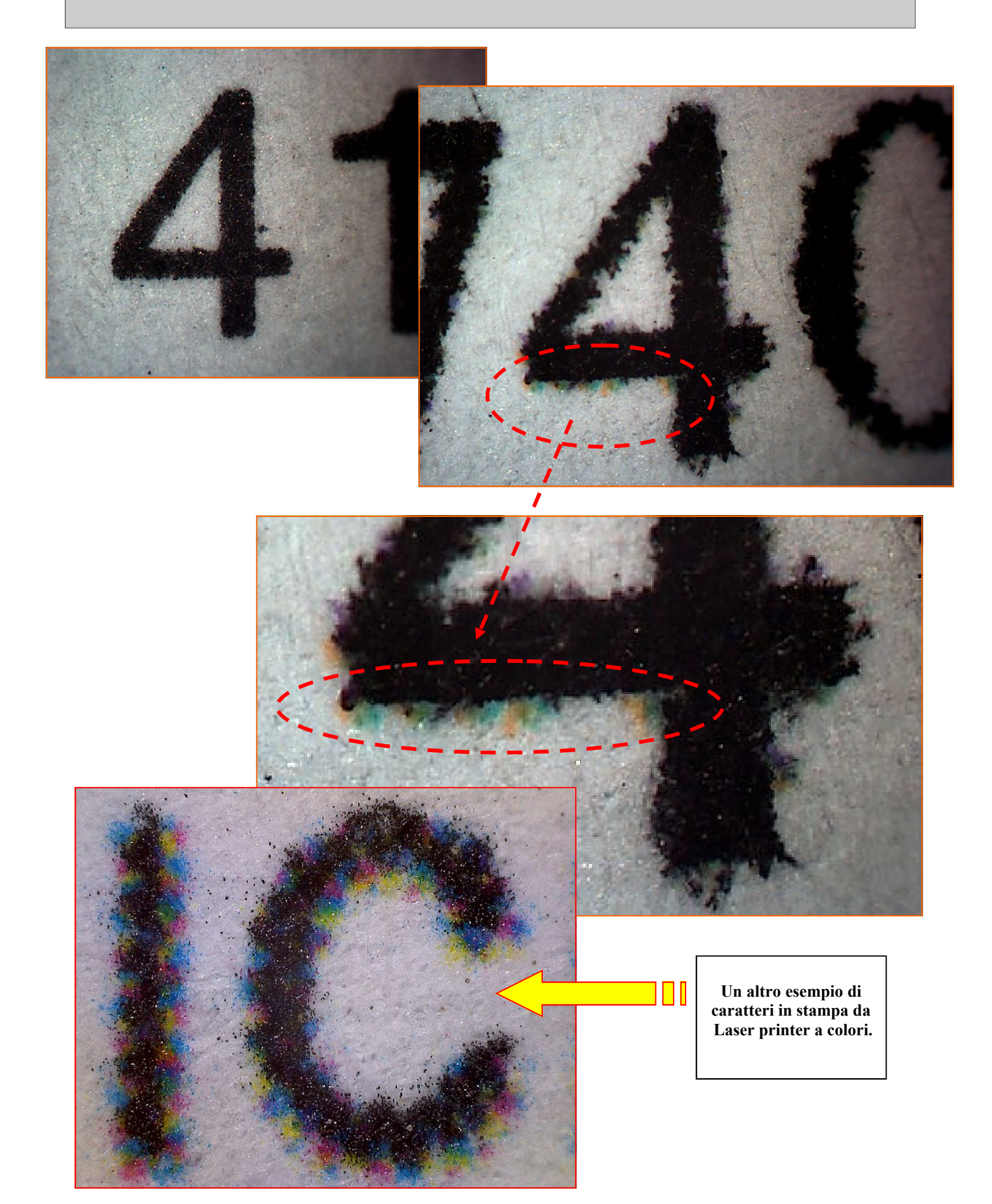

# **<sup>29</sup> Ancora qualche esempio riguardo agli strumenti meccanici di stampa**

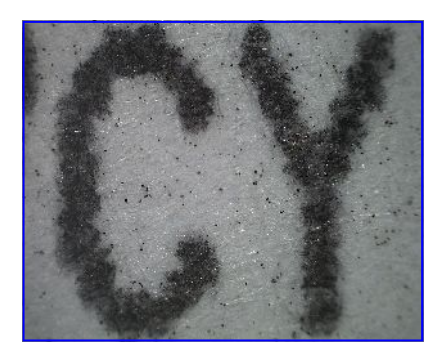

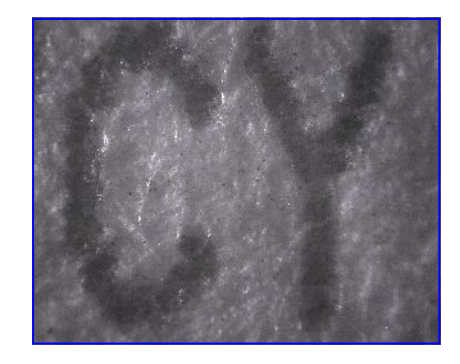

L'esempio si riferisce ad alcuni grafismi stampati su un bollettino di C/C postale da una printer a matrice di punti, Le due immagini sono state acquisite rispettivamente in: **luce bianca e in IR con fascio semi-radente al foglio**

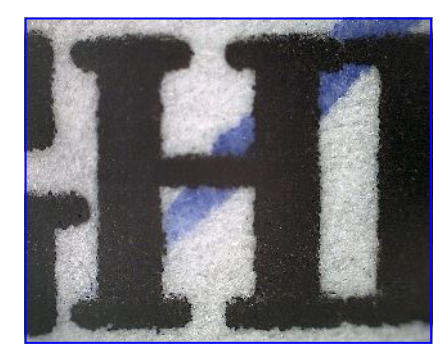

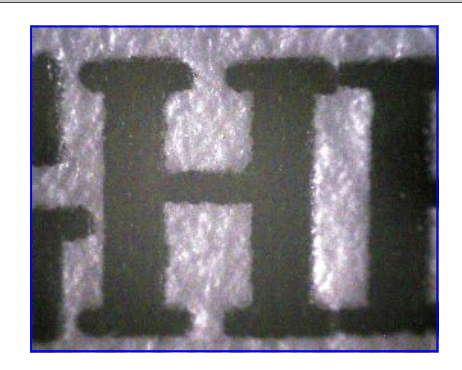

L'esempio si riferisce ad alcuni grafismi impressi da una stampante a margherita elettrica, Le due immagini sono state acquisite rispettivamente in: **luce bianca e in IR con fascio semi-radente al foglio**

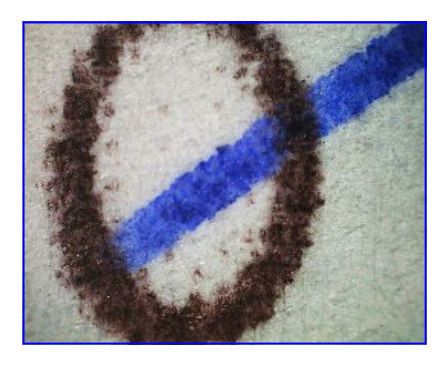

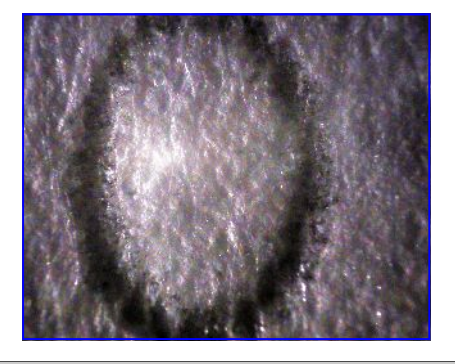

L'esempio si riferisce a un mezzo meccanico di stampa con nastro in cotone nero., Le due immagini sono state acquisite rispettivamente in: **luce bianca e in IR con fascio semi-radente al foglio**

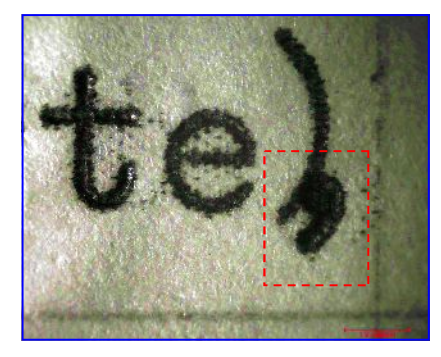

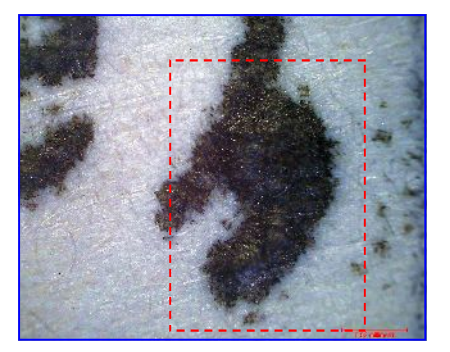

L'esempio si riferisce ad alcuni caratteri generati dai martelletti di una macchina per scrivere manuale, Entrambe le immagini sono state acquisite con fascio semi radente Ext a luce nel visibile. Quella di Sx a 40x e la restante a 140x.

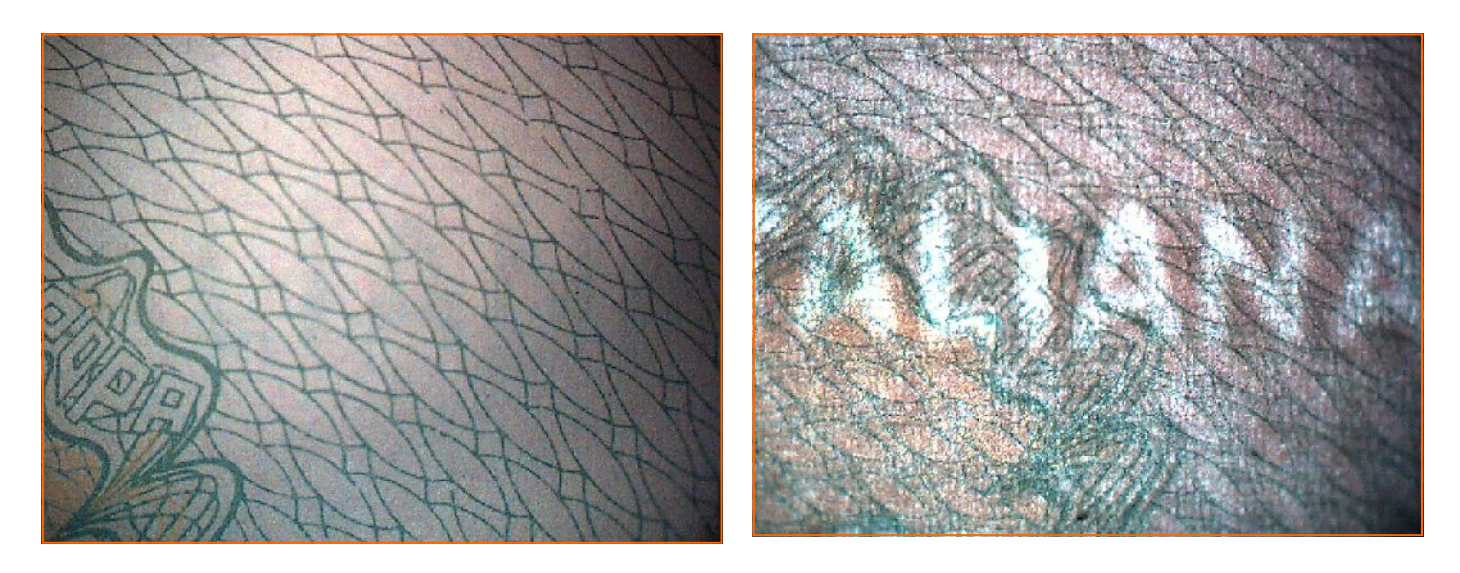

L'esempio si riferisce alla acquisizione di una porzione di carta da Passaporto in luce bianca e in luce trasmessa Nella seconda immagine appare la filigrana.

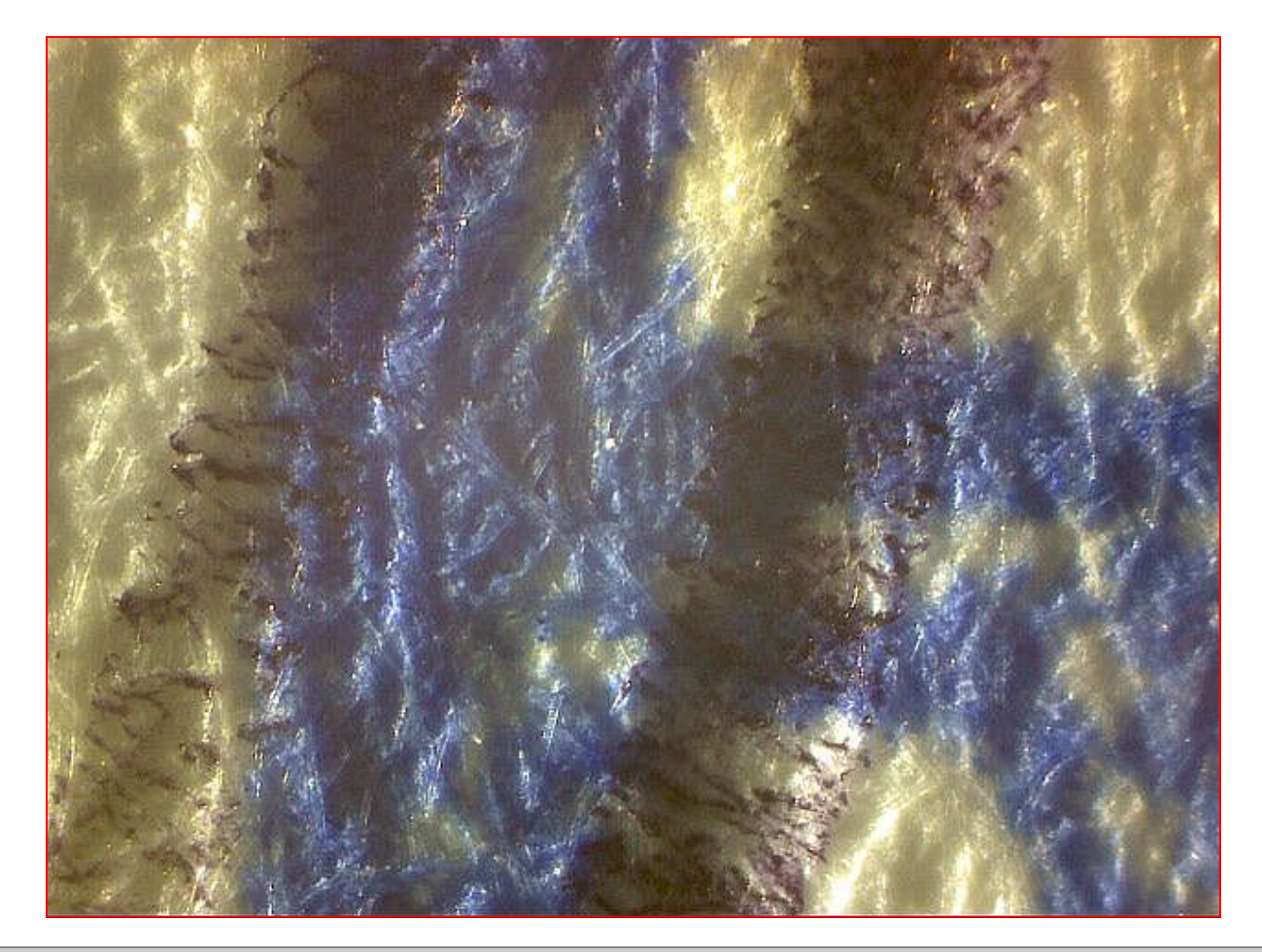

L'esempio si riferisce alla acquisizione (a 140X) di una sovrapposizione tra timbro (leggero) e mano scrittura. L'immagine è stata ottenuta illuminando solamente da sorgente esterna (con una torcia a batterie in luce bianca a fascio radente, come da ulteriori esempi riportati nelle pagine seguenti)

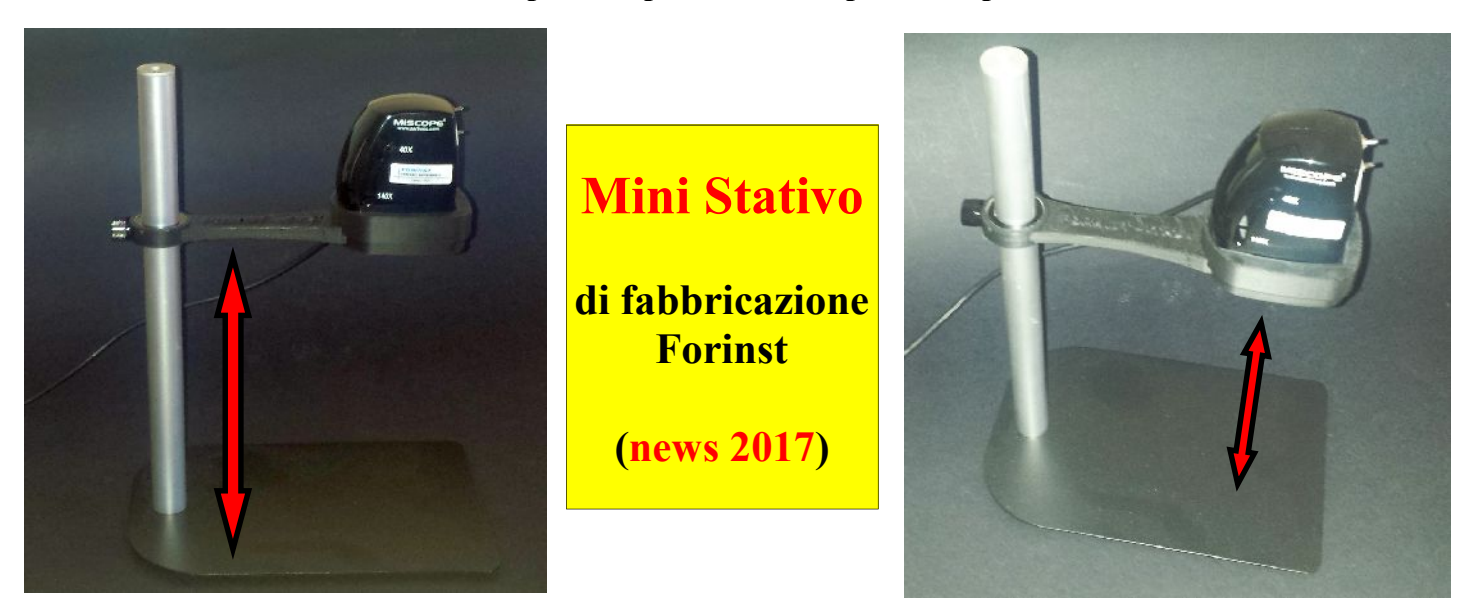

**Il mini stativo Forinst può essere utilizzato solamente con l'ultima versione del microscopio MSM, vedi modello MSM - EF.**

Mediante questo accessorio, è possibile acquisire anche una firma intera, in quanto il microscopio MSM - EF consente di operare a minimi ingrandimenti (c.a. 5x), distanziando il medesimo, attraverso la base scorrevole in altezza dello stativo, rispetto al documento in verifica. Da notare che anche alla massima distanza operativa MSM / documento, le immagini risultano perfette, senza distorsioni, ecc. a fine di eseguire eventuali misurazioni. (previa opportuna calibrazione, come specificato più avanti in questo manuale)

**Nota:** via via che si aumenta la distanza operativa di cui sopra, le sorgenti UV e NIR insite nel microscopio non sono più in grado di fornire una adeguata quantità di radiazione luminosa. Ne consegue che occorre intervenire con delle sorgenti esterne, ad esempio con le torce esterne (opzionali).

# **Kit distanziali (di fabbricazione Forinst)**

Un ulteriore accessorio proposto dalla Forinst è rappresentato da un particolare Kit composto da tre componenti che si possono unire tra di loro a incastro. Il Kit è di più agevole e immediato impiego rispetto al mini stativo di cui sopra-

**Svantaggi:** il Kit limita il campo di ripresa a un max di circa 3 centimetri (in orizzontale nella immagine). Ne consegue che per acquisire una intera firma spesso occorre dividere la stessa in due immagini distinte.

**Vantaggi:** in una delle configurazioni, si ottiene una specie di "camera oscura", ideale per operare in UV e nel NIR quando non si può oscurare il locale in cui si sta operando (presso la Cancelleria di un Tribunale, in prossimità di una finestra soleggiata, etc). La calibrazione (per eseguire misure di precisione) viene eseguita una sola volta (per ognuna delle sei possibili combinazioni). Cosa possibile anche utilizzando il mini stativo, previo il fatto che si operi sempre a una distanza prefissata (ad esempio: inserendo una tacca di riferimento lungo l'asse verticale cilindrico del mini stativo).

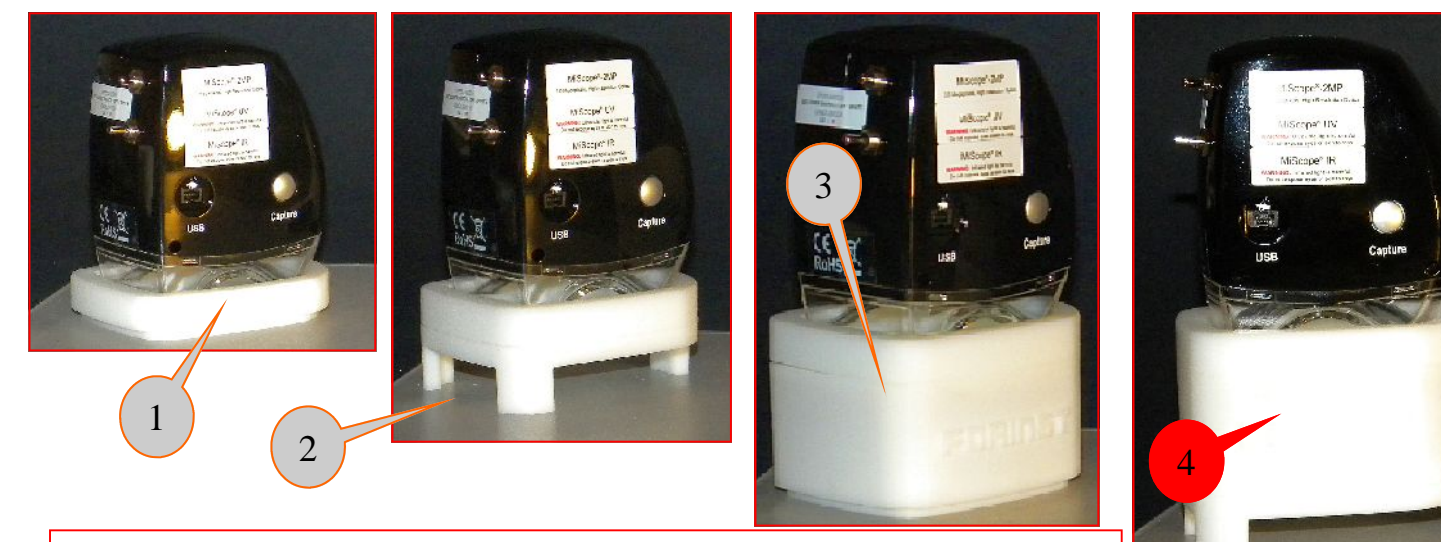

**Le quattro possibili configurazioni, mediante l'impiego del Kit di distanziali Forinst. Nella pagina seguente: esempi in immagini delle risultanze ottenibili.**

# **Kit distanziali (di fabbricazione Forinst)**

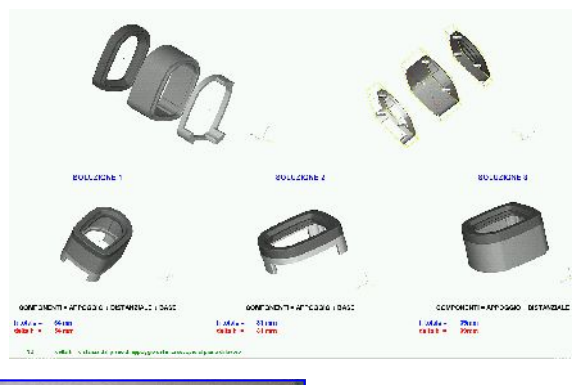

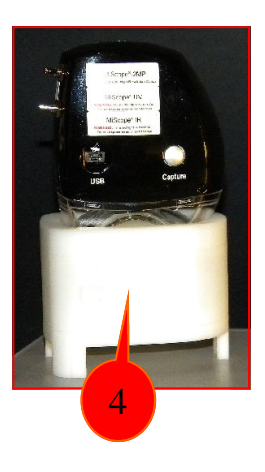

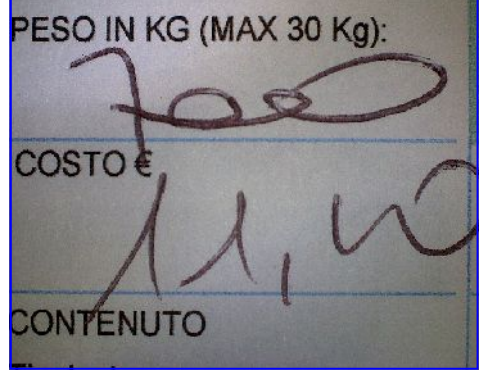

**Nella configurazione n.4 il campo oggetto (sul lato più lungo del sensore) è pari a circa 29,5 millimetri.**

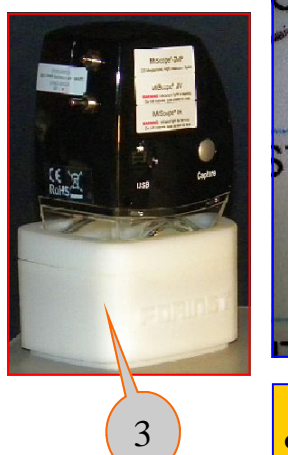

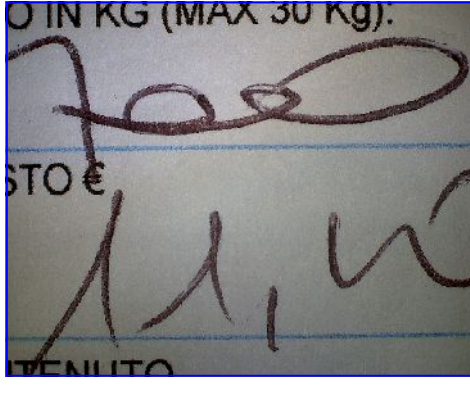

**Nella configurazione n.3 il campo oggetto (sul lato più lungo del sensore) è pari a circa 24 millimetri.**

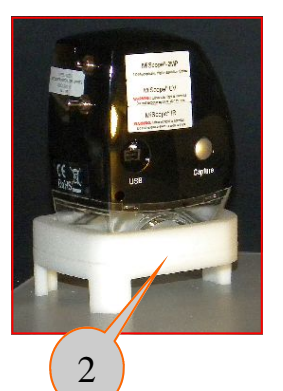

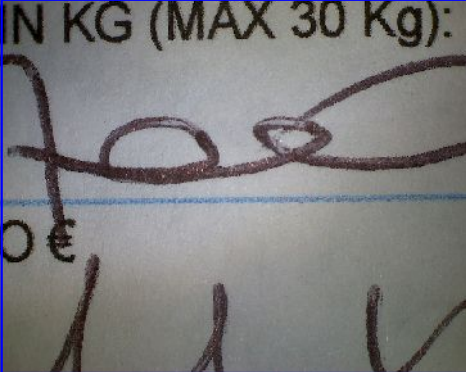

**Nella configurazione n.2 il campo oggetto (sul lato più lungo del sensore) è pari a circa 18 millimetri.**

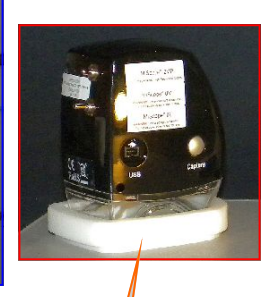

1

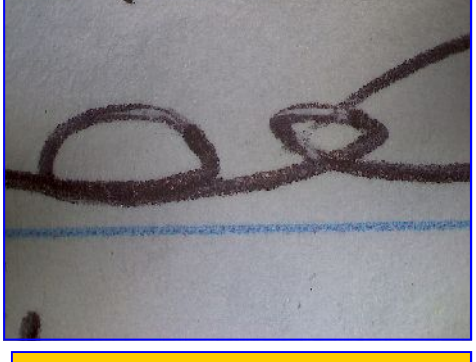

**Nella configurazione n.1 il campo oggetto (sul lato più lungo del sensore) è pari a circa 12,5 millimetri.**

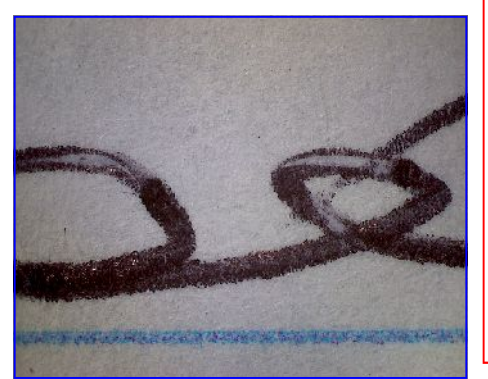

**Il solo microscopio (senza distanziali) in modalità 40x, riprende un campo oggetto (sul lato più lungo del sensore) di circa 7,8 millimetri.**

**I complessivi sei fattori di magnificazione consentiti, mediante l'impiego del Kit dei distanziali**

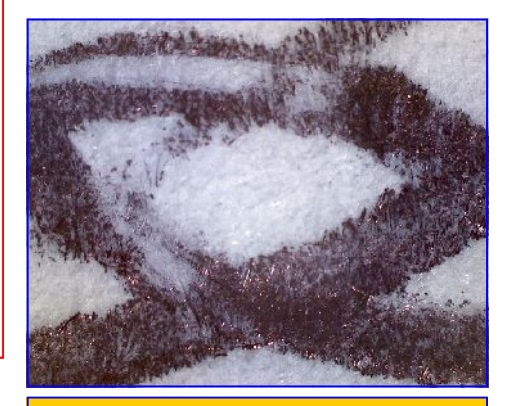

**Il solo microscopio (senza distanziali) in modalità 140x, riprende un campo oggetto (sul lato più lungo del sensore) di circa 2,4 millimetri.**

# **Kit distanziali (di fabbricazione Forinst)**

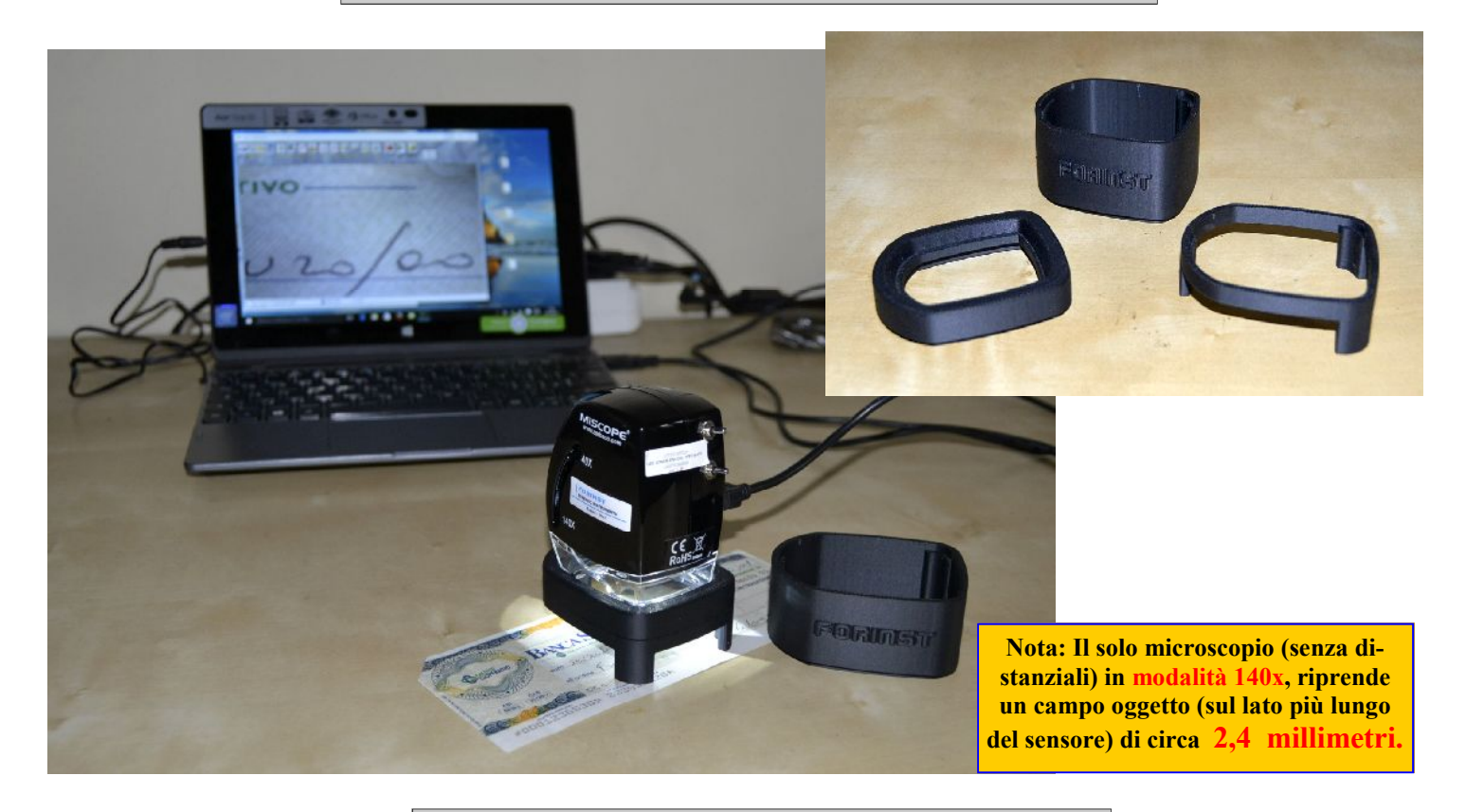

# **Mini Stativo (di fabbricazione Forinst)**

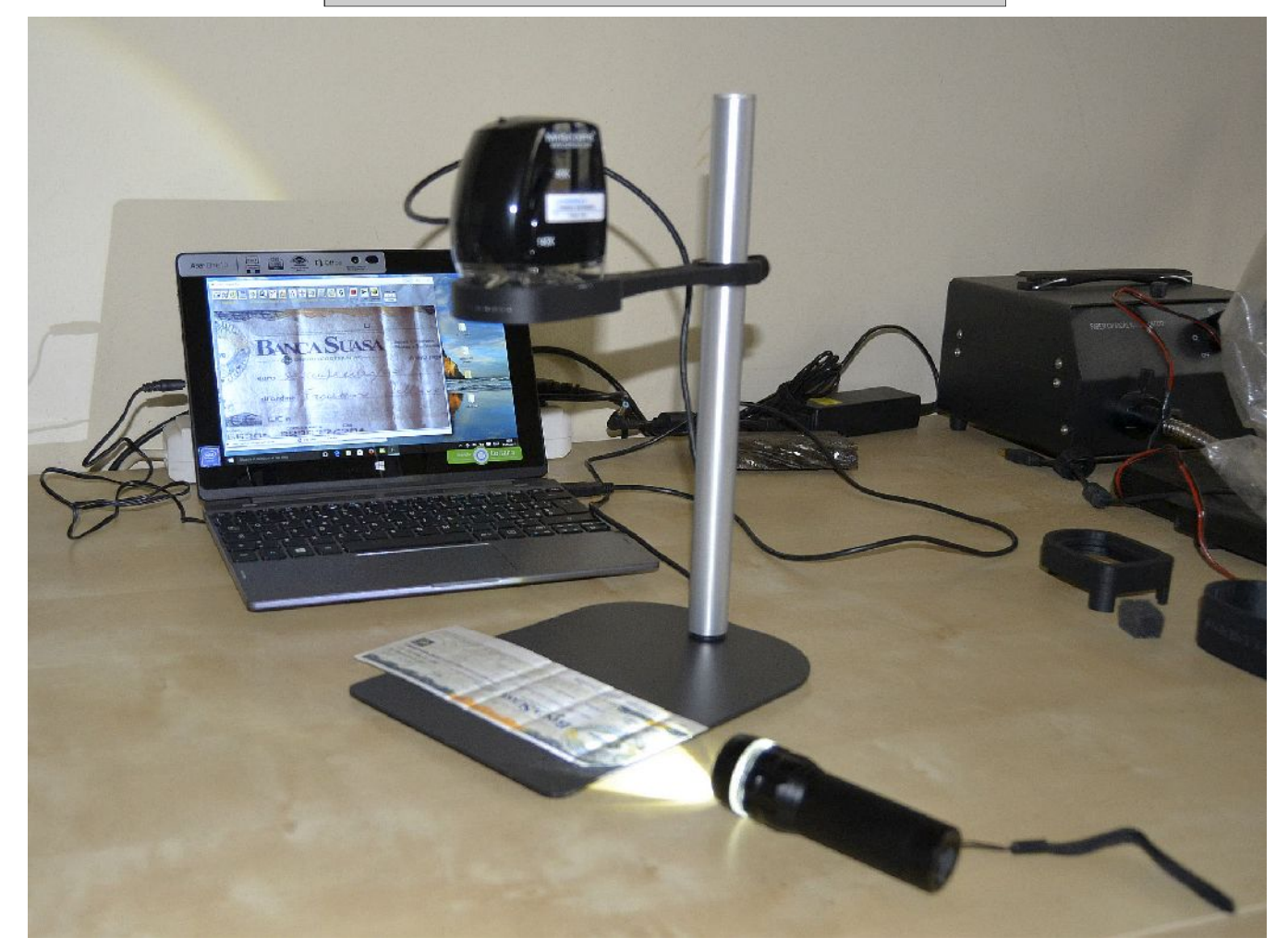

Questo accessorio è corredato da un modulo applicativo software su CD Rom (denominato **Foot Switch**) che si attiva in abbinamento al pacchetto di base fornito di serie con il microscopio multi spettrale (Video Tool Box).

L'interfacciamento tra il pedale (vedi figura in alto a Dx) e il Computer avviene mediante una porta USB, ne consegue che sul PC devono essere disponibili almeno due porte USB: una per collegare il microscopio e la restante per il comando a pedale.

## **A cosa serve il comando a pedale:**

per "frizzare", oppure salvare direttamente una immagine, senza dover intervenire con il Mouse. Per dare il comando di acquisizione immagine, sarà dunque sufficiente esercitare con il piede una leggera pressione sul pedale che verrà posto a terra.

In questo modo l'operatore si può concentrare sul particolare del grafismo da fotografare (soprattutto quando l'acquisizione avviene al max ingrandimento consentito dal microscopio, in quanto se non si ha la mano molto ferma, l'immagine risulterà sfocalizzata, oppure scomparirà il particolare del grafismo di interesse dal centro della stessa, perché il microscopio si è leggermente spostato...

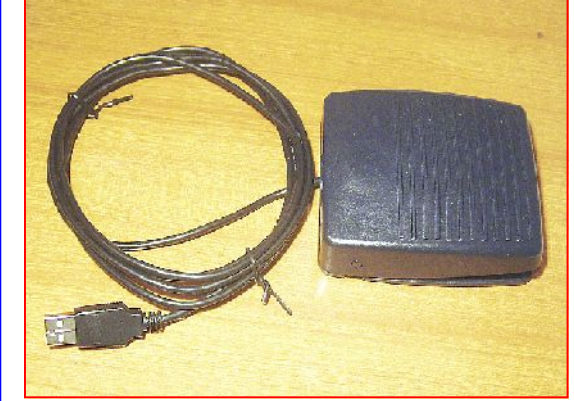

**Comando a Pedale per l'acquisizione e salvataggio delle immagini da microscopio**

# **Ruota porta filtri passa banda, per consentire al microscopio di individuare gli inchiostri che emettono luminescenza**

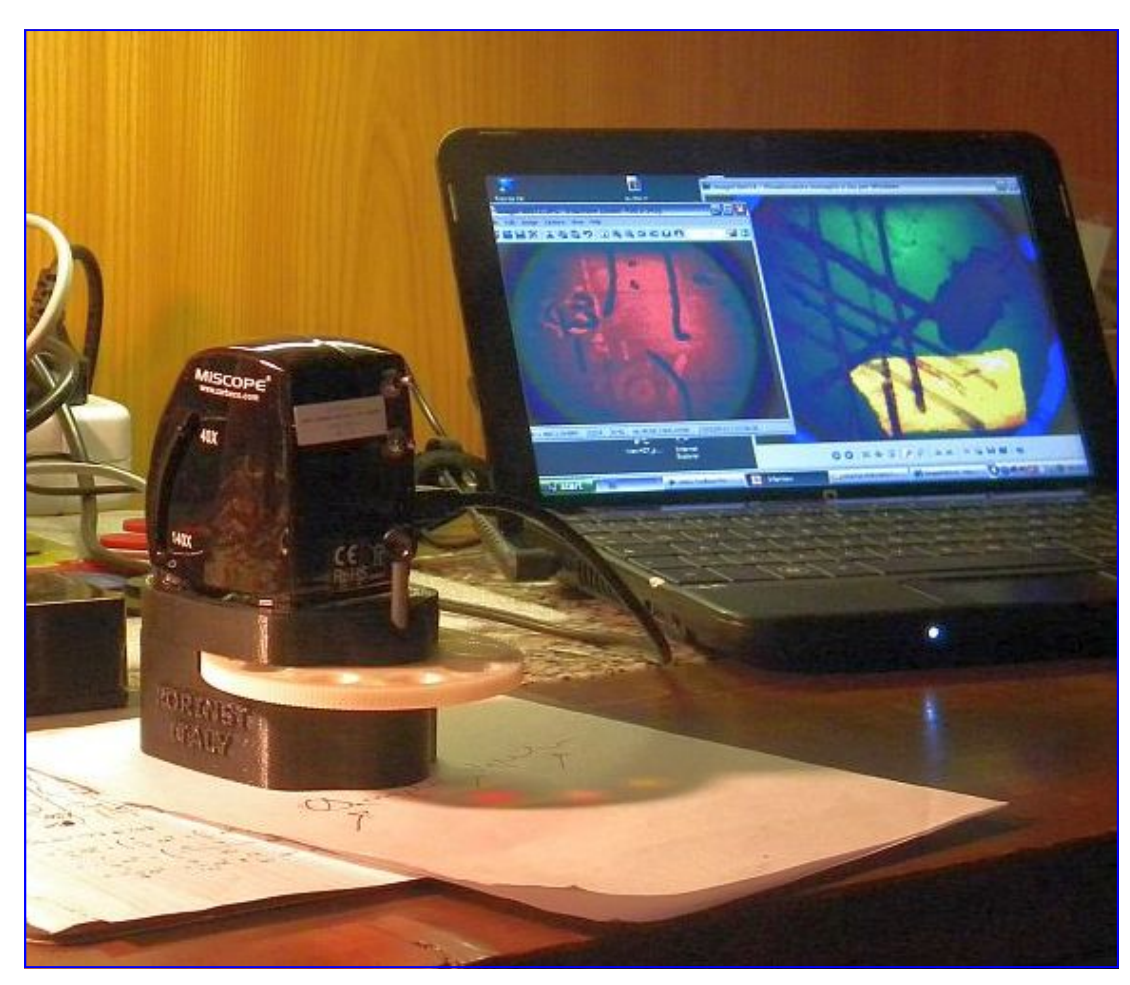

Breve descrizione della tecnica: in taluni casi, alcuni inchiostri apparentemente del medesimo colore, possono avere un differente comportamento a determinate "bande di taglio". In altre parole, solamente alcuni di questi emettono luminescenza, come meglio descritto e rappresentato in immagini nelle pagine seguenti.

# **Ruota porta filtri passa banda, per consentire al microscopio di individuare gli inchiostri che emettono luminescenza**

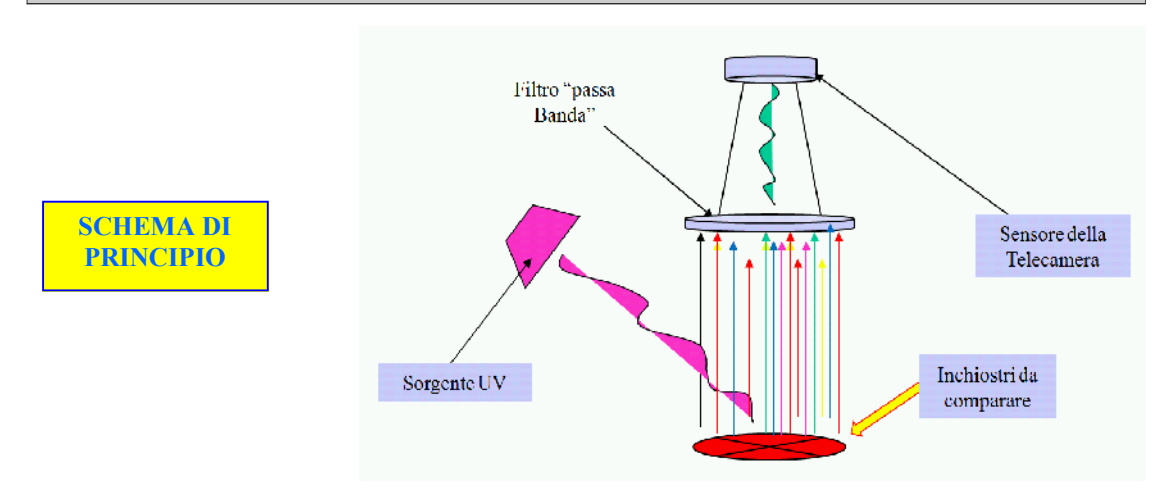

# **Principio di funzionamento della ruota porta filtri per il microscopio Forinst MSM**

Taluni inchiostri, a seconda della composizione chimica dei propri pigmenti, emettono luminescenza. La ruota porta filtri è stata realizzata per operare in abbinamento al microscopio MSM, al fine di consentire al medesimo di mettere in evidenza gli inchiostri sopra menzionati. Il principio di funzionamento dell'apparato è relativamente semplice:

Premessa: I migliori risultati sono stati ottenuti, irraggiando con una generosa sorgente UV gli inchiostri da comparare. Dal momento che la radiazione di fluorescenza emessa dagli inchiostri è notevolmente più debole della radiazione di eccitazione (nel nostro caso in UV), si pone un filtro tra il foglio su cui sono presenti gli inchiostri e il sensore (quest'ultimo rappresentato dalla telecamera digitale insita nel microscopio).

La tecnica della emissione dell'effetto di luminescenza spesso può essere di valido aiuto per il Perito, partendo dal presupposto che non si conoscono i tipi di penne impiegati per vergare il documento in verifica (e quindi, a maggior ragione nemmeno il tipo di inchiostri da comparare). Il razionale delle tecnica consiste nel poter disporre di una serie di filtri, al fine di rilevare (in buona parte dei casi) a quale spettro (osservato nel visibile) avviene la max emissione di radiazione in fluorescenza. I filtri presenti sulla ruota, sono di tipo "passa banda" e hanno la funzione di sopprimere al massimo le lunghezze d'onda (e le relative radiazioni) contenute nella sorgente di eccitazione, in modo da consentire l'osserva-

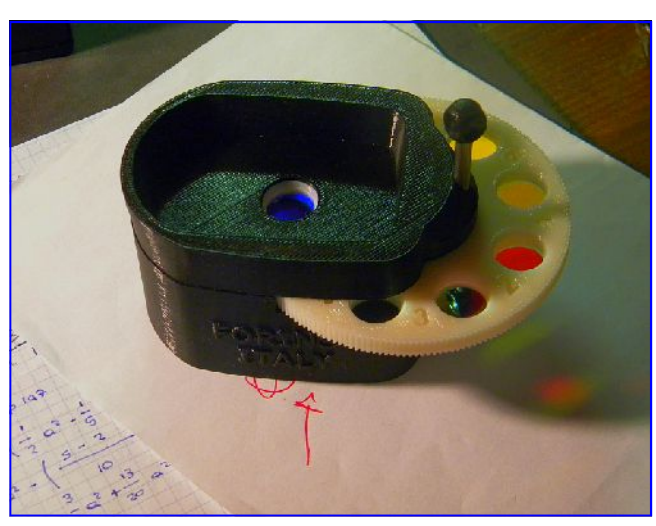

zione del fenomeno della fluorescenza, che si traduce in un effetto di "luminescenza" dei pigmenti contenuti negli inchiostri. Come effetto visivo, la luminescenza "trasforma" l'inchiostro sensibile sopra descritto in un colore biancastro, che varia in intensità in

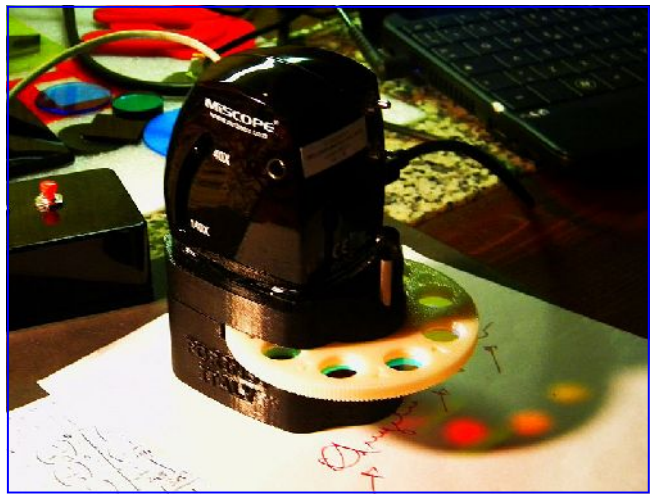

stretta correlazione al livello di eccitazione a cui viene portato dalla sorgente ultravioletta di base.

Il Kit è composto da un distanziale in materiale plastico che viene interposto tra il microscopio MSM e il tessuto cartaceo, sul quale sono presenti gli inchiostri da analizzare.

All'interno del Kit (completamente oscurato al proprio interno, in modo da ottenere una specie di "camera oscura" al fine di rendere insensibile l'apparato da fonti di illuminazione presenti esternamente, nell'aera operativa) troviamo la sorgente di illuminazione UV di potenza, e la ruota che è in grado di ospitare otto differenti filtri passa banda, che spaziano dallo spettro del visibile fino a quello del NIR (vicino infrarosso). I vari filtri vengono movimentati manualmente dall'operatore e una volta ottenute le immagini di interesse, le stesse possono essere digitalizzate mediante il software Video Tool Box fornito di corredo con il microscopio MSM.

L'apparato viene alimentato a batterie, per consentire un'immediato impiego del medesimo anche al di fuori dal proprio studio

# **Ruota porta filtri passa banda, per consentire al microscopio di individuare gli inchiostri che emettono luminescenza**

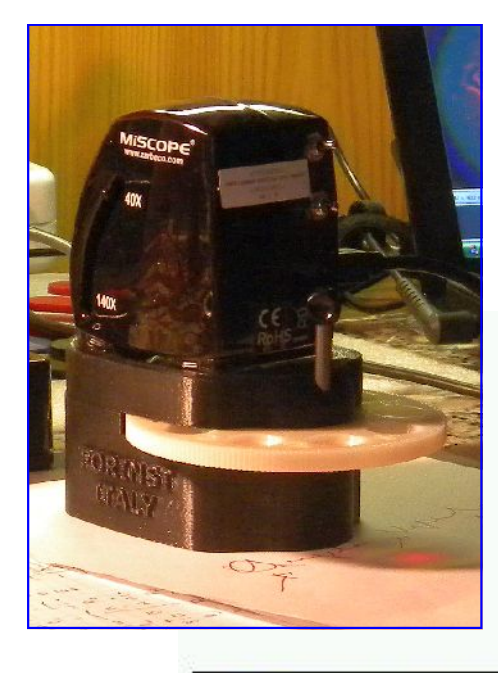

Alcuni esempi ottenuti con la ruota porta filtri, utilizzando come inchiostri di riferimento, alcuni tracciati di penne nere e blu, come da immagine di partenza (nello spettro del visibile) come indicato dalla freccia:

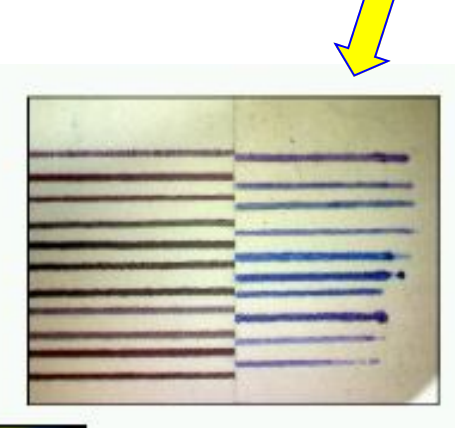

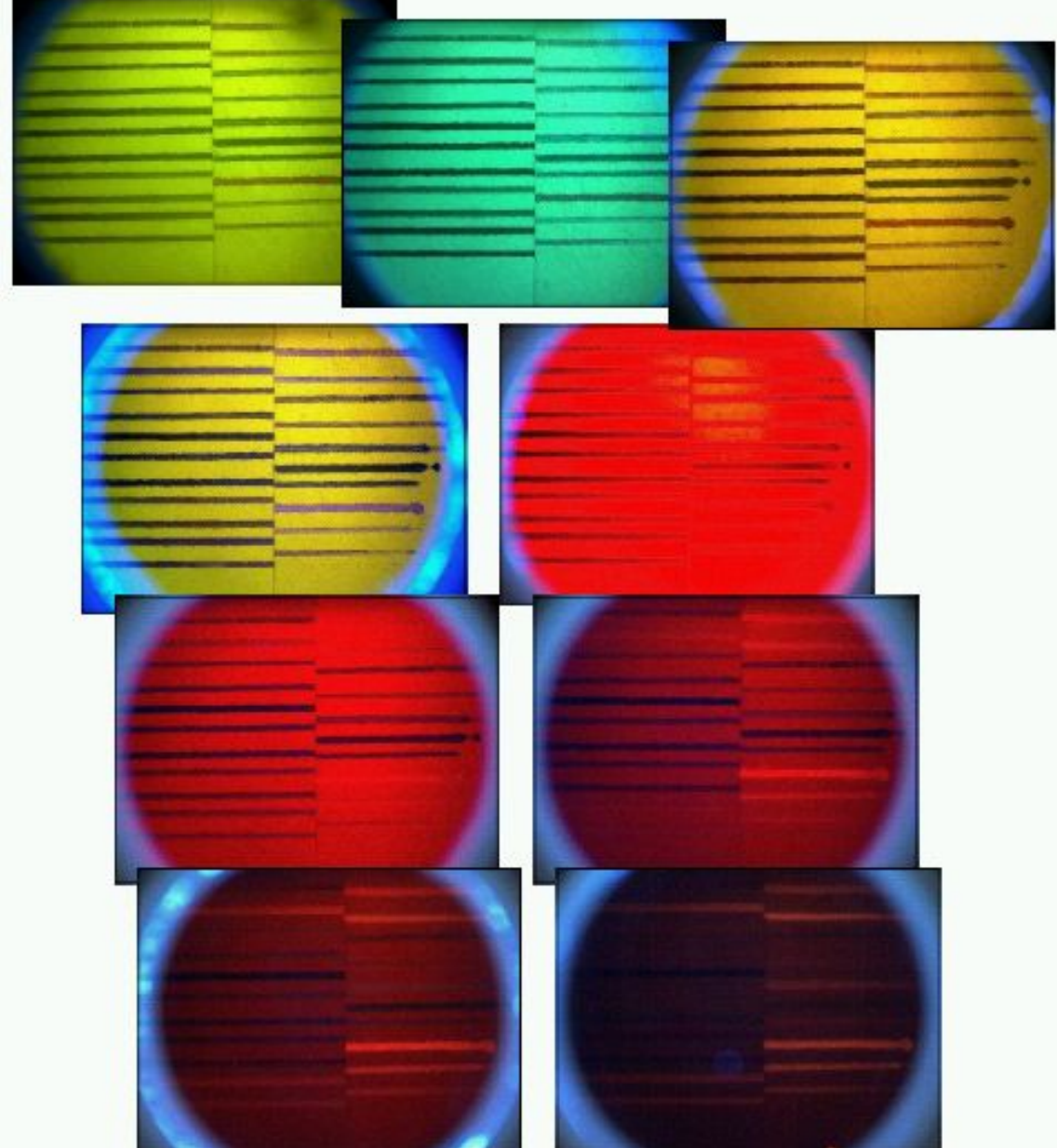

# **Ruota porta filtri passa banda, per consentire al microscopio di individuare gli inchiostri che emettono luminescenza**

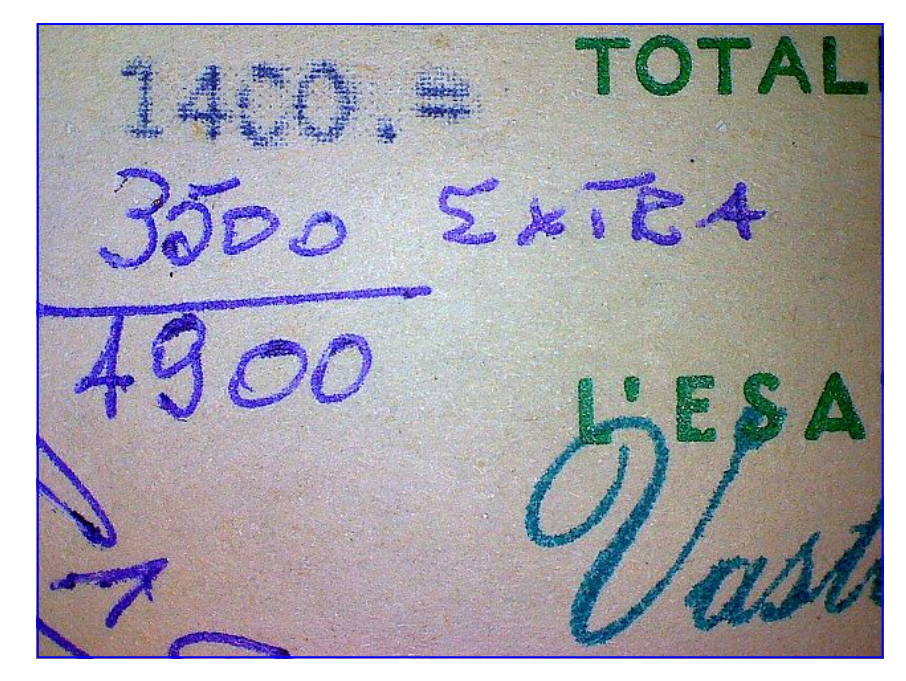

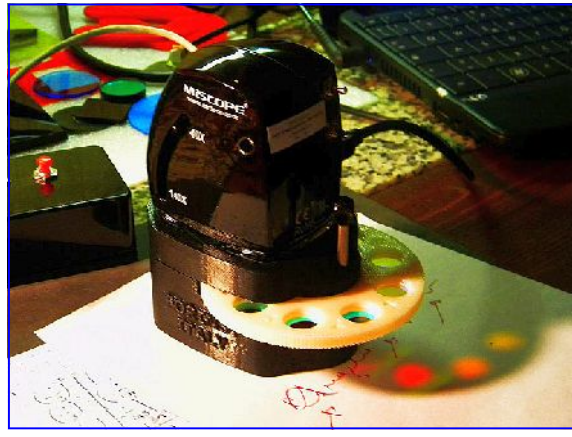

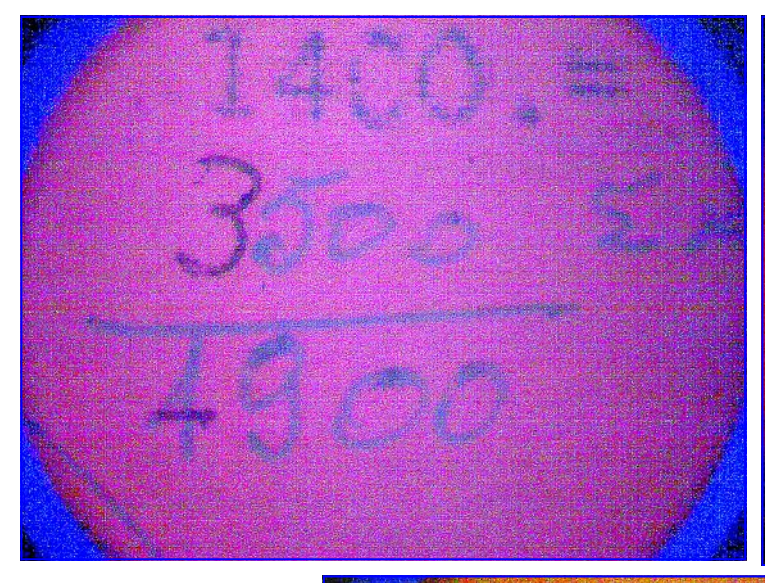

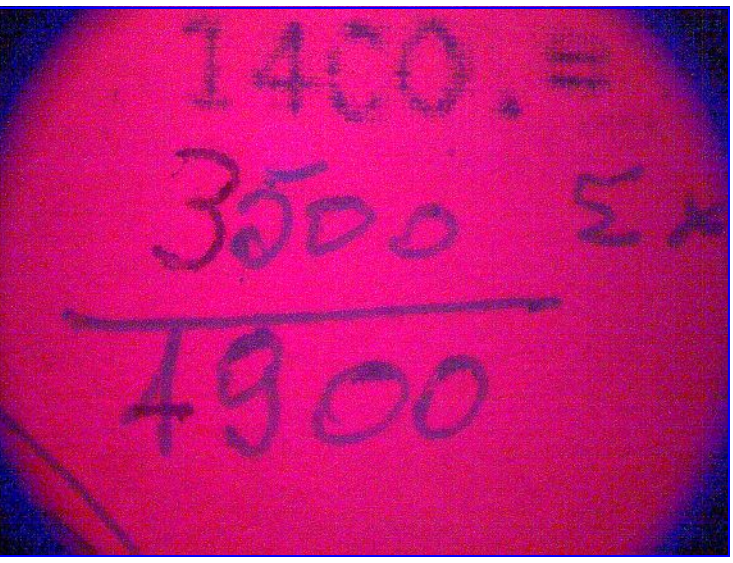

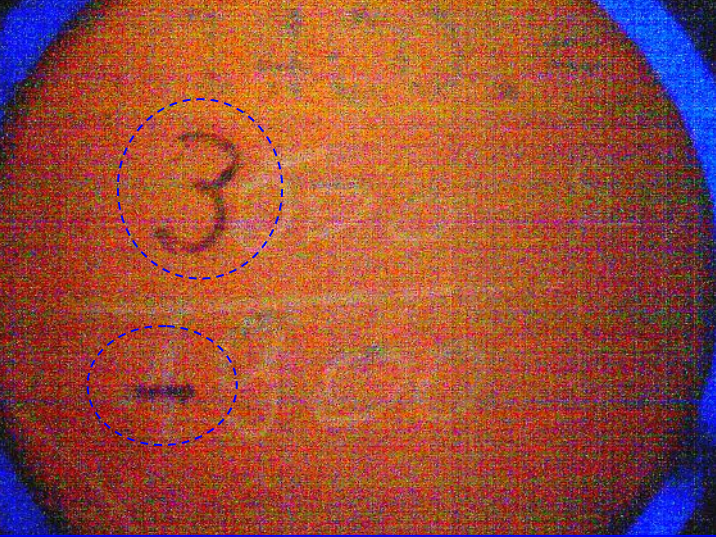

### **Un esempio pratico, riguardo all'impiego del Kit con la ruota porta filtri:**

Nell'ultima immagine a Sx, grazie all'effetto di luminescenza, è chiaramente visibile il differente comportamento degli inchiostri che in apparenza, sembravano del medesimo tipo.

**Nota:** in questo specifico esempio, in modalità IR, questo fenomeno non sarebbe stato riscontrabile, in quanto nell'infrarosso entrambi gli inchiostri sarebbero

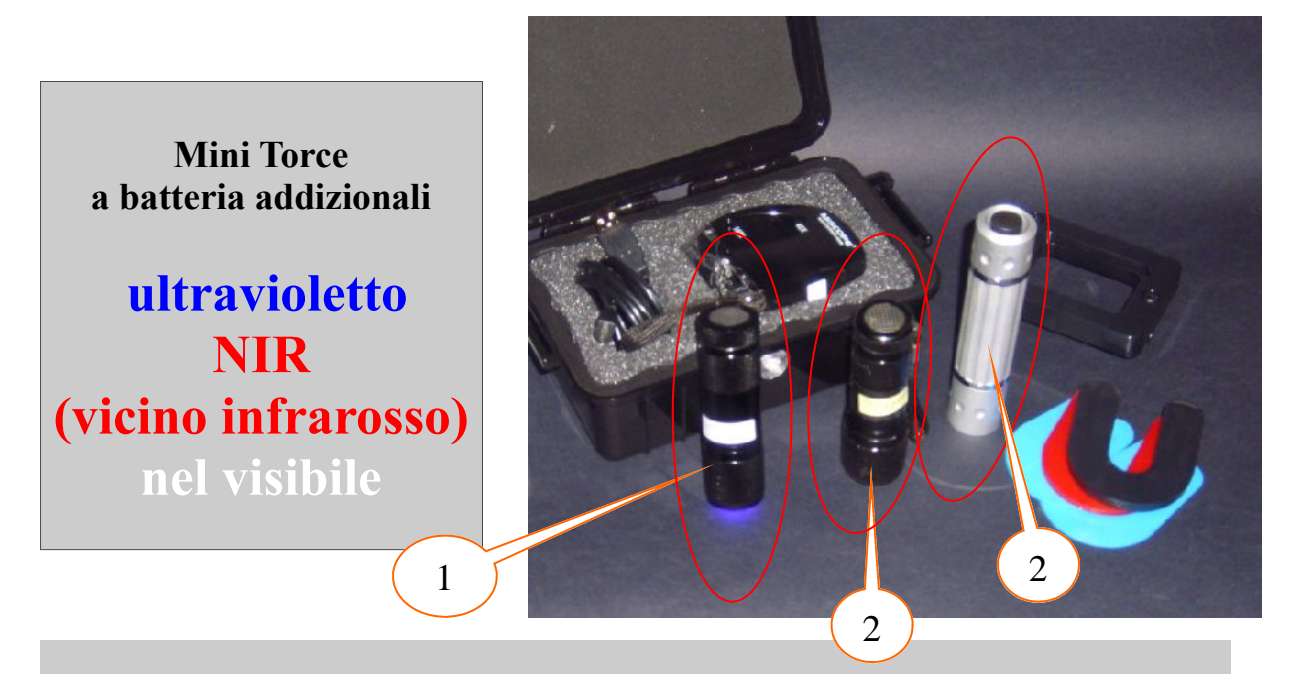

Le sorgenti di illuminazione addizionali, ci consentono di operare in aggiunta a quelle già presenti nel microscopio per generare un fascio di luce radente o semi/radente rispetto al foglio cartaceo. Inoltre può risultare altrettanto e interessante osservare gli effetti che si possono ottenere nelle "accoppiate":

- illuminazione nel NIR da microscopio, più illuminazione in UV esterna, come da esempi sotto riportati.

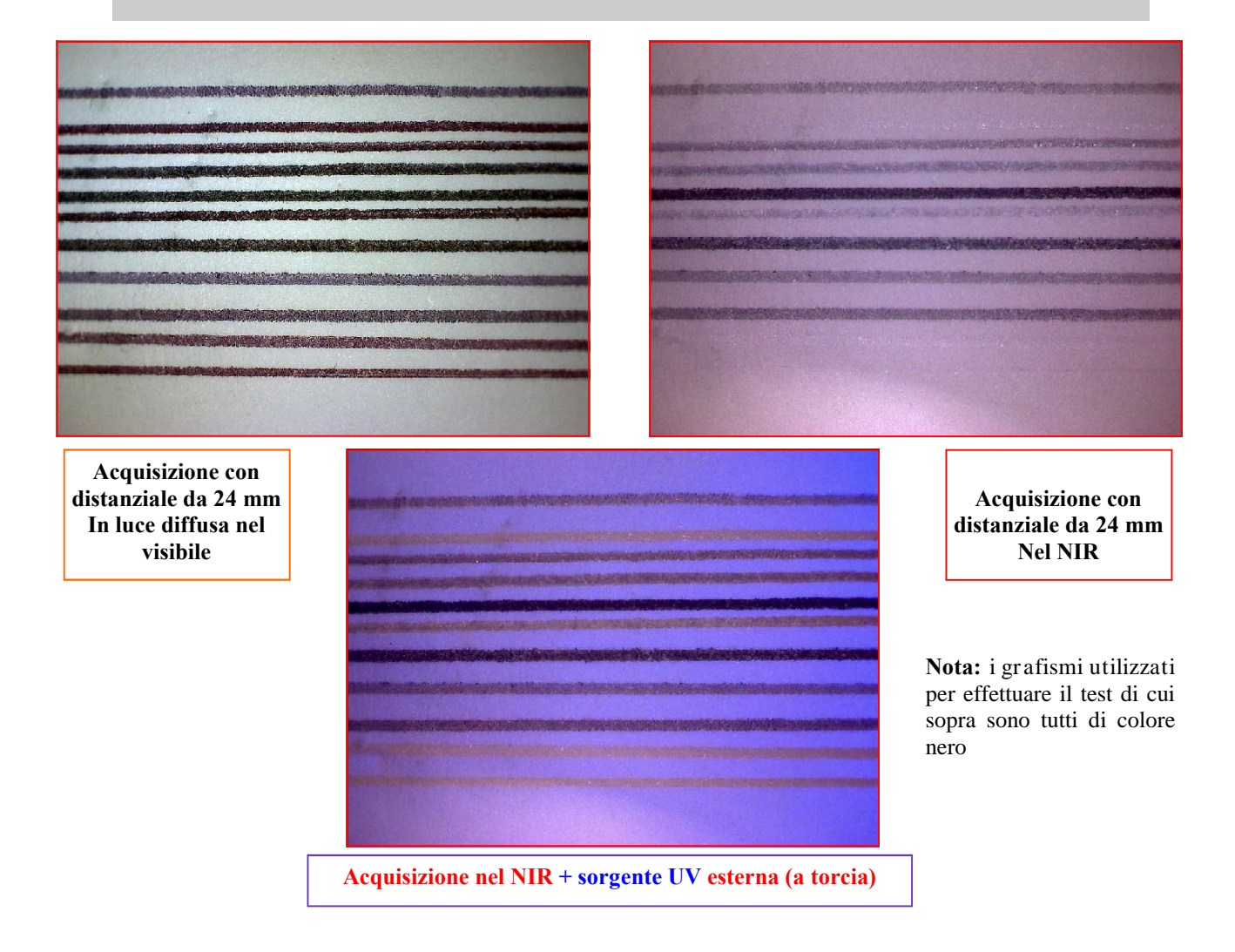

# **Accessori opzionali per il microscopio multispettrale L'impiego di una mini torcia a luce nel visibile**

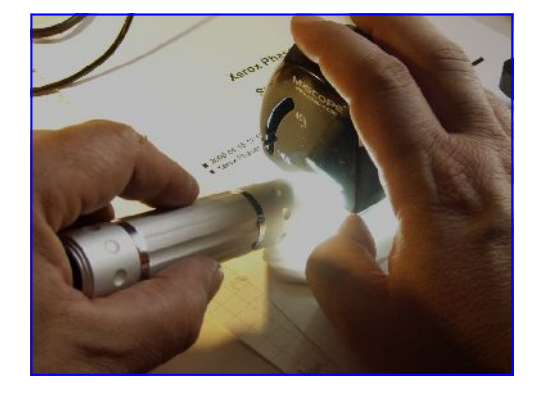

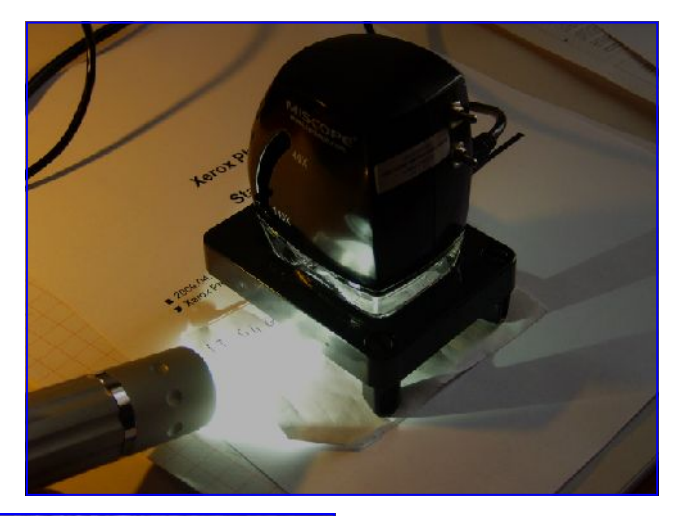

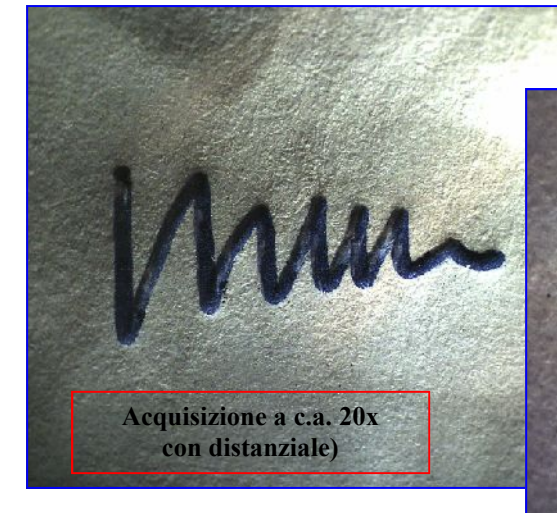

Il principale vantaggio offerto dalla illuminazione esterna con la torcia nel visibile è quello di enfatizzare la rugosità, le stropicciature del tessuto cartaceo, la presenza di "solchi ciechi", abrasioni, ecc.

Modalità operativa:

- A) disattivare il sistema di illuminazione insito nel microscopio
- B) Posizionare la torcia fino a ottenere un fascio di luce semiradente rispetto al tessuto cartaceo
- C) Orientare (distanziare/avvicinare) la torcia opportunamente, fintanto che l'immagine non risulterà sufficientemente "contrastata" (grafismi/tessuto cartaceo)
- D) Agire sulla lente a condensatore posta davanti alla torcia per focalizzare e/o allargare il fascio luminoso.

L'immagine ora dovrebbe riprendere una certa normalità (riguardo alla fedeltà dei colori riprodotti) tuttavia non è escluso che l'apparato dia segni di "instabilità", soprattutto se la torcia non viene tenuta saldamente ferma. (continua variazione della intensità di luce proiettata sulla carta)

Suggerimento: non indugiare nel salvare una immagine, ripetendo l'operazione più volte in modo da poter disporre di una serie di immagini (digitalizzate) al fine di poter poi scegliere la migliore fra queste...

**Acquisizione a 40x senza distanziale**

**Acquisizione a 140x senza distanziale**

**Solco cieco acquisito illuminando con torcia esterna, semi radente rispetto al tessuto superficiale cartaceo.**

# **Accessori opzionali per il microscopio multispettrale L'impiego delle mini torce esterne a batterie a luce bianca, UV e IR**

**40**

Come già descritto, il principale vantaggio offerto dalla illuminazione esterna è quello di enfatizzare i bassorilievi del tessuto cartaceo, dei solchi (per es. per valutare la profondità degli stessi: il quantum pressorio, ecc.), la presenza di "solchi ciechi", abrasioni, valutazione della rugosità del tessuto cartaceo, ecc.

Primo suggerimento, se si desidera operare a forte radenza (con angolo prossimo a zero tra la sorgente luminosa e il tessuto superficiale cartaceo):

A) Se non si dispone del Kit dei distanziali, posizionare il documento su una base di appoggio che non sia troppo spessa (come in figura).

B) Posizionare la torcia quasi a contatto con il bordo esterno del documento (sul lato del foglio dove il grafismo di interesse risulta essere più vicino alla sorgente luminosa, con i solchi disposti lateralmente rispetto alla sorgente IR.

C) Disattivare il sistema di illuminazione insito nel microscopio e accendere la torcia.

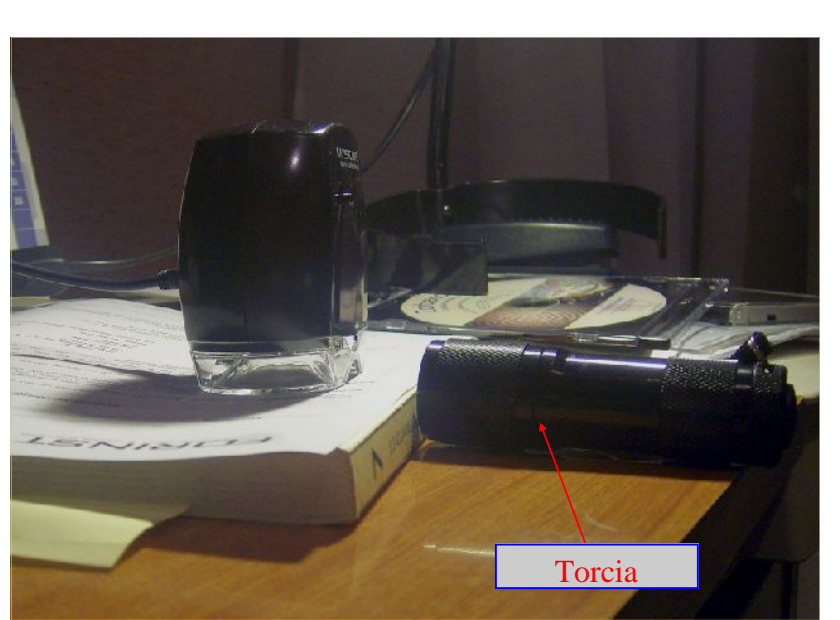

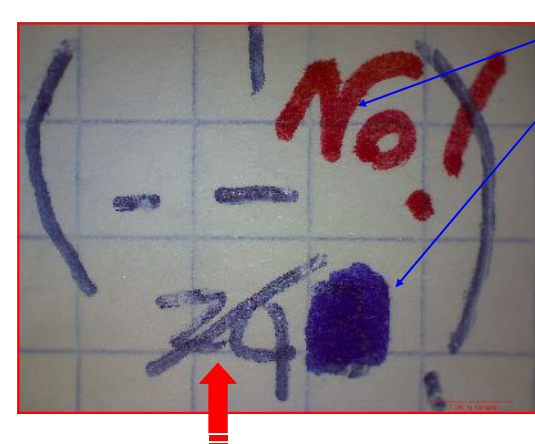

**Acquisizione a luce nel visibile (dal microscopio)**

**Pennarello**

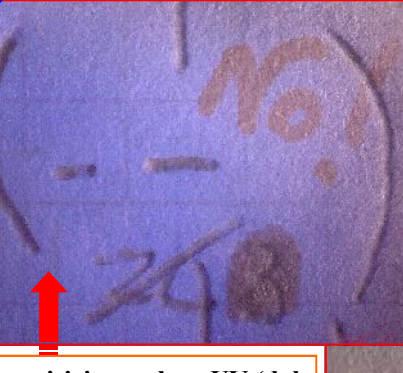

**Acquisizione a luce UV (dal microscopio) + IR a fascio radente dalla torcia esterna**

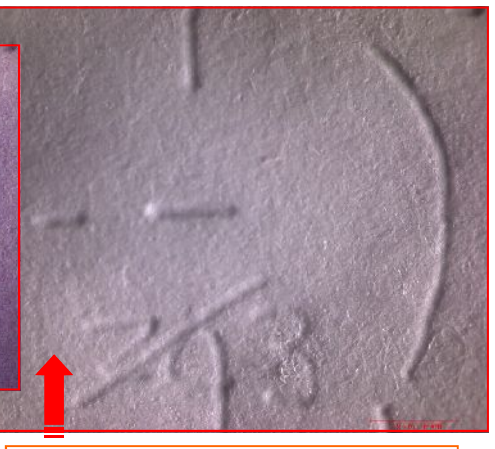

**Acquisizione con sola sorgente IR a fascio radente dalla torcia esterna**

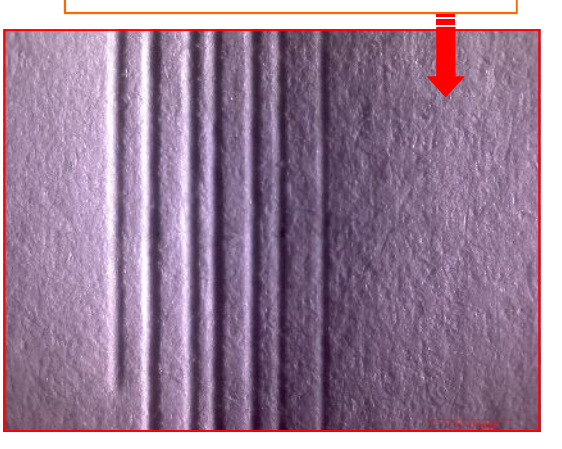

### $350$ 325 300 276 250 225 200  $175$  $150$  $125$  $100$  $50$  $X = 9.87$  mm 25  $Y = 13.8$  mm  $Z = 381$  um

### **Nota:**

375

la torcia esterna IR (realizzata dalla Forinst di Torino) consente di ottenere essenzialmente i seguenti effetti:

1) viene enfatizzata la rugosità del tessuto superficiale cartaceo

2) scompaiono gli inchiostri (nella maggioranza dei casi) e, nel caso di manoscritti, "vengono alla luce" i solchi dei medesimi.

L'ultima Slide in basso a Sx, si riferisce alle risultanze (in assonometria) ottenute dalla scansione tridimensionale mediante la "metodica interferenziale" eseguita in olografia conoscopica dei tratti (semiciechi) sovrapposti alle timbrature di cui sopra. Vedi: [http://www.forinst.it/SM\\_01\\_3D.pdf](http://www.forinst.it/SM_01_3D.pdf)

### **41 Note addizionali, per il corretto impiego delle mini torce esterne a batterie a luce bianca, UV e IR, nel caso in cui si disponga del Kit dei distanziali**

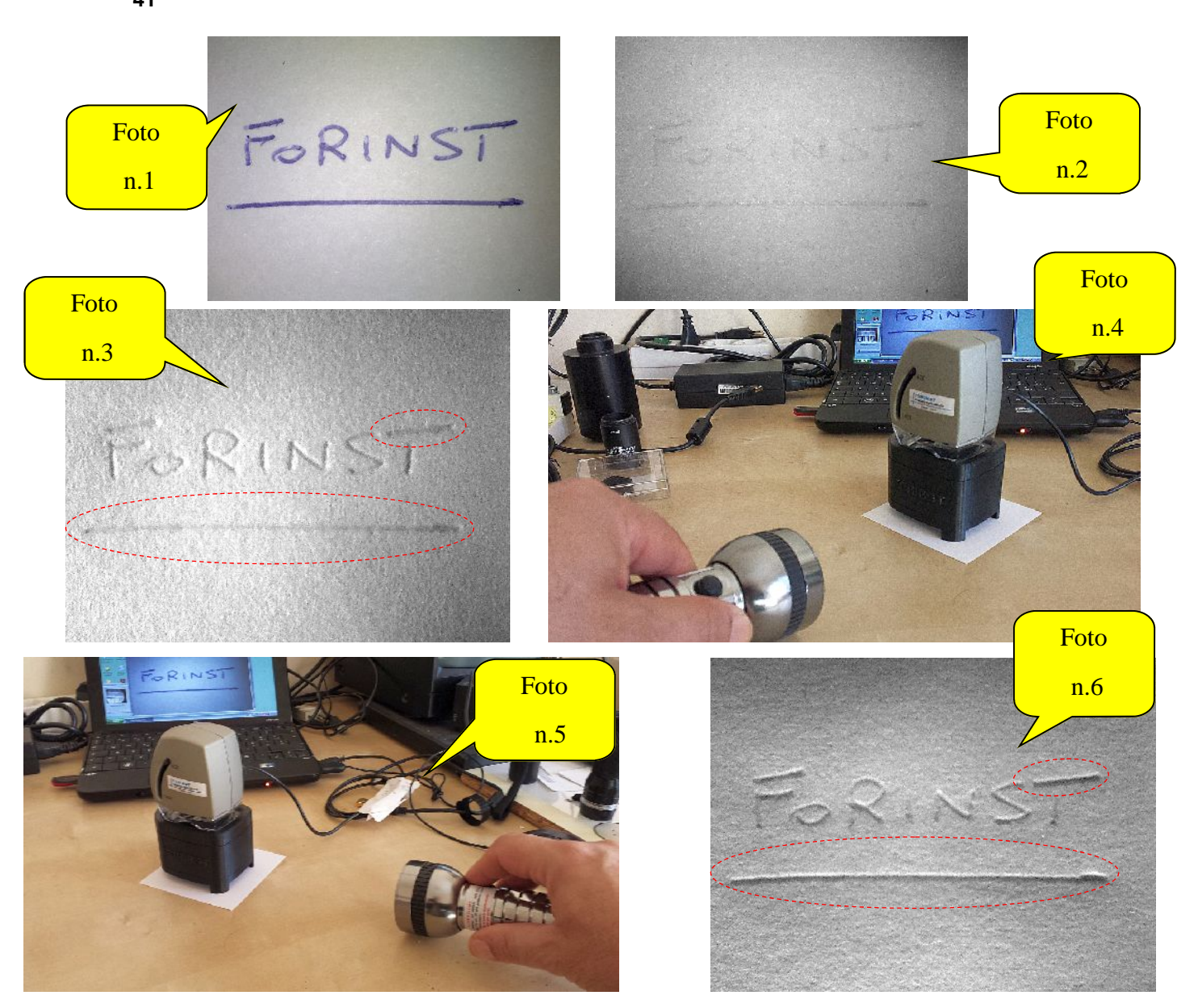

**Premessa:** per operare a forte radenza, **i risultati migliori si ottengono utilizzando il Kit dei distanziali** (in caso contrario il campo inquadrato risulta essere troppo piccolo (limitatamente alla osservazione di singole lettere, ecc.):

Foto n.1: il microscopio MSM posizionato sul Kit dei distanziali, con la sorgente nello spettro visibile attivata;

Foto n.2: la medesima immagine di cui alla Foto n.1. ma con la sorgente nel NIR attivata. Nota: scompare l'inchiostro della penna ma l'informazione è "piatta", nel senso che non si vede la presenza del solco della manoscrittura;

Foto n.3: a differenza dell'immagine precedente, grazie alla sorgente infrarossa della torcia (e non quella del microscopio), ora è chiaramente visibile il solco e la variazione del quantum pressorio esercitata dalla mano scrivente per vergare la locuzione "Forinst"; Foto n. 4: per ottenere il risultato di cui alla Foto precedente, è sufficiente appoggiare la torcia "di piatto" sul piano di lavoro. Nella

foto la torcia è orientata a ore 3 (tre) rispetto alla posizione della manoscrittura sul foglio.

Foto n. 5: in questo caso, la torcia è orientata a ore 6 (sei), sempre rispetto alla posizione della manoscrittura. Il risultato è quello mostrato nella Foto seguente, indicata con il n.6.

Foto n. 6: Se si osserva con attenzione la linea orizzontale (sottolineatura della locuzione "Forinst") si può notare una macroscopica differenza rispetto allo stesso grafismo mostrato nella Foto numero 3. Che cosa è cambiato e perché ora (nella Foto n.6) è stata osservata la presenza del solco, che al contrario non si vede (in forma così evidente) nella Foto n.3? (Vedi all'interno degli ovali tratteggiati in rosso).

La spiegazione è molto semplice: il fascio di radiazione infrarossa deve sempre essere "perpendicolare" rispetto al tracciato grafico in osservazione. Perché in caso contrario, (soprattutto quando il fascio di luce infrarossa è parallelo e non perpendicolare rispetto al grafismo) non si vengono a generare le "ombre" all'interno del solco manoscritto e, conseguentemente, si perde l'informazione sia sulla presenza del solco stesso, sia sulla valutazione della variazione punto punto del quantum pressorio esercitata dalla mano scrivente.

### **Ultimo suggerimento:**

- la torcia deve essere posizionata a qualche centimetro dai grafismi da analizzare (non troppo vicino microscopio);
- Acquisire (per ogni grafismo di interesse) tre foto: una da ore 3, una da ore 6 e la restante da ore 9.

**<sup>42</sup> Ancora qualche immagine di esempio acquisita utilizzando anche le sorgenti di illuminazione a torcia opzionali**

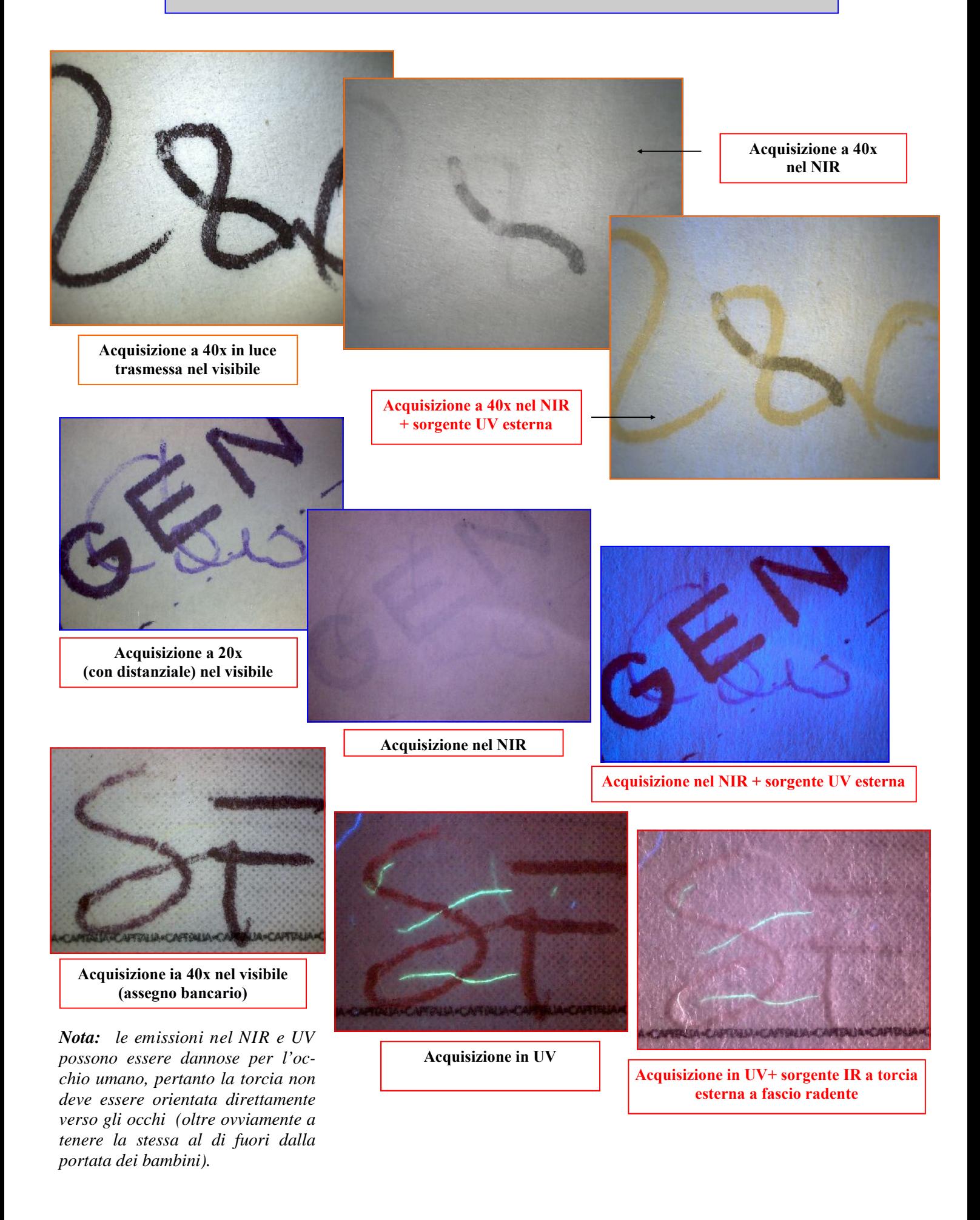

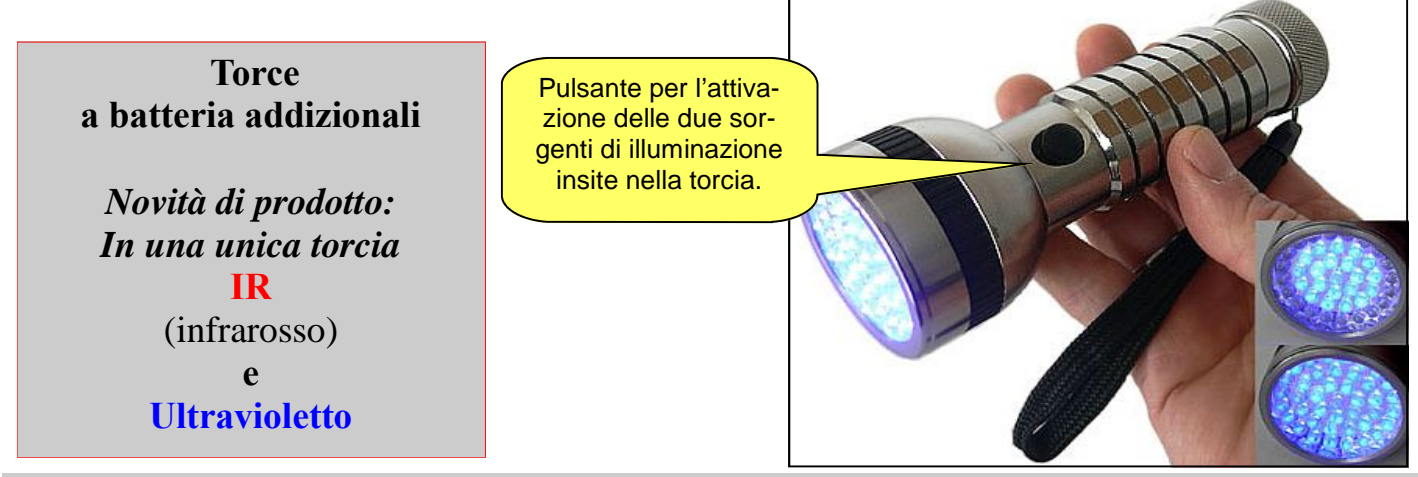

Questa particolare torcia è stata opportunamente personalizzata per analizzare i grafismi presenti su tessuto cartaceo. La sorgente luminosa consta di 41 diodi Leds a stato solido, a elevato rendimento e grazie alla alimentazione con 4 batterie (tipo AAA) la stessa consente una immediata operatività, soprattutto per impieghi al di fuori da un laboratorio. La costruzione è in alluminio, per renderla particolarmente robusta (nel caso di cadute accidentali, etc.) e al tempo stesso relativamente leggera, nonostante le sue generose dimensioni. La funzione principe è quella di generare una sorgente IR (infrarossa), oltre a fornire una seconda fonte di illuminazione nello spettro degli UV (ultravioletti). Attivando la sorgente UV, anche quella nell'IR rimane in funzione, enfatizzando i contrasti dei pigmenti degli inchiostri, etc. L'accensione, modalità di funzionamento e spegnimento, avviene (per comodità) mediante un unico pulsante, come indicato in figura.

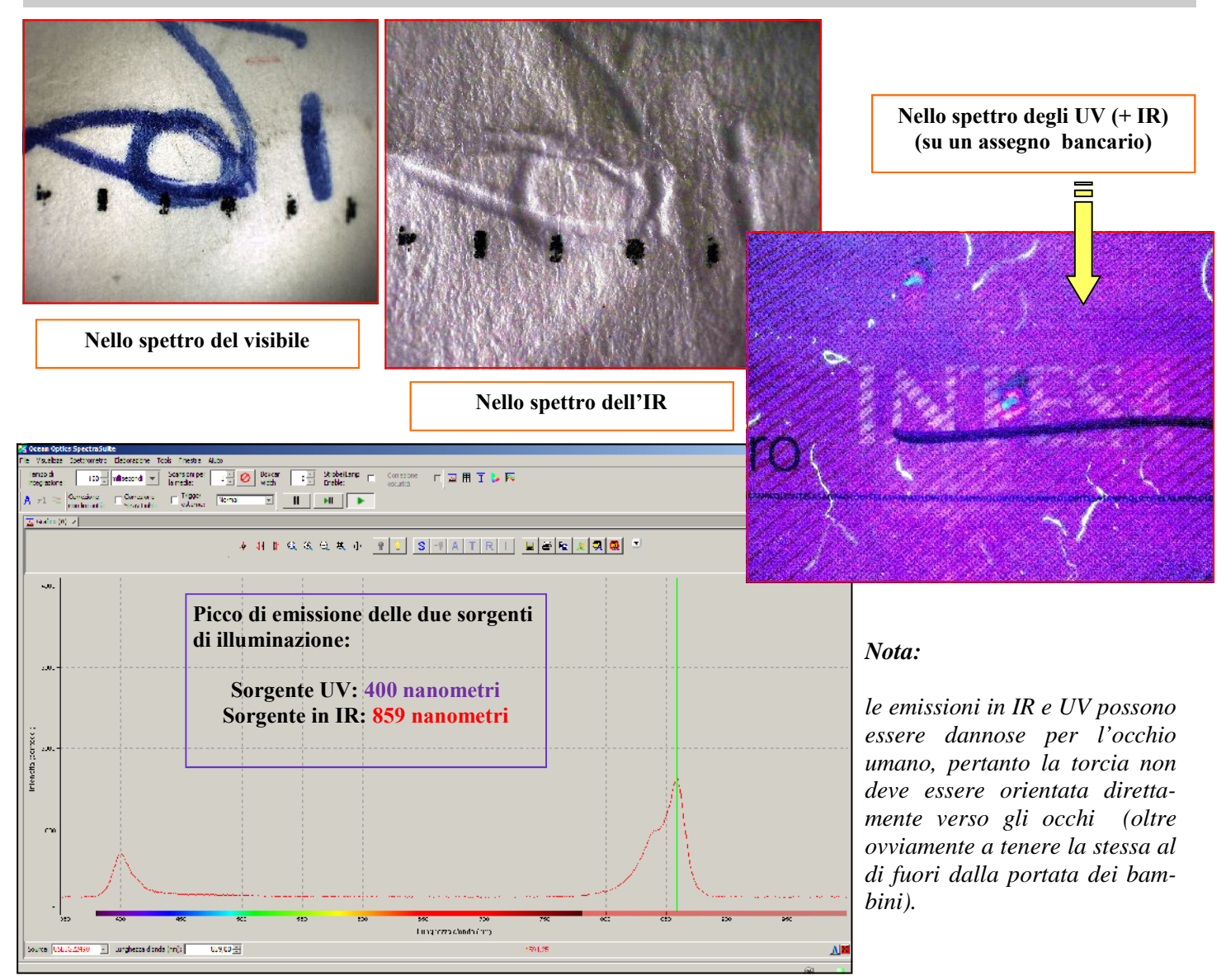

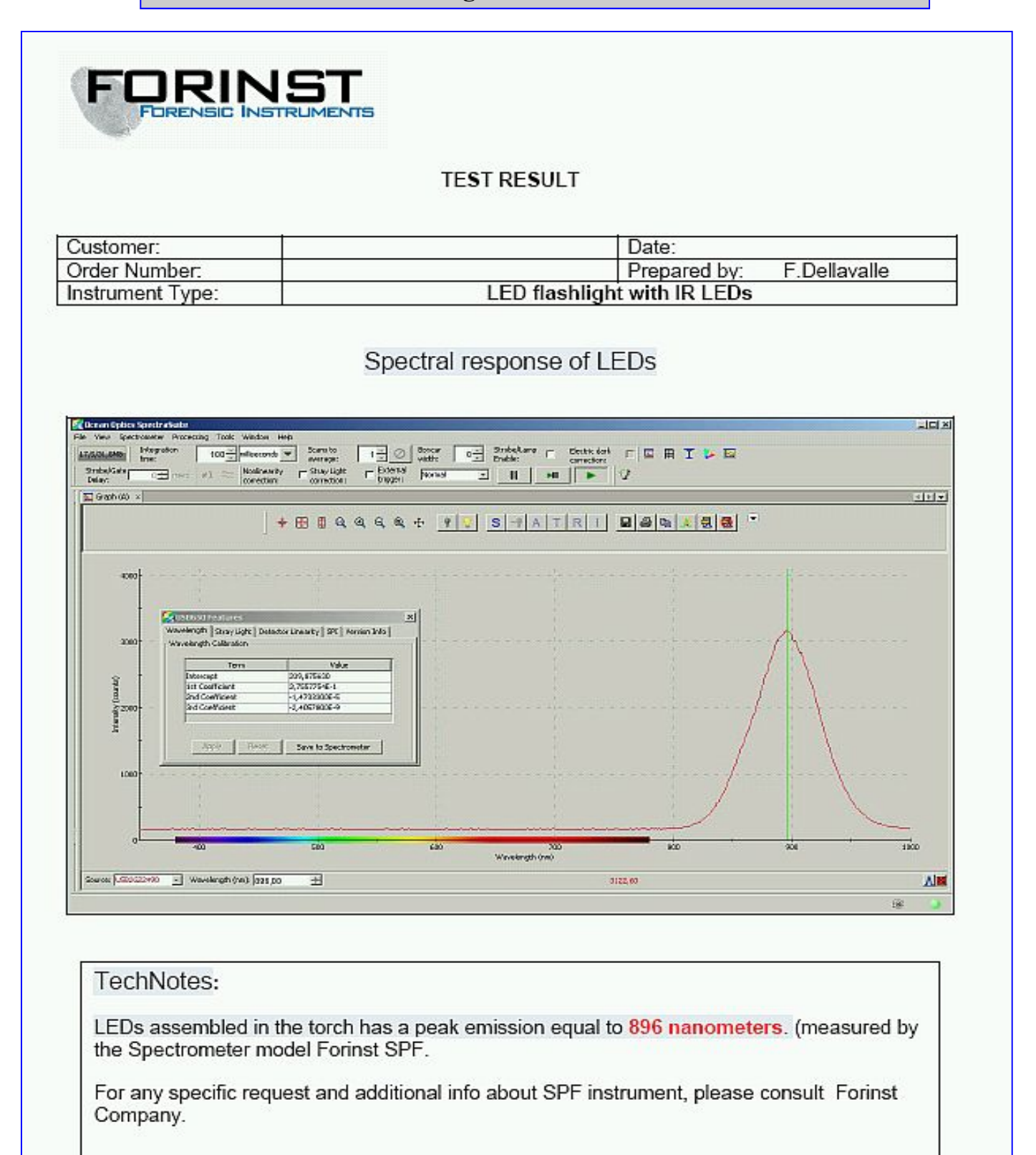

Tutte le sorgenti di illuminazione vengono fornite di relativo certificato riguardo al loro picco di emissione. Il Test report di cui sopra, a titolo di esempio, si riferisce alla torcia opzionale a batterie, operante nello spettro dell'IR (Infrarosso). **Il picco di emissione in questo caso è pari a 896 nanometri. Nota:** analogo documento viene fornito di corredo anche per ognuna delle tre sorgenti di illuminazione insite nel microscopio multispettrale.

# **Kit di Filtri per il microscopio multispettrale**

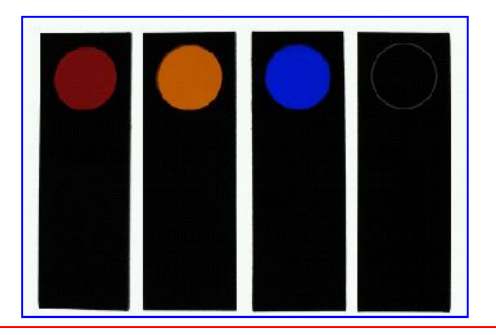

Il Kit è composto da 4 filtri, come indicato in figura: rosso, arancio, blu e infrarosso. I fltri servono essenzialmente per cercare di separare parti dello spettro di risposta nel visibile, oppure nell'infrarosso (IR). Per ulteriori delucidazioni riguardo agli spettri di trasmissione di ogni singolo filtro:

### [http://www.rosco.c](http://www.rosco.com/us/filters/roscolux.asp)om/us/filters/roscolux.asp?order=no#colors

A quanto asserisce il fabbricante del microscopio (utilizzando in particolare il filtro IR) è possibile ottenere dei risultati interessanti per accentuare le differenze cromatiche di due differenti inchiostri che in apparenza sembrano uguali. Ciò è possibile grazie al fatto che esasperando la risposta spettrale degli stessi (solamente nello spettro dell'IR), si mettono in risalto i pigmenti degli inchiostri che emettono fluorescenza. Tuttavia prima di poter ottenere dei risultati apprezzabili occorre avere una buona padronanza dello strumento e dei parametri che governano, in particolare, il sensore digitale.

A tale scopo seguire le istruzioni indicate nel manuale in inglese dal titolo: **The MiScope Filter Kit.**

Qualche raccomandazione per il corretto impiego dei filtri.

- 1. Disattivare il sistema di illuminazione e inserire il filtro prescelto (facendolo scorrere) all'interno del microscopio come indicato nella figura 1. In pratica il filtro, quando correttamente posizionato, deve rimanere bloccato dai Leds La parte dove è visibile il cordone di colla che rende solidale il filtro sul supporto rettangolare in plastica deve essere rivolto verso l'operatore, sempre come in figura 1. L'operazione deve essere eseguita con delicatezza per non danneggiare i Leds, tuttavia va precisato che è del tutto normale che occorra esercitare una adeguata pressione con le dita, prima di trovare la giusta posizione per l'alloggiamento del filtro.
- 2. La barretta rettangolare in plastica deve essere fatta "avanzare" fino a quando il filtro non sarà in corrispondenza della microlente del microscopio (in pratica la deve coprire completamente)
- 3. il filtro deve essere inserito (facendolo scorrere) all'interno del microscopio come indicato nella figura 1. In pratica il filtro, quando correttamente posizionato, deve rimanere bloccato dai Leds
- 4. La barretta deve essere inserita come indicato dal rettangolo tratteggiato in rosso e non "angolato" come mostra to nella figura 2.
- 5. **Quando vengono utilizzati i filtri, il microscopio NON può operare al fattore max di magnificazione (140x).** E' strettamente consigliato di non portare la levetta in corrispondenza del valore 140x: in caso contrario, si rischia di portare in battuta la microlente con il filtro, danneggiando la meccanica che movimenta la microlente dalla posizione 20x, 40x etc. a

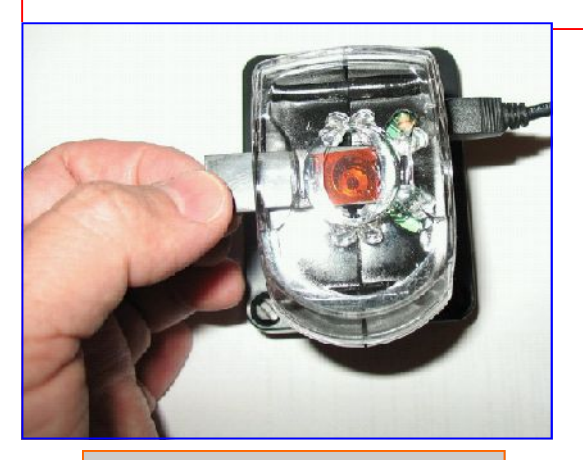

**Figura 1 Corretto inserimento del filtro**

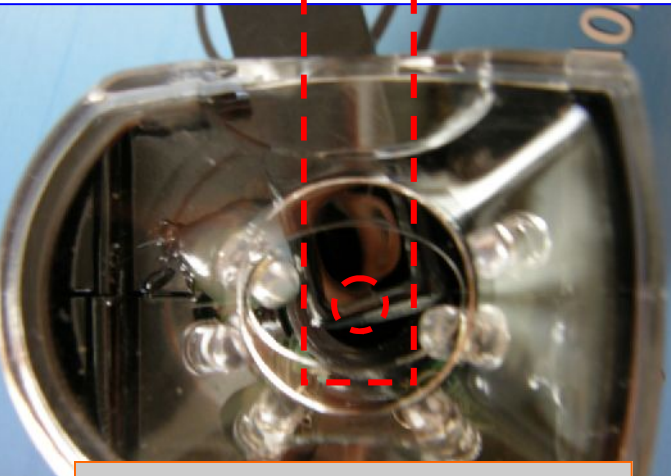

**Figura 2 Inserire il filtro come da tratteggio in rosso**

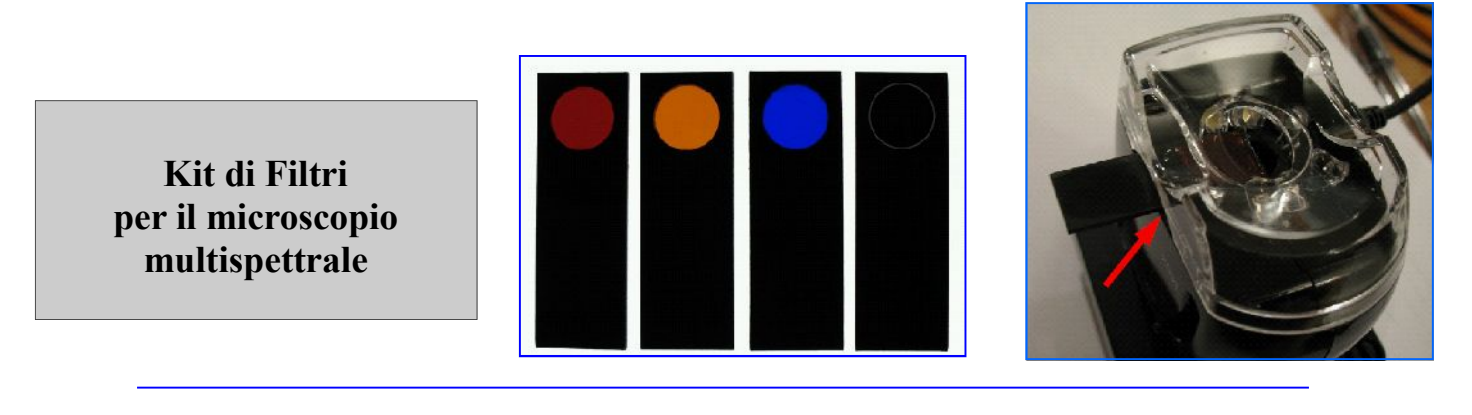

**Un esempio, estrapolato dal manuale d'uso del fabbricante dei filtri opzionali**

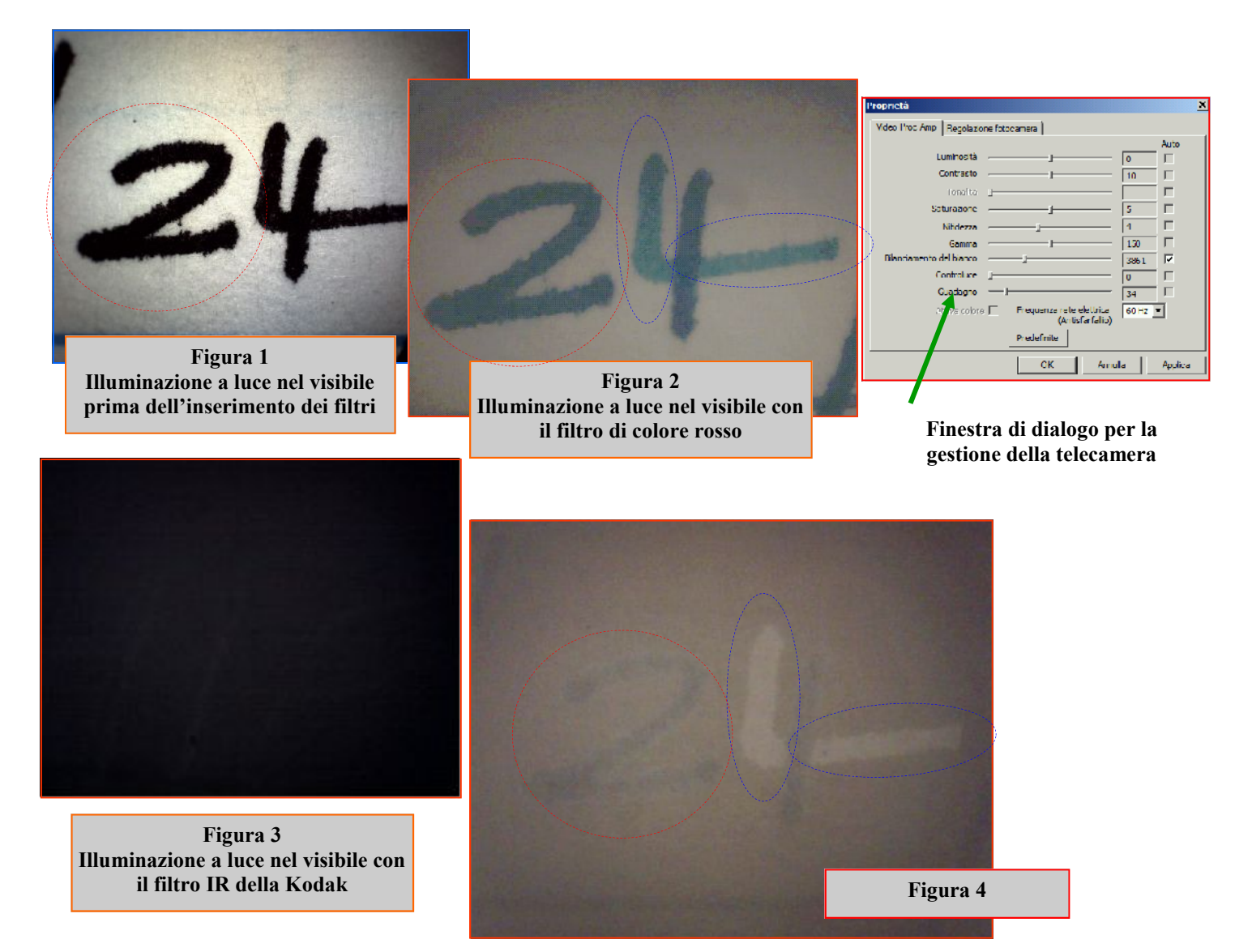

# **Illuminazione a luce nel visibile con il filtro IR della Kodak**

**Per aumentare il guadagno della telecamera, occorre intervenire sulla icona presente nella finestra principale del Video Tool Box, denominata CONTRAST (vedi simbolo della lampadina gialla). Una volta entrati nella finestra di dialogo provare ad aumentare il guadagno, come indicato dalla freccia verde Nel caso di inchiostri differenti, l'immagine che dovrebbe comparire è quella evidenziata in Figura 4**

**L'impiego del Kit di filtri per la discriminazione degli inchiostri manoscritti di colore Blu**

**47**

**Kit di Filtri per il microscopio multispettrale**

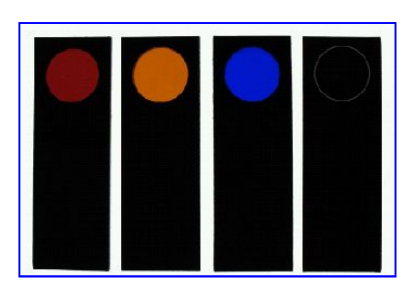

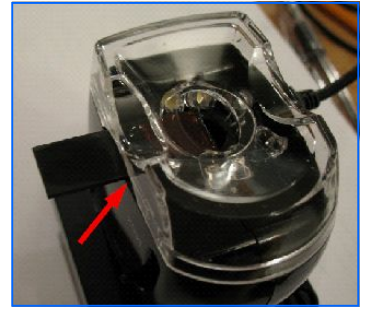

**Secondo esempio di impiego dei filtri, nel caso di inchiostri Blu.**

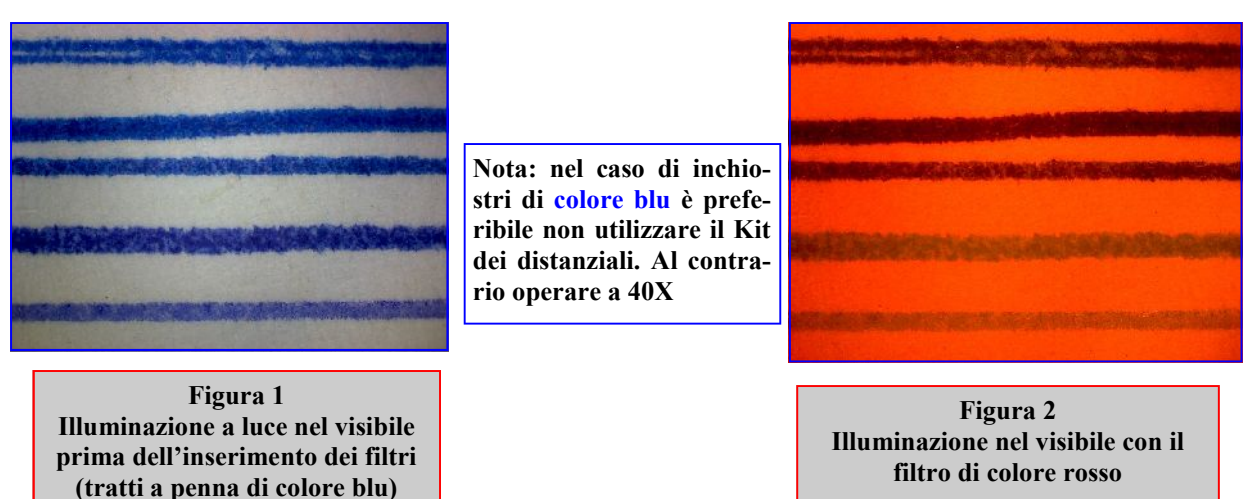

# **Illuminazione a luce bianca con il filtro IR della Kodak**

**Per aumentare il guadagno della telecamera, occorre intervenire sulla icona presente nella finestra principale del Video Tool Box, denominata CONTRAST (vedi simbolo della lampadina gialla). Una volta entrati nella finestra di dialogo provare ad aumentare il guadagno, disattivare il bilanciamento del bianco, come indicato dalla freccia verde Successivamente intervenire sugli altri parametri (luminosità, contrasto, saturazione ecc.) Al termine delle operazioni descritte, l'immagine che dovrebbe comparire è quella evidenziata in Figura 4**

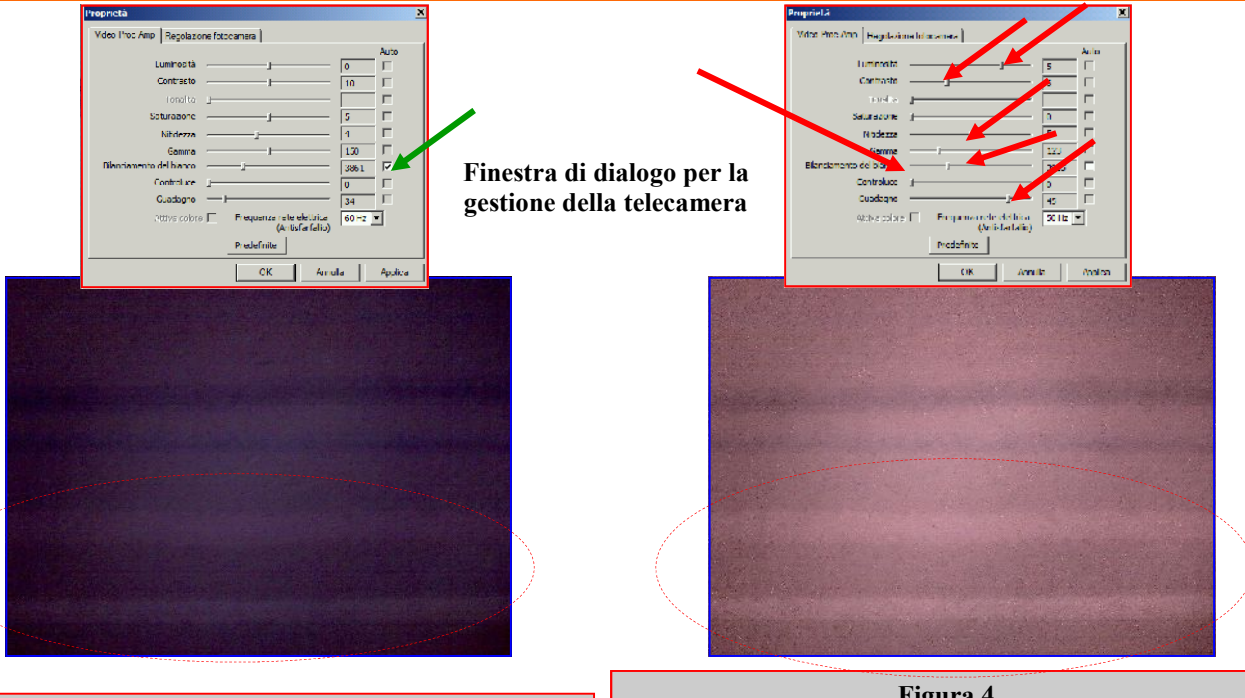

**Figura 3 Illuminazione nel visibile con il filtro IR della Kodak: Questa è l'immagine che appare prima di avere disinserito il controllo automatico del bilanciamento del bianco**

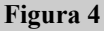

**Illuminazione nel visibile con il filtro IR della Kodak: Questa è l'immagine che appare dopo aver disattivato il controllo automatico del bilanciamento del bianco ed aver aumentato (per quanto possibile) il contrasto nella immagine.**

# **Calibrazione del microscopio per effettuare misure lineari**

**48**

Esistono due differenti calibrazioni possibili, vediamo quella più rapida da eseguire (**calibrazione in diagonale**):

- 1. Innanzi tutto occorre utilizzare un campione di riferimento che dovrà essere presente nella immagine. Per esempio può essere utilizzato un comune righello (meglio se molto sottile, su cartoncino tipo quelli pubblicitari, ecc.). Posizionare il medesimo in diagonale, come da immagine (1).
- 2. Cliccare sulla icona Measure, come indicato dalla freccia rossa. Appariranno due cursori di colore blu e verde che potranno essere spostati nella immagine a piacere. Posizionare il punto di unione delle due barre blu in alto a Dx, in corrispondenza con una delle ultime tacche della scala millimetrata del righello (vedi freccia Blu). Ripetere l'operazione anche con la seconda barra verde, fino a far corrispondere il punto di intersezione tra le due barre verdi su una delle prime tacche della scala millimetrata del righello sul lato Sin in basso della immagine (vedi freccia verde).
- 3. Attivare la funzione di calibrazione nel punto indicato con il numero (3) e ciccando con il pulsante Dx del Mouse.
- 4. Una volta apparsa la finestra "Calibrate", sarà sufficiente indicare il fattore di scala prescelto (per esempio millimetri). Ora non resterà che indicare a quanti millimetri effettivi corrisponde il numero dei Pixel nella immagine tra i due punti che abbiamo prescelto. Nel nostro caso avremo 9 millimetri (che corrispondono al numero delle tacche sul righello compreso tra i due punti precedentemente memorizzati. Da questo preciso istante le misurazioni che richiederemo all'applicativo ci verranno fornite direttamente nel fattore di scala memorizzato (millimetri) Nota: Tale operazione è da effettuarsi una tantum sia per le acquisizioni con il microscopio a 40x, sia a 140x, avendo cura di richiamare i relativi File di calibrazione, a seconda del fattore di magnificazione prescelto.
- 5. Test di prova: acquisire una nuova immagine in cui il righello si presenta in orizzontale. Accedere al programma di misura (vedi punto 2) e successivamente posizionare i due cursori (blu e verde) tra due tacche del righello, avendo cura di sovrapporre le due barre colorate (blu e verdi) sul piano orizzontale. Nella foto di esempio è stata misurata la distanza tra cinque tacche. Risultato: 5 millimetri (vedi immagine n.5)

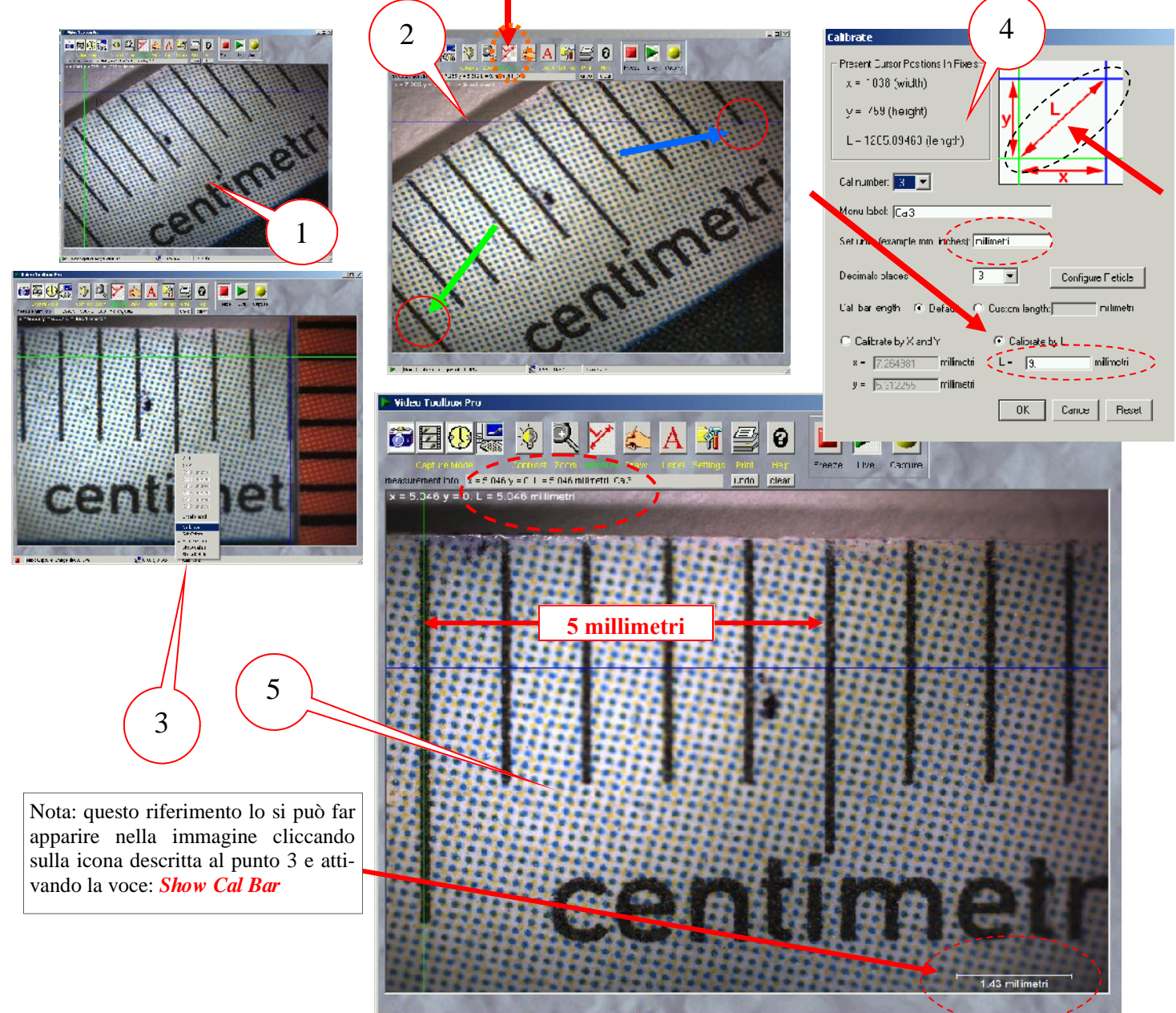

Pleat Cantue: ImageFileOOL. IPG

 $\frac{1}{2}$  n 66x, 0.57x Cab Cab **49**

# **Calibrazione del microscopio per effettuare misure lineari Seconda modalità possibile di calibrazione: in X e in Y**

### **Operazioni da seguire.**

- 1. A differenza della calibrazione "in diagonale" nel caso di quella in X e Y inserire nella immagine due campioni di riferimento, utilizzando due righelli con scala millimetrata. Il primo andrà posto orizzontalmente e il restante in verticale, come da immagine sottoriportata.
- 2. Ciccare sulla icona Measure, come indicato dalla freccia rossa. Appariranno due cursori di colore blu e verde che potranno essere spostati nella immagine a piacere. Posizionare la barra verticale del primo cursore (per es. quello verde) in alto a sin., in corrispondenza con la mezzeria della prima tacca del righello millimetrato orizzontale (avendo cura che la barra orizzontale verde "cada" lungo la mezzeria della tacca verticale dell'altro righello, come indicato dalla seconda freccia verde a Dx). Ripetere l'operazione anche con la seconda barra Blu, posizionandola in modo tale che la parte verticale della stessa sia lungo la mezzeria della tacca del righello orizzontale in alto e, nello stesso tempo, che la linea blu orizzontale della barra "cada" nella mezzeria della tacca presente nel secondo righello verticale (vedi seconda freccia Blu in basso a Dx.)
- 3. Attivare la funzione di calibrazione posizionandosi con il Mouse nel punto indicato con il numero (3) e cliccando con il pulsante Dx del Mouse.
- 4. Una volta apparsa la finestra "Calibrate", sarà sufficiente indicare il fattore di scala prescelto (per esempio micrometri, ricordando che un millimetro equivale a 1'000 micrometri) e a quanti Pixel corrisponde effettivamente il valore in X e in Y. Nel nostro caso avremo: 7 millimetri per la quota in X (e quindi 7'000 micrometri) e 5 millimetri sull'asse Y (e quindi inseriremo 5'000 micrometri nella relativa casella. Da questo preciso istante le misurazioni che richiederemo all'applicativo ci verranno fornite direttamente in micrometri. (Nota: Tale operazione è da effettuare una tantum sia per le acquisizioni con il microscopio a 40x, sia a 140x, avendo cura di richiamare i relativi File di calibrazione, a seconda del fattore di magnificazione prescelto..

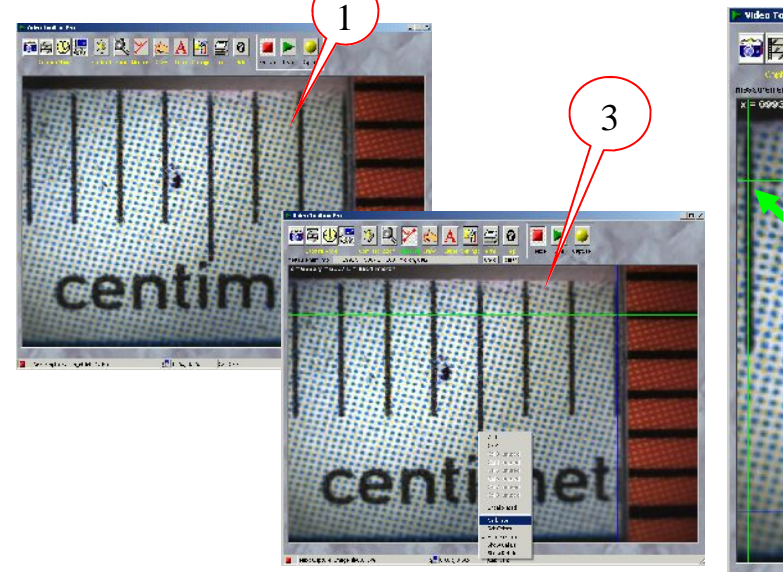

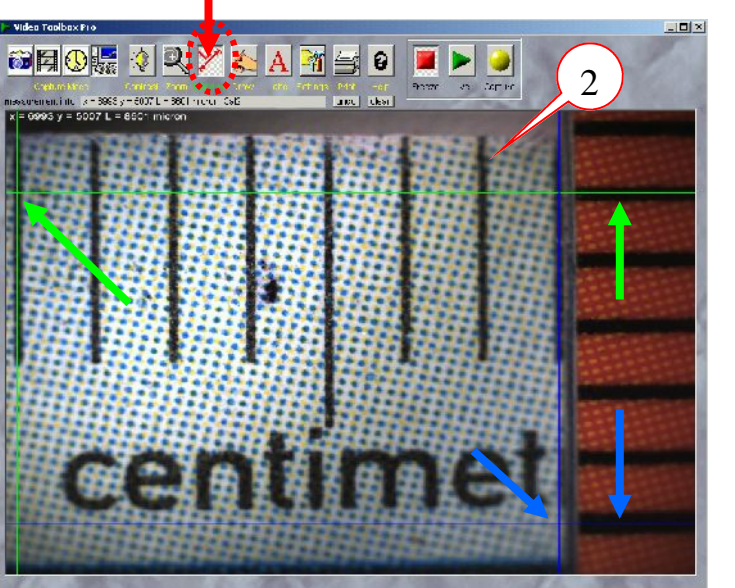

**Nota:** se non dovessero comparire i cursori blu e verde, oppure i "righelli elettronici" in sovrapposizione alle immagini in acquisizione diretta (vedi immagine sotto riportata) , molto probabilmente questo è dovuto alle contenute prestazioni del PC in uso.

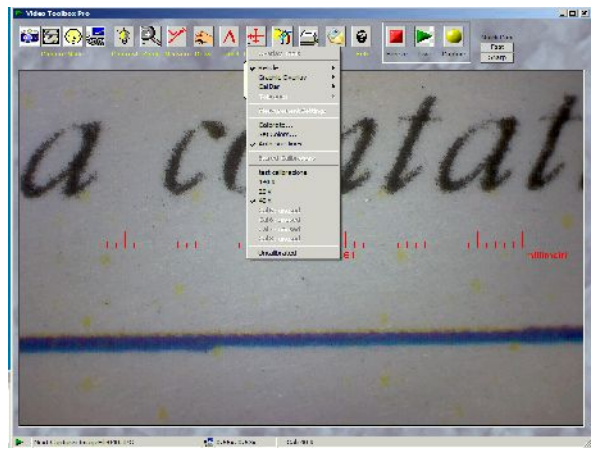

**Soluzione:** ridurre la risoluzione del sensore, ad esempio: da 1600x1200 Pixel a 1280x1024 Pixel, ecc.

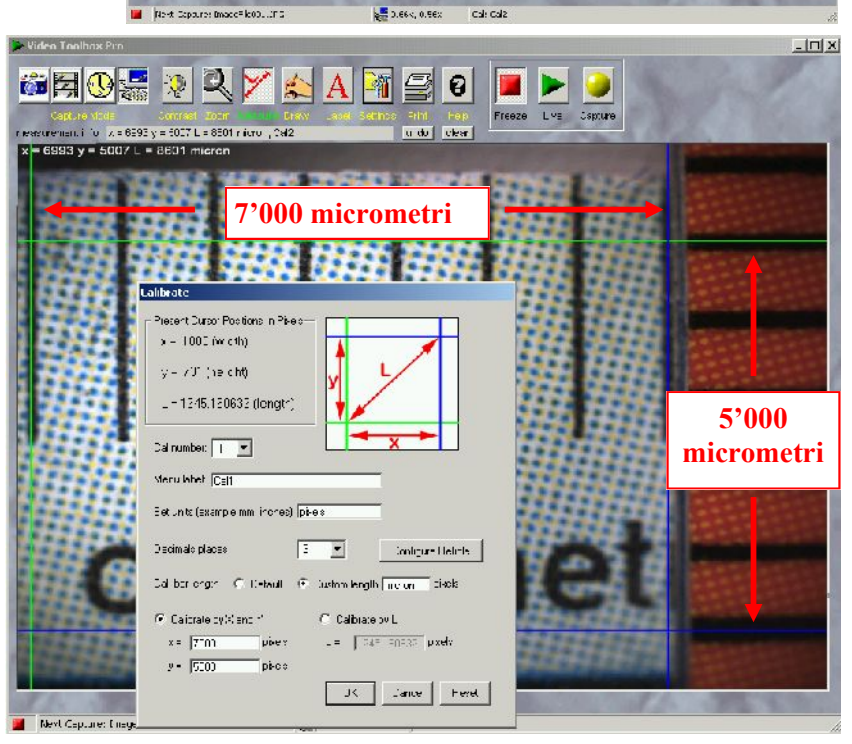

# **Calibrazione del microscopio per effettuare misure lineari di precisione mediante un campione di riferimento, denominato:**

# **Measurement Grid**

**Premessa:**

**Qualora vengano richieste delle misurazioni (in bidimensionale) di elevata precisione, occorre tassativamente utilizzare un idoneo campione di riferimento (i comuni righelli uso ufficio, risolvono il millimetro, tuttavia sono tutt'altro che "precisi" in termini di accuratezza tra una tacca e la successiva della scala millimetrata). Per rendervene conto, è sufficiente eseguire qualche test di misurazione con i righelli in materiale plastico, cartaceo, etc. di cui disponete in studio, comparando per esempio le quote rilevate dal microscopio operando a 140x.**

**Il campione di riferimento consigliato (denominato Measurement Grid), consiste in una "griglia" impressa su vetrino trasparente di diametro 21 millimetri. La griglia è composta da 100 piccoli quadrati che hanno una altezza/larghezza pari a 7 decimi di millimetro cadauno, mentre l'altezza/larghezza complessiva della griglia è di 7 millimetri.**

**Il Measurement Grid garantisce una elevata precisione di fabbricazione e volendo, è anche possibile richiedere una certificazione ufficiale di questo campione di riferimento, secondo le norme NIST in ambito metrologico.**

### **Operazioni da seguire.**

Le operazioni da seguire sono essenzialmente quelle già descritte nella pagina precedente (vedi **calibrazione in X e in Y).** L'impiego di questa griglia, oltre a consentire di eseguire misurazioni di elevata qualità, rende anche più agevole l'operazione di calibrazione stessa. Nel senso che non è più necessario utilizzare due righelli per i riferimenti lungo l'asse X (in orizzontale) e l'asse Y (in verticale).

Le due immagini di esempio **A** e **B** sotto riportate, si riferiscono alla calibrazione che è stata eseguita per il fattore di magnificazione a 140x, utilizzando come riferimento l'ulteriore microgriglia presente nel Measurement Grid, come indicato dalla freccia gialla.

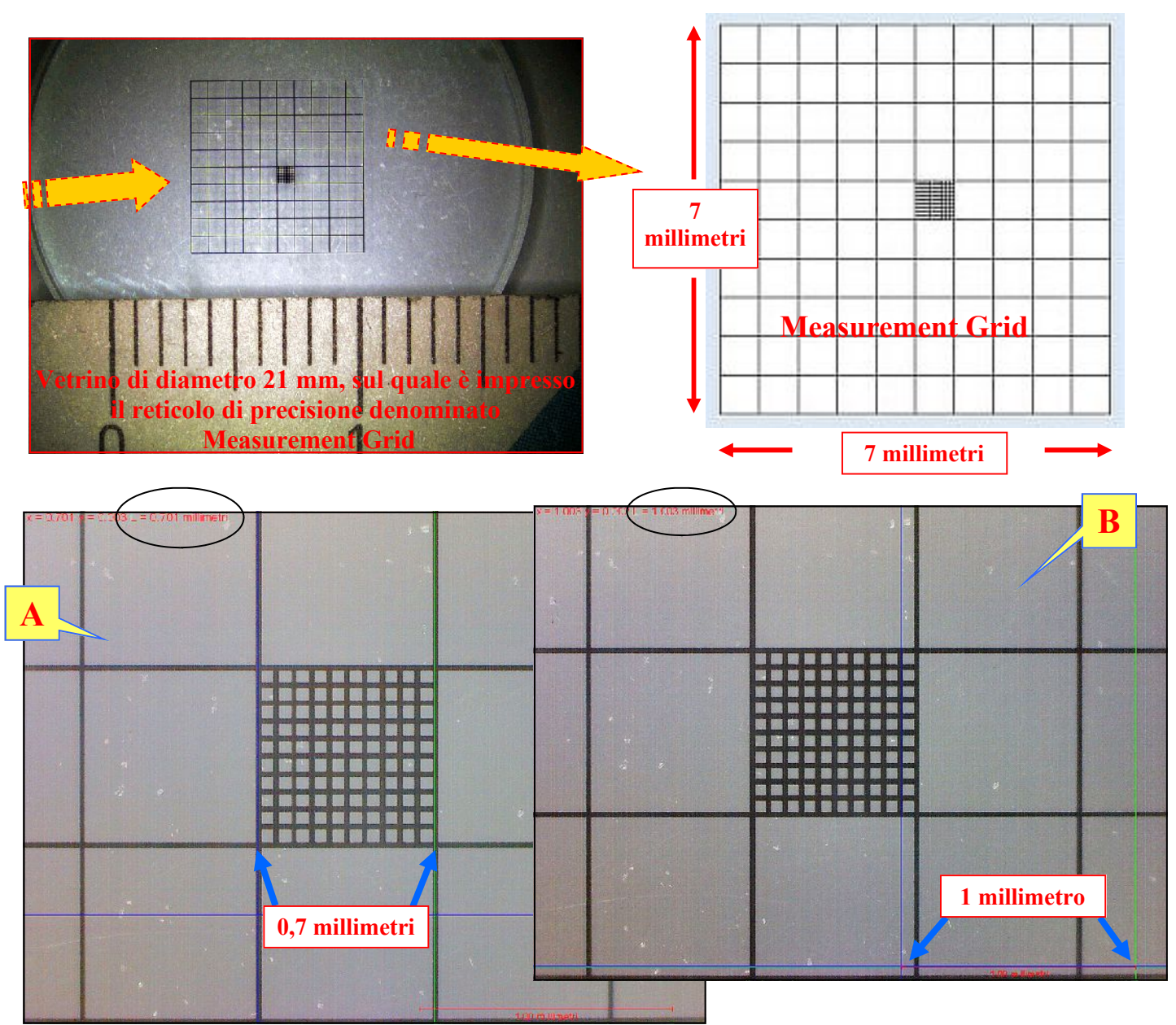

# **Alcuni esempi di possibili misurazioni sui grafismi in accertamento**

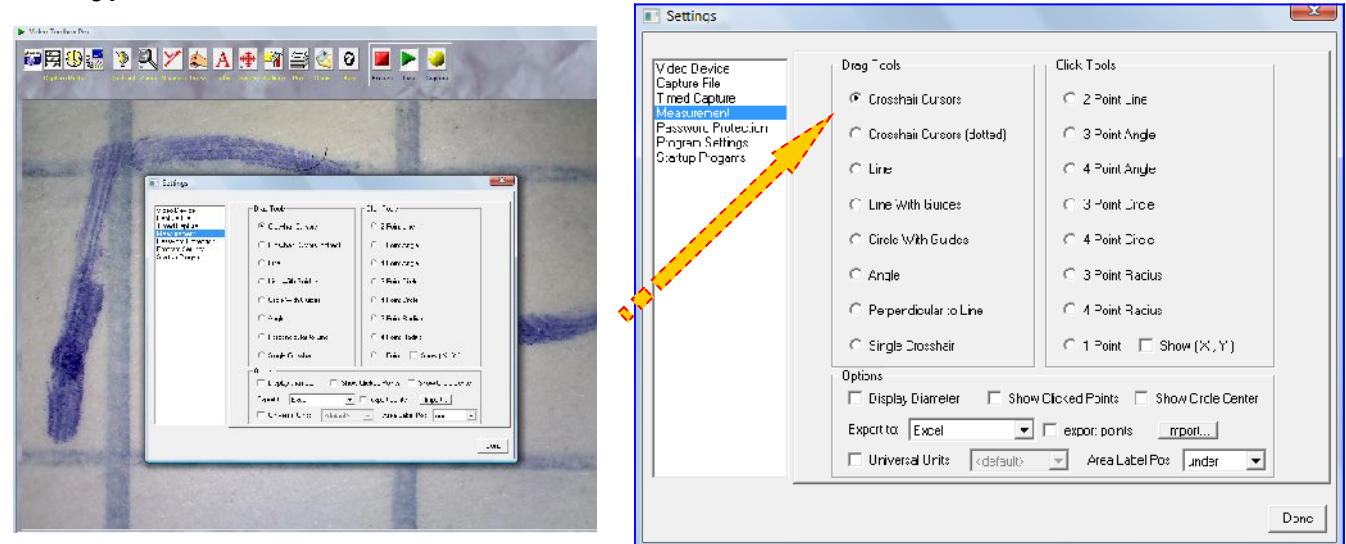

Dall'icona in alto da Video Tool Box con la dicitura "Setting" selezionare successivamente: **Measurement**

Successivamente: **"Crosshair Cursors"**. Uscire da Setting e attivare l'icona (sempre in alto, da Video Tool Box): Measure

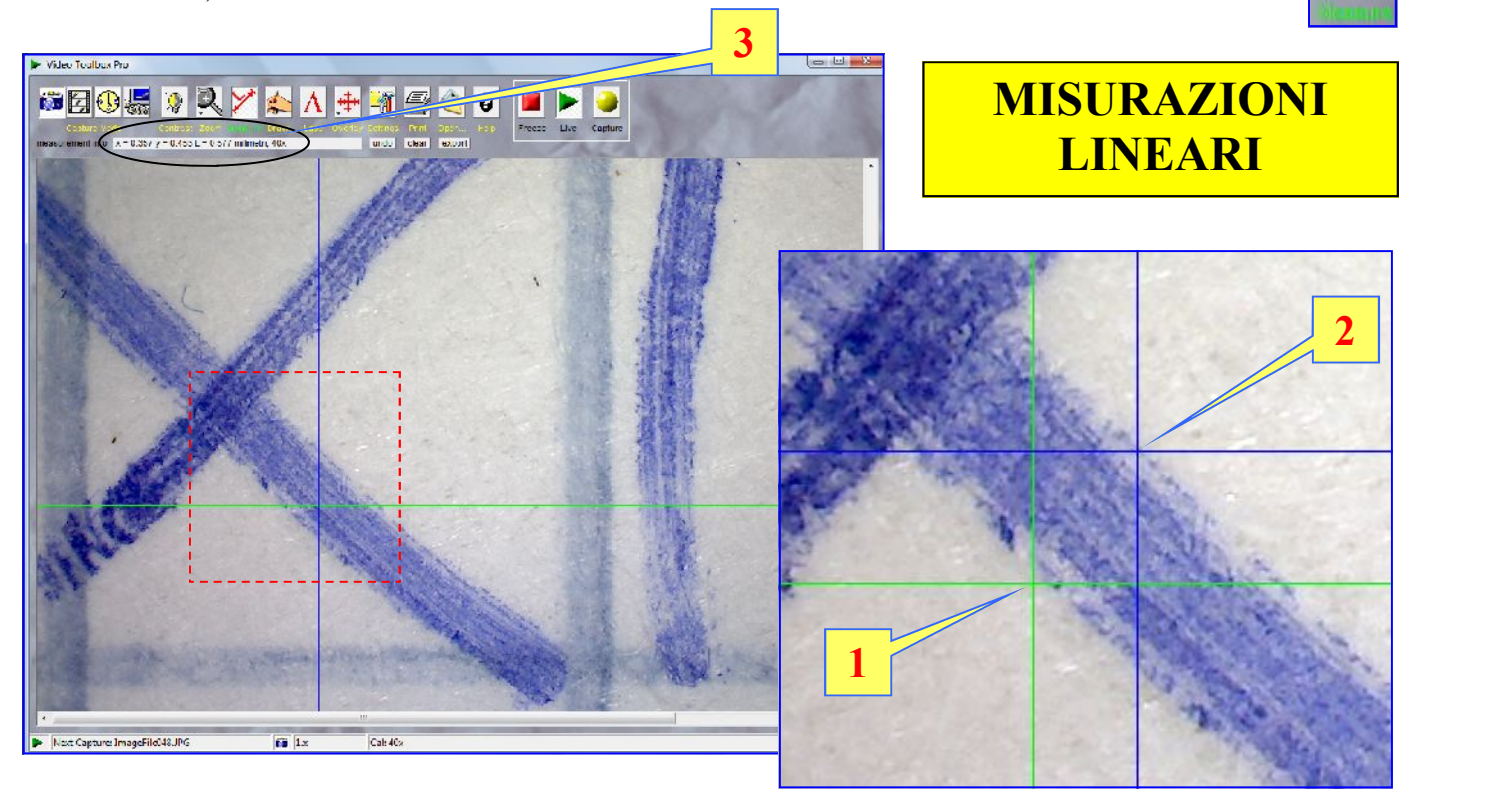

Una volta attivata la icona **Measure**, nella immagine compariranno due cursori in sovrapposizione alla stessa, uno di colore blu e il restante di colore verde. (ovviamente è possibile variare a piacere i colori di entrambi).

I cursori sono rappresentati da due "croci" composte ognuna da due rette: una verticale e la restante orizzontale, che si incontrano nel punto di contatto tra le stesse.

Portare l'indicatore luminoso del Mouse su uno dei due punti di incrocio (ad esempio quello tra le due rette verdi). Successivamente tenere premuto il pulsante sinistro del Mouse movimentando il medesimo. Automaticamente il punto di incrocio tra le due rette verdi seguirà fedelmente lo spostamento imposto.

Nell'esempio in immagine, l'incontro tra le due rette verdi è stato posizionato nel punto indicato dal numero (1). Analoga operazione è stata eseguita posizionando il secondo punto di incrocio tra le due rette blu dalla

parte opposta del tracciato manoscritto, come indicato con il numero (2). In automatico verrà visualizzata la misura relativa alla distanza tra i due punti 1 e 2, che risulta essere pari a  $L= 0.577$  millimetri (vedi  $(3)$ .--

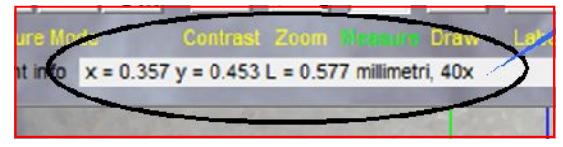

# **Alcuni esempi di possibili misurazioni sui grafismi in accertamento**

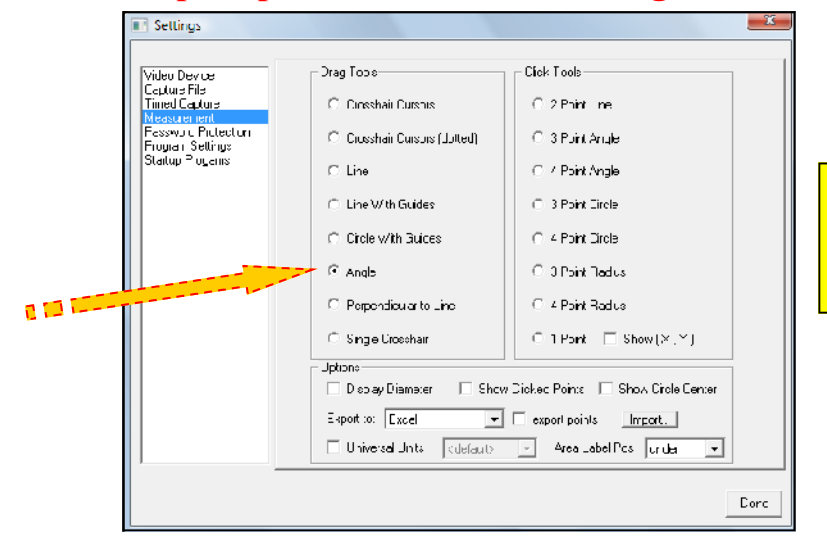

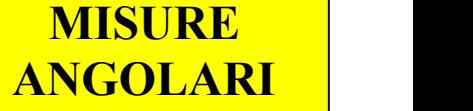

Questo secondo esempio riguarda la misura di un angolo tra due tracciati manoscritti che si intersecano tra loro. Analogamente a quanto descritto nella pagina precedente, occorre prima selezionare dall'icona in alto del Video Tool Box la dicitura "**Setting**", poi **Measurement** e successivamente: **"Angle"**. Infine uscire da Setting e attivare l'icona (sempre in alto, da Video Tool Box): **Measure**

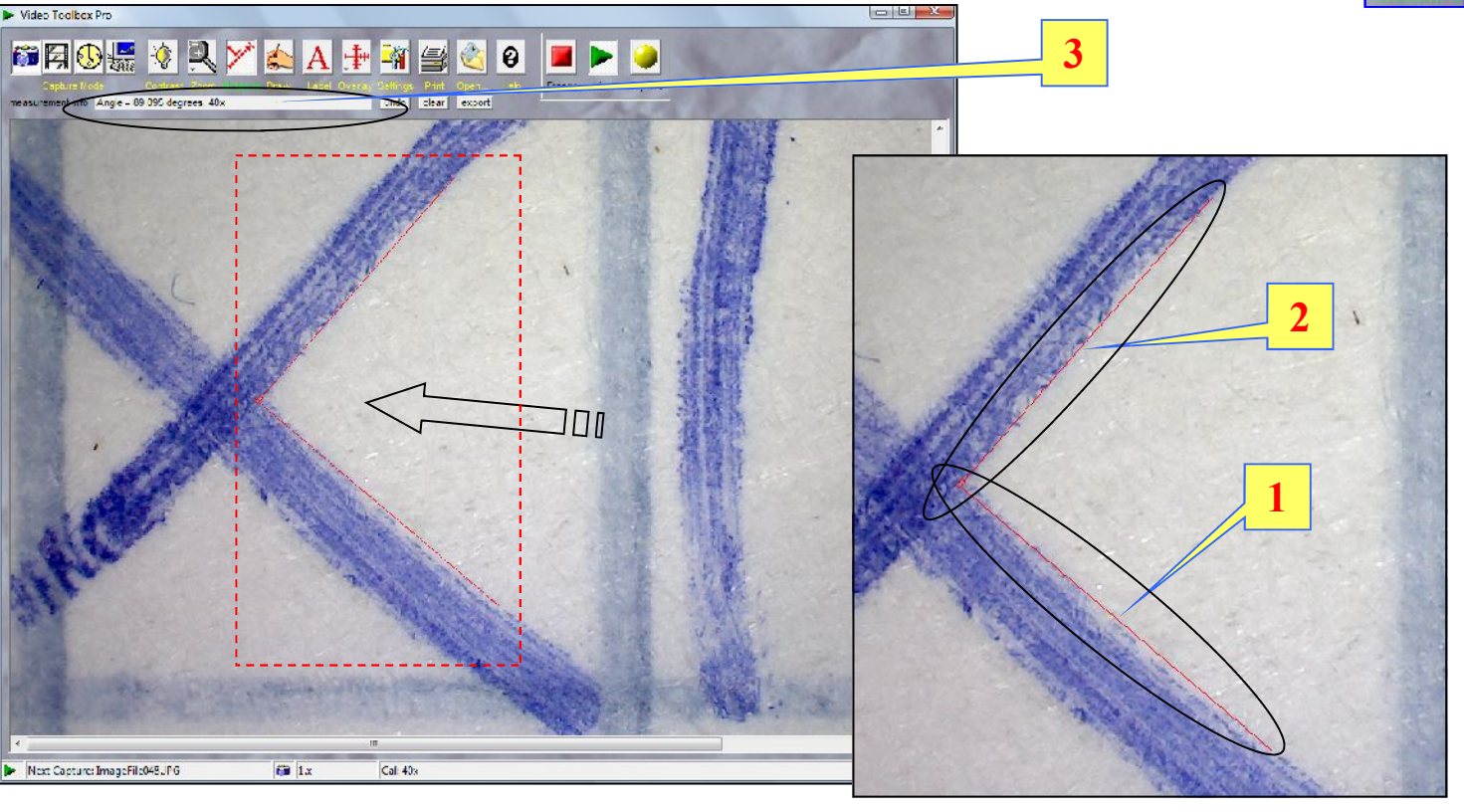

Alla attivazione della icona **Measure**, come si movimenta il cursore del Mouse (tenendo premuto il pulsante sinistro), automaticamente compare nella immagine una linea rossa che può essere orientata e "allungata" a piacere. Nell'esempio la retta è stata posizionata lungo la porzione del grafismo indicata con il numero (1). Successivamente rilasciare il pulsante sinistro del Mouse. Riattivando nuovamente il medesimo, comparirà la seconda retta rossa che inizierà la propria corsa (vedi n. (2) esattamente da dove è terminata la precedente, componendo così a comporre l'angolo desiderato.

La misura dell'angolo verrà automaticamente visualizzata nel punto indicato con il numero (3) che, nel caso in specie, risulta essere pari a 89,095 gradi.

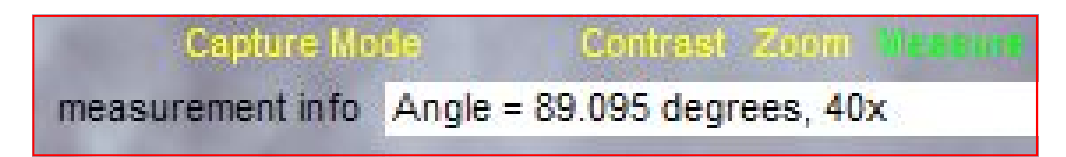

# **Calibrazione del microscopio per effettuare misure lineari di precisione mediante un campione di riferimento, denominato: Measurement Grid**

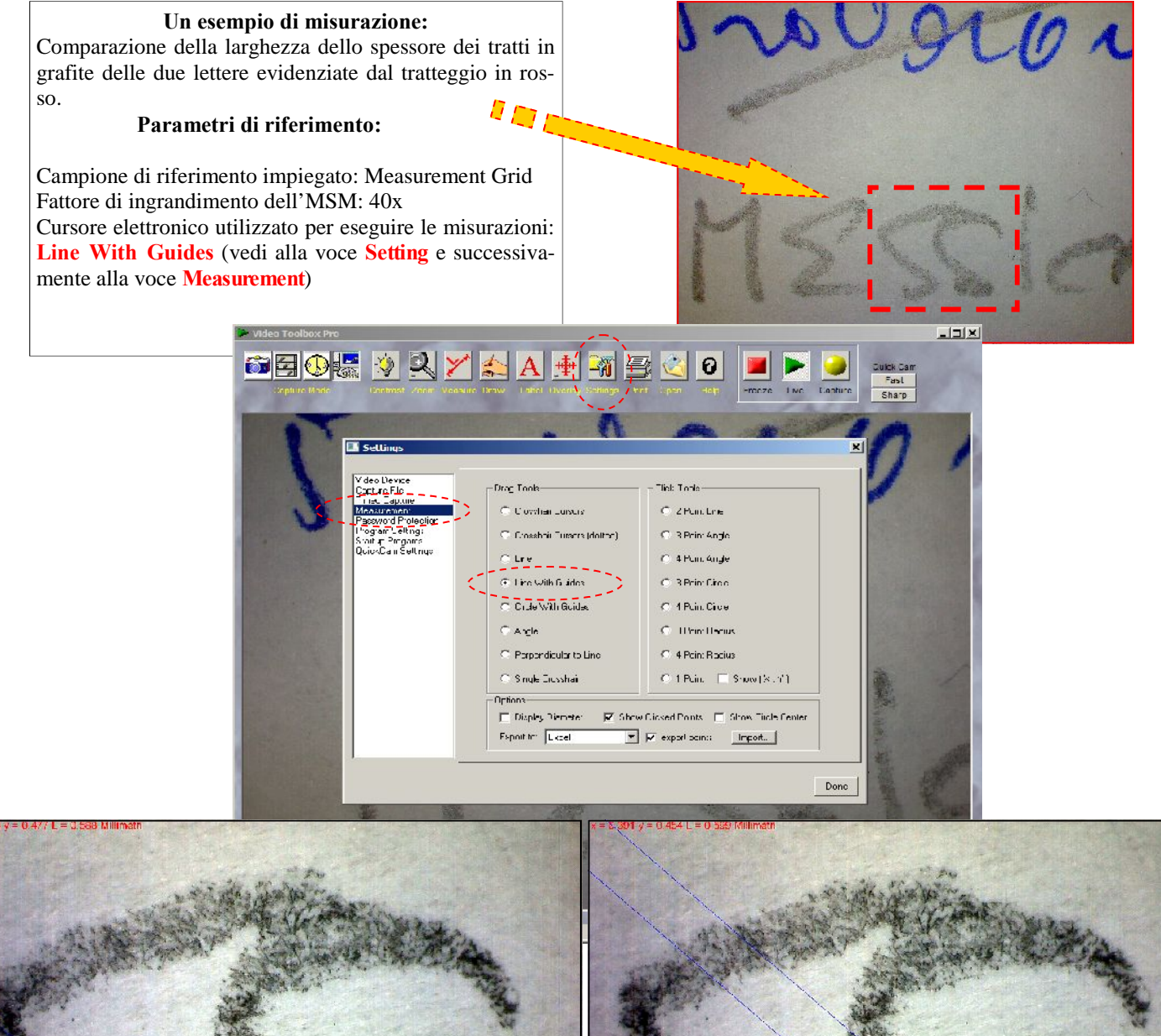

# **1**

# **Risultanze:**

**53**

Lo spessore del tratto (contrassegnato con il n.1)evidenziato dal segmento verde, è largo c.a. **0,588 millimetri**

Lo spessore del tratto (contrassegnato con il n.2)evidenziato dal segmento verde, è largo c.a. **0,599 millimetri**

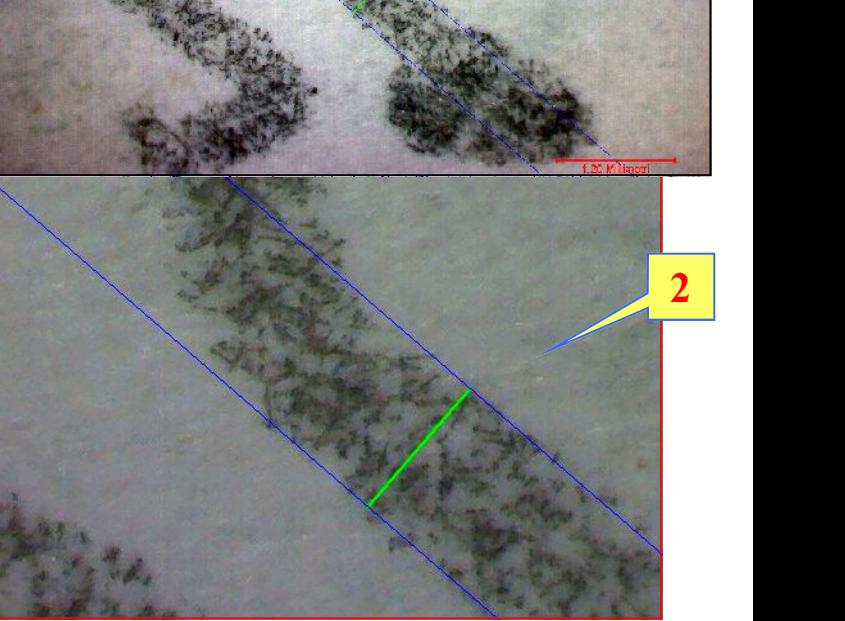

Gli "spari" di luce, ovvero illuminazione non uniforme nell'immagine. Vediamo un classico esempio rappresentato in immagini

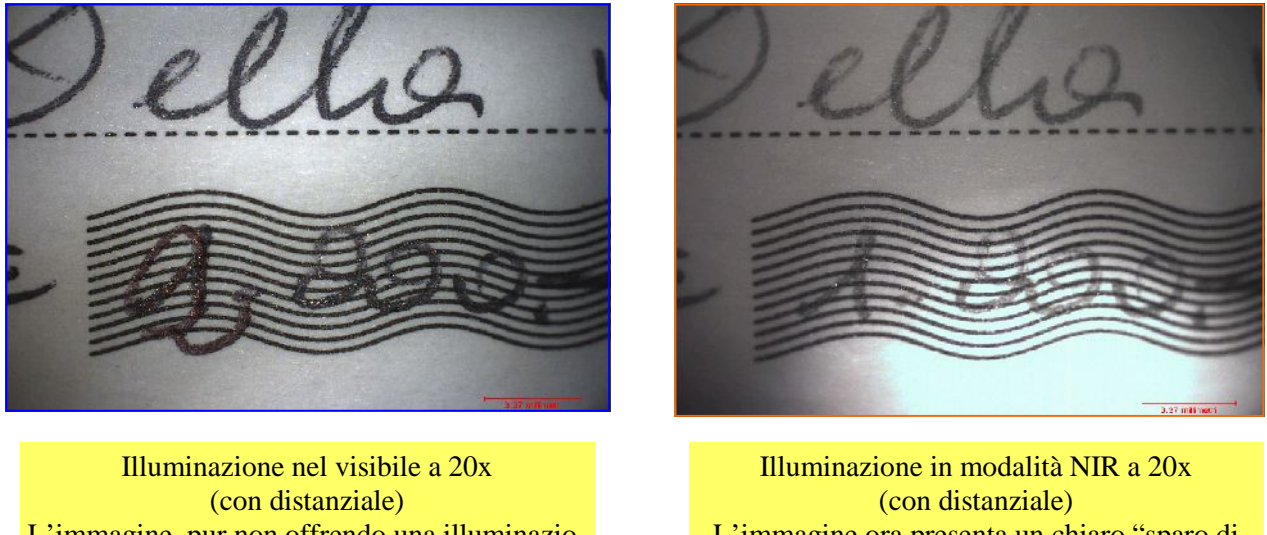

L'immagine, pur non offrendo una illuminazione uniforme, risulta ancora "accettabile"

# L'immagine ora presenta un chiaro "sparo di luce" nella parte bassa della stessa.

# **Accorgimenti per cercare di ridurre lo "sparo di luce" di cui sopra:**

agire sulla icona presente nella finestra principale del Video Tool Box, denominata CONTRAST (vedi simbolo della lampadina gialla). Successivamente:

• Aumentare (se l'immagine risulta troppo scura) o diminuire (se l'immagine risulta troppo "sparata" il valore di guadagno e luminosità della telecamera digitale spostando i relativi cursori elettronici.

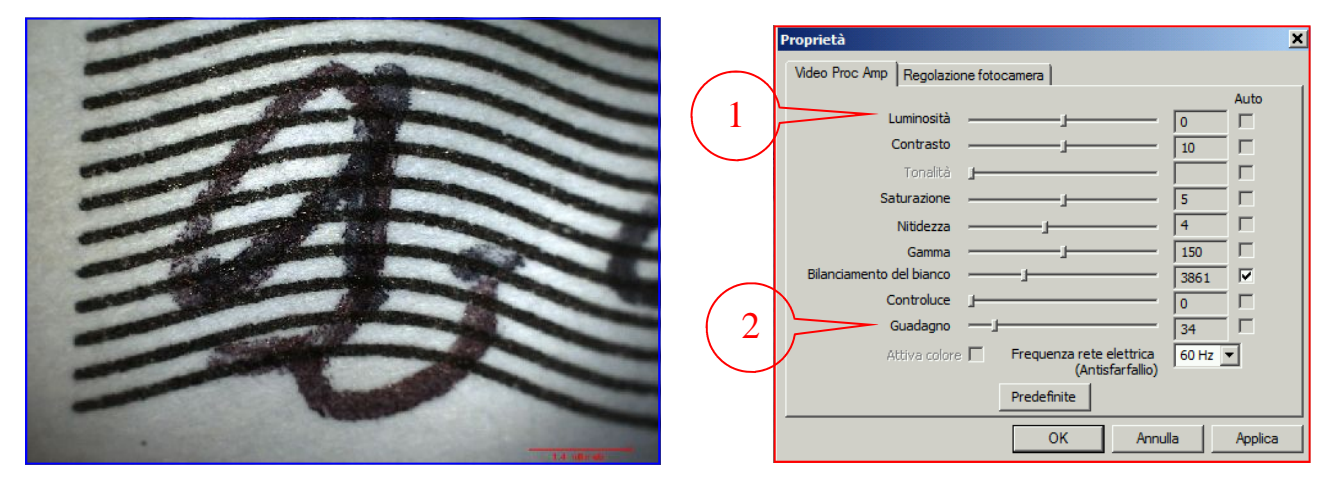

Nel caso non si ottengano dei risultati soddisfacenti, nonostante le correzioni di luminosità sopra indicate:

è suggeribile aumentare 'ingrandimento passando alla modalità 40X, come da esempio, nelle due immagini restanti.

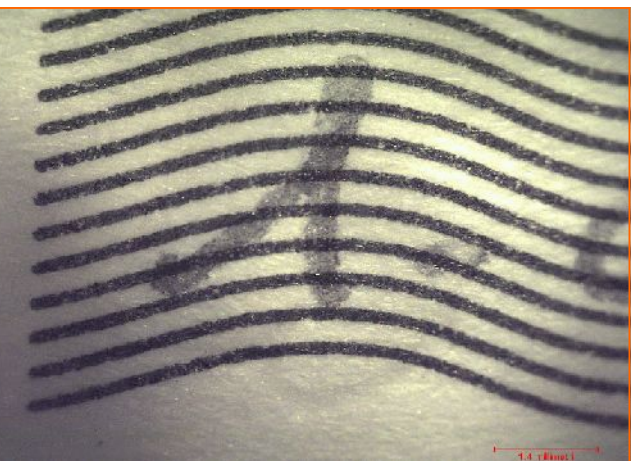

### **55**

Il **Video Toolbox Premier** migliora le prestazioni della versione base **Video ToolBox Pro**, in quanto aggiunge ulteriori strumenti per eseguire misurazioni di precisione sui grafismi, etc.

Ad esempio per rilevare i bordi di un grafismo in stampa e /o in manoscrittura, nei punti di transizione tra chiaro / scuro tra l'inchiostro e il bianco del tessuto superficiale cartaceo, con una precisione di un pixel e a qualunque fattore di ingrandimento usando i tasti freccia sulla tastiera. La videata magnificata consente all'operatore una elevata precisione nelle misurazioni anche nei minimi dettagli.

Il modulo software Video Toolbox Premier consente di lavorare con le immagini DSLR da 16 megapixel con la stessa facilità con cui si opera con il video in diretta HD (in questo caso utilizzando il pacchetto opzionale VideoLink USB3). Il software consente di eseguire sovrapposizioni tra immagini per delle comparazioni e questo con estrema semplicità. Inoltre il modulo di conversione CAD permette di visualizzare dei File CAD direttamente su una immagine dal vivo. I filtri consentono di isolare i singoli componenti di colore nell'immagine, e la funzione di personalizzazione consente di rimuovere la maggior parte delle funzioni dalla schermata principale in modo che gli utenti non siano distratti da elementi di cui non hanno bisogno. Il Video ToolBox Premier funziona con la maggior parte delle fotocamere USB2, USB3 e FireWire che utilizzano i driver DirectX WDM. Il software può importare i formati di immagine standard, tra cui JPG, BMP e TIF.

### **In sintesi:**

- elevata precisione nel rilevamento dei bordi per misurazioni;
- magnificazione (per consentire una vista ingrandita) della immagine, semplicemente movimentanto un cursore di comando;
- posizionamento del cursore elettronico a livello di pixel a qualsiasi fattore di zoom prescelto;
- punti di costruzione per disegnare diagrammi ecalibrare direttamente sulle immagini;
- importazione immagini di grandi dimensioni da fotocamere DSLR per sovrapposizioni, confronto, analisi o mi surazioni;
- importazione da disegni CAD per sovrapposizioni con il pacchetto di conversione CAD opzionale (venduto se paratamente);
- software SD wireless (opzionale) supporta il download automatico e il display da DSLR o telecamere HDMI che supportano schede SD (vendute separatamente);
- salvataggio delle immagini a 48 bit;
- salvataggio dei parametri relativi alle calibrazioni in formato immagini (JPG e TIF).

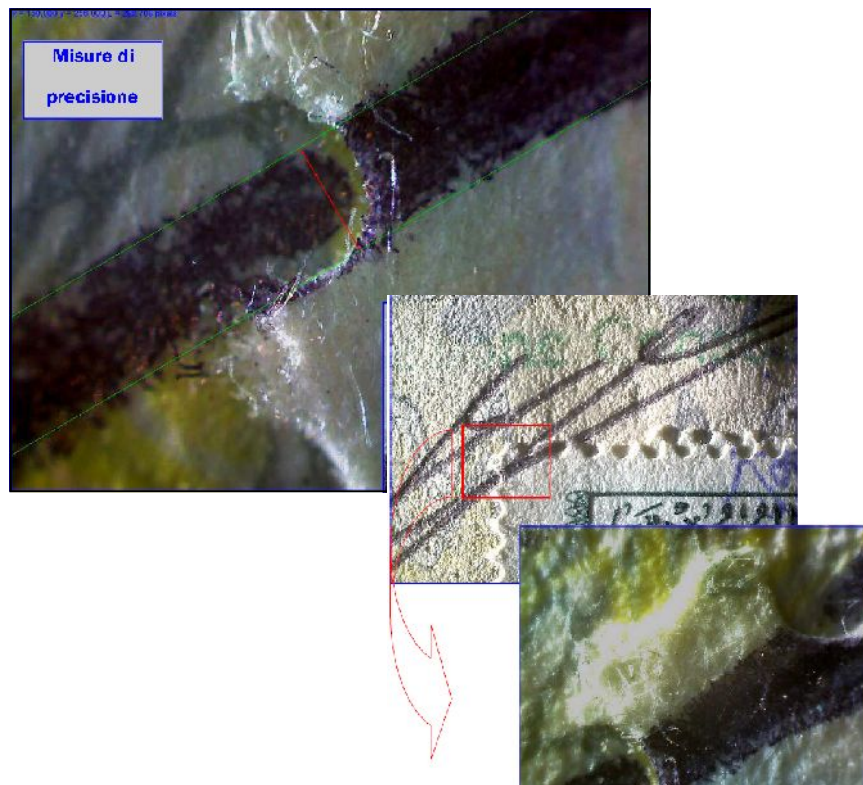

### **Piattaforma hardware richiesta:**

Pentium Atom o Core 2 Duo 1.5 + GHz o superiore (processore Core 2 Duo raccomandato), Windows XP / 7/8 2+ GB di RAM, scheda video con 64+ MB di RAM video, risoluzione minima di 800 x 600 a 16 bit (65.000 colori) Richiede una porta USB libera per chiave di attivazione USB in dotazione.

### **Moduli software opzionali: Particle Analyzer**

**56** Il software **Particle Analyzer** è un modulo addizionale da utilizzare in abbinamento al pacchetto di base Video Tool Box.

Questo applicativo, nel caso di analisi dei grafismi, può risultare molto utile per effettuare delle comparazioni bidimensionali. Supponiamo per esempio, di dover comparare le dimensioni "apparentemente" uguali tra alcuni caratteri in stampa. (sospetta aggiunta di una frase, ecc, in un testo in stampa su un documento in verifica)

Premessa: nell'esempio che segue, sono stati stampati analoghi caratteri (utilizzando il medesimo Font) ma con due stampanti differenti: una con tecnologia Laser e la restante a getto d'inchiostro.

Ma prima spendiamo due parole sul "**Particle Analyzer"**. Questo pacchetto consente di estrapolare in automatico delle aree di oggetti "chiusi". In altre parole, occorre presentare al software degli "oggetti" (come nell'esempio dei caratteri in stampa) che siano "isolati" tra loro e che non siano ripresi solo parzialmente nella videata.

Successivamente il software saraà in grado attraverso un paio di semplici istruzioni, di estrapolare l'area di ogni singolo "oggetto" presente nella immagine. Le misurazioni sono molto precise e consentono di effettuare delle comparazioni (bidimensionali) le cui risultanze possono essere salvate come File, stampate, ecc.

### **Installazione del software sul PC.**

Il pacchetto **Particle Analyzer** viene fornito dal fabbricante su CD rom. L'installazione è molto semplice: una volta attivata la installazione (vedi file nel CD con estensione .exe) lasciare che "faccia tutto da solo", compresa la cartella in cui verrà salvato l'applicativo (nella cartella Zarbeco già presente nel Computer se è già preinstallato il pacchetto di base del microscopio (Video Tool Box). A installazione avvenuta, sul Desktop apparirà una icona, come indicato dalla freccia rossa.

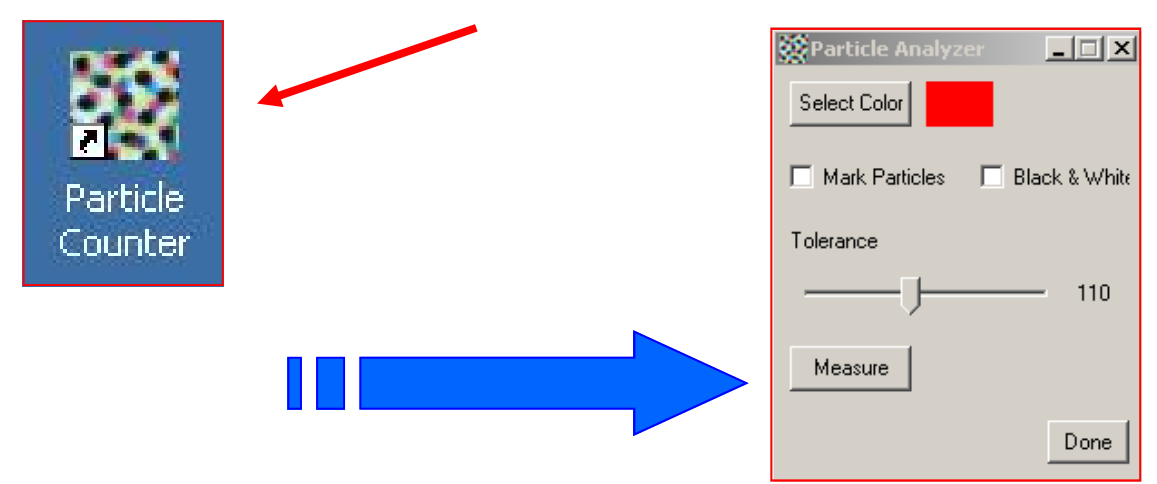

Operazioni (basilari) da seguire per il corretto utilizzo del software di misura:

- A) Lanciare il programma **Video Tool Box**
- B) Visualizzare i grafismi oggetto di studio senza salvare le immagini.<br>C) Attivare la calibrazione, in base al fattore di ingrandimento a cui si
- C) Attivare la calibrazione, in base al fattore di ingrandimento a cui si vuole operare (20x, 40x, 140x)
- D) Lanciare il pacchetto **Particle Analyzer** ciccando per due volte consecutive con il Mouse sulla icona sopra citata. Comparirà una nuova finestra sul Desktop, quella indicata con la freccia grande blu.

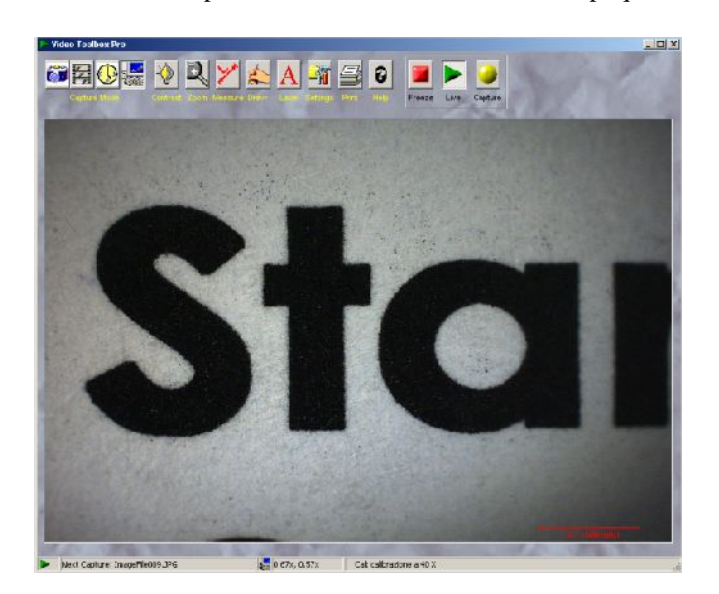

**Primo target utilizzato per la comparazione:**

> **caratteri in stampa da Laser Printer HP**

# **Primo target utilizzato per la comparazione: caratteri in stampa da Laser Printer HP**

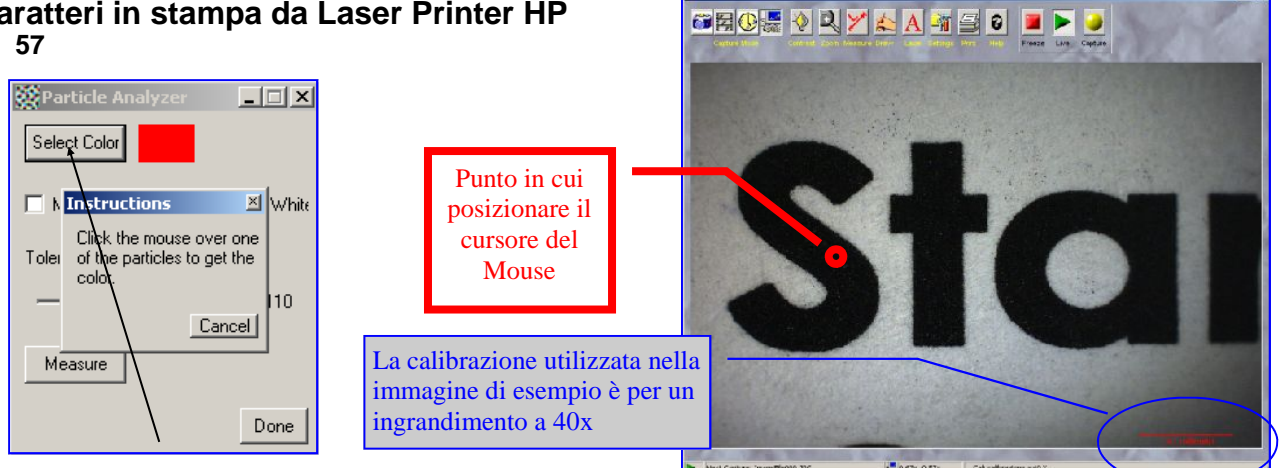

Operazioni da seguire per il corretto utilizzo del software di misura:

- Cliccare sulla voce: **Select Color**, come indicato in figura. Successivamente portare il cursore del Mouse su uno dei caratteri in stampa (nell'esempio lo vediamo posizionato sulla "S" della scritta "STA" ) e, una volta in posizione, cliccare con il tasto sinistro del Mouse.
- Ora i caratteri in stampa cambieranno colore: diventeranno rossi. (mentre lo sfondo immagine apparirà bianco), come da immagine sotto riportata, a sinistra.
- Per lanciare l'algoritmo che eseguirà in automatico la misurazione, sarà sufficiente cliccare sulla voce: "**Measure**" e apparirà un'altra finestra nel Desktop, denominata **Measurement Results** (risultati delle misure)

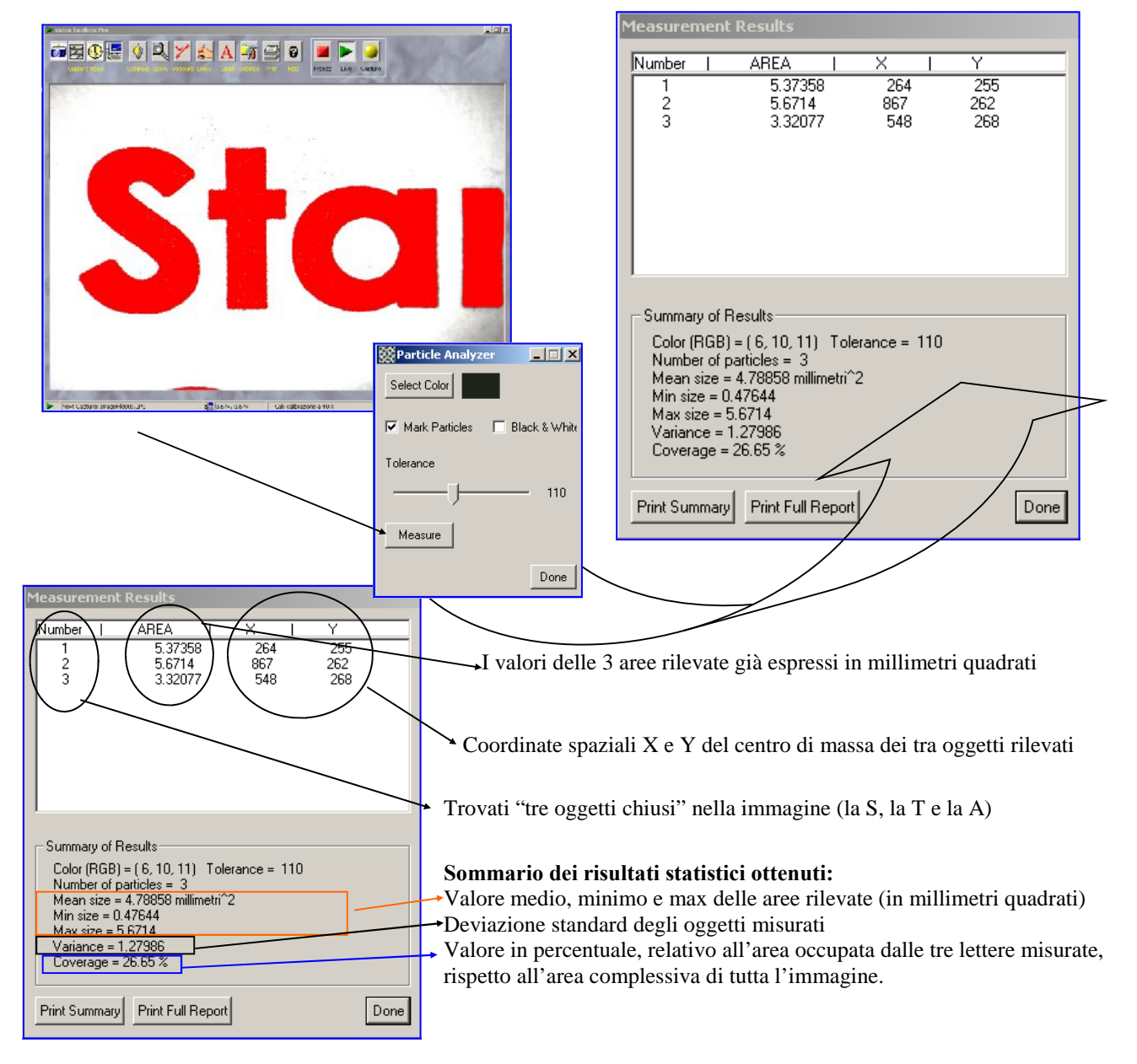

**58** Secondo target utilizzato per la **BORD DE 1999 A 1999 comparazione:**

**Caratteri in stampa da Ink Jet Epson (con cartuccia di inchiostro monocromatico)**

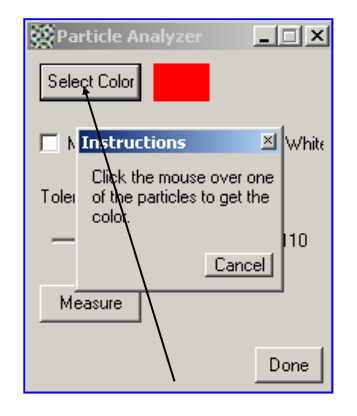

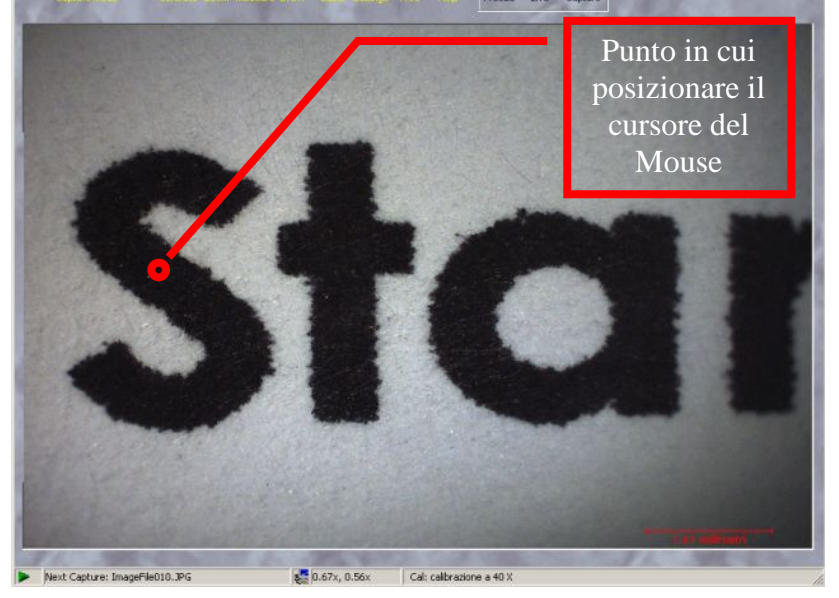

 $\ln x$ 

Operazioni da seguire per eseguire la comparazione dimensionale dei tre caratteri in stampa presi ad esempio: **Ripetere le medesime operazioni di cui alla pagina precedente:**

- Cliccare sulla voce: **Select Color**, come indicato in figura. Successivamente portare il cursore del Mouse su uno dei caratteri in stampa (nell'esempio lo vediamo posizionato sulla "S" della scritta "STA" ) e, una volta in posizione, cliccare con il tasto sinistro del Mouse.
- Ora i caratteri in stampa cambieranno colore: diventeranno rossi. (mentre lo sfondo immagine apparirà bianco), come da immagine sotto riportata, a sinistra.
- Per lanciare l'algoritmo che eseguirà in automatico la misurazione, sarà sufficiente cliccare sulla voce: "**Measure**" e apparirà un'altra finestra nel Desktop, denominata **Measurement Results** (risultati delle misure)

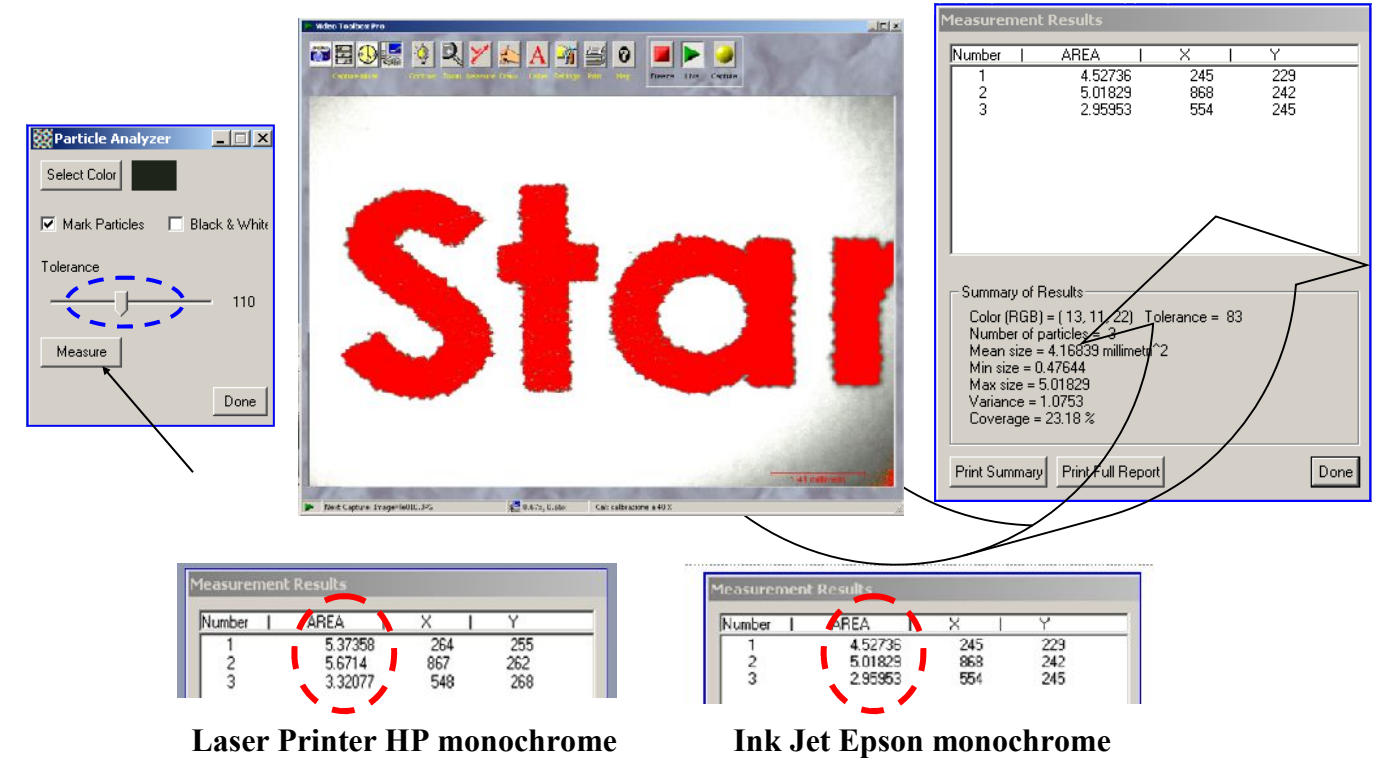

**Risultanze ottenute dalla comparazione tra i tre caratteri in stampa:** come era logico aspettarsi, è possibile misurare (e oggettivare) che a parità di Font di stampa, tra una stampante a base di Toner, rispetto a una stampante a base di inchiostro liquido, (oltre ovviamente all'aspetto morfologico, chimico degli inchiostri, ecc.) le dimensioni dei caratteri variano come evidenziato dalle due zone ovali tratteggiate in rosso.

**Nota:** Mediante il cursore elettronico evidenziato all'interno dell'ovale tratteggiato in blu (vedi Tolerance "110") è possibile effettuare una regolazione fine delle aree che saranno oggetto delle misurazioni. Provare a spostare il cursore orizzontalmente a Sin e/o a Dx: in tempo reale si potrà notare una leggera o sensibile variazione dell'area colorata in rosso.

# **59 Help in linea**

L'applicativo Video Toolbox Pro, dispone anche di un help in linea. Per attivare questo menu è sufficiente ciccare sulla icona Help, come indicato dal n.1.

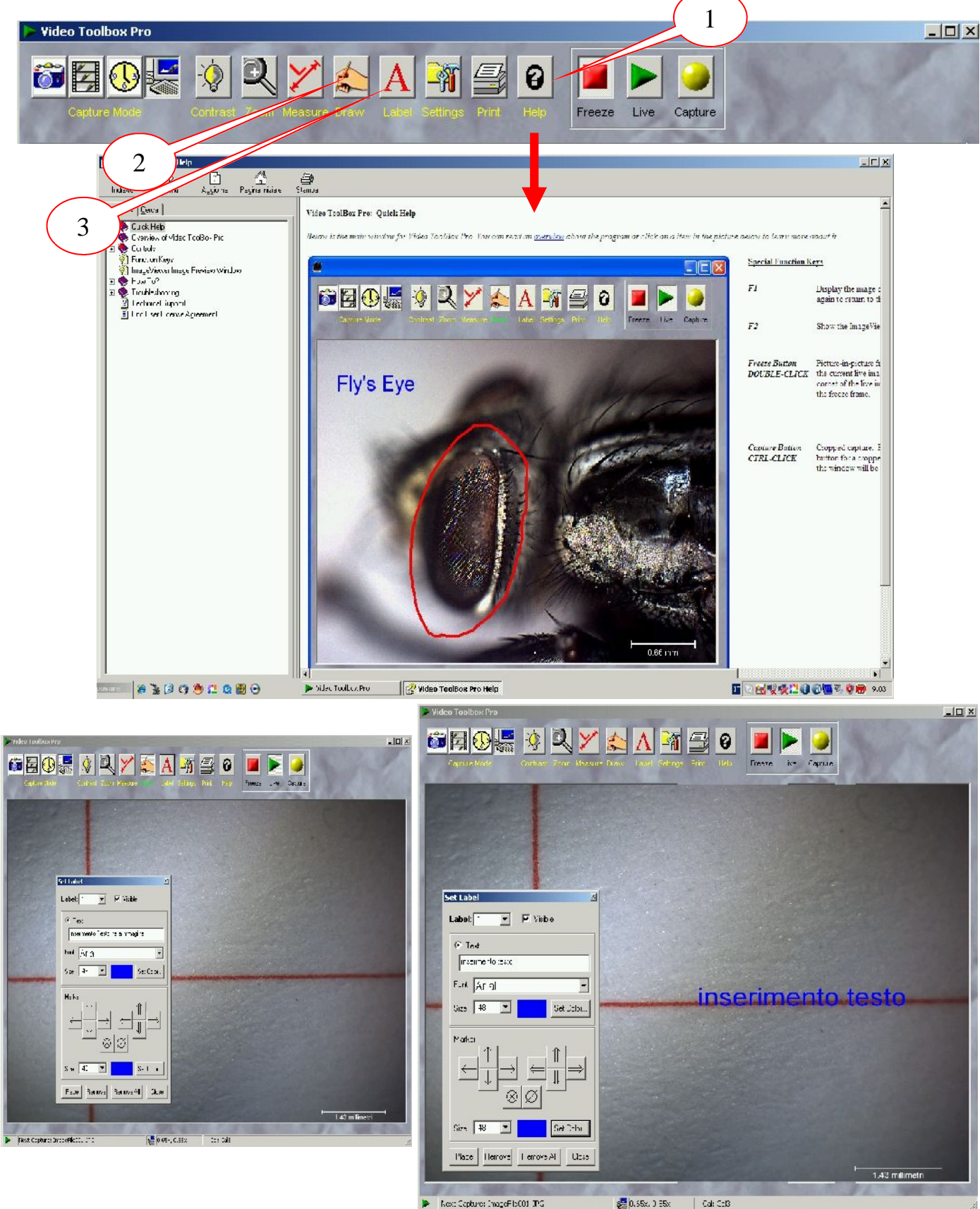

Per inserire dei testi frecce, simboli, ecc. in sovrapposizione alle immagini acquisite è sufficiente cliccare sulle icone indicate con i numeri 2 e 3.

# **Note conclusive e Copyright**

*Le immagini e le informazioni sul prodotto (prestazioni incluse) potrebbero non essere aggiornate e contenere errori od omissioni e potranno subire modifiche senza alcun preavviso. Gli esempi (sotto forma di immagini, ecc.) contenuti in questo documento hanno il solo scopo di dimostrare il principio di funzionamento del microscopio multi spettrale, nei limiti strumentali dell'apparato stesso. Nella maggioranza dei casi le immagini sono state acquisite con il precedente modello da 1.3 Megapixel.*

*Nessuna dichiarazione, raffigurazione o informazione di altro tipo contenuta nel presente documento potrà essere considerata costitutiva, da un punto di vista contrattuale o di altra natura, di garanzie esplicite o implicite da parte di Forinst S.r.l.s.. Per ottenere informazioni aggiornate su prodotti e servizi specifici, vi invitiamo a contattare direttamente la Forinst S.r.l.s. e/o il fabbricante del microscopio, come da estremi contenuti nel manuale originale in lingua inglese, fornito di corredo con lo strumento.*

# **Note valide per l'impiego dello strumento ai fini del regolamento CE 1334/2000**

*"Ai fini del regolamento CE 1334/2000 che istituisce un regime comunitario di controllo delle esportazioni di prodotti e tecnologie a duplice uso, si dichiara che la merce inclusa nel presente documento è costituita da un apparato optoelettronico per analisi di documenti in ambito forense e pertanto destinata ad esclusivo uso civile".*

# **Copyright**

*I contenuti delle pagine del presente manuale sono Copyright ©2015 Forinst. Tutti i diritti non esplicitamente concessi sono riservati.*

*Forinst S.r.l.s. consente la consultazione delle pagine sul Vostro computer o di stampare copie di queste pagine solo per uso personale e non per ridistribuzione senza accordo scritto con Forinst S.r.l.s. e, in ogni caso, ogni copia stampata o estratto di queste pagine deve riportare l'informazione sul Copyright.*

FORINST S.r.l.s. Soc.Unipersonale Sede legale e operativa Via Raffaello Lambruschini, 10 - 10143 Torino C.F. / P.IVA: 11321130012 REA: TO – 1204327 Cap.Soc.Euro € 900 i.v. Web Site: www.forinst.it Cell: 333 598.15.95 E-Mail: info@forinst.it forinst@pec.it